# **Software Operating Instructions**

(For Document Management System and Printer)

Model No. DP-2310/3010/3510/3520/4510/4520/6010/6020

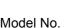

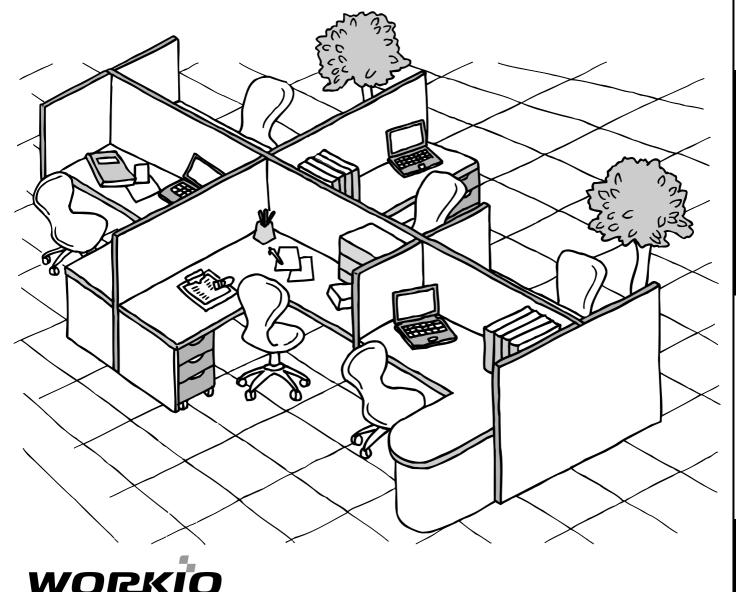

Before operating this software, please read these instructions completely and keep these operating instructions for future reference.

English

Troubleshooting

The following trademarks and registered trademarks are used throughout this manual:

Microsoft, MS-DOS, Windows and Windows NT are registered trademarks of Microsoft Corporation in the USA and other countries.

i386, i486 and Pentium are trademarks of Intel Corporation.

Centronics is a registered trademark of Centronics Data Computer Corporation.

TrueType is a registered trademark of Apple Computer, Inc.

Novell and NetWare are registered trademarks of Novell, Inc. in the USA and other countries. All other trademarks identified herein are the property of their respective owners.

Copyright © 2003 by Panasonic Communications Co., Ltd. All rights reserved. Unauthorized copying and distribution is a violation of law. Published in Japan.

The contents of these Operating Instructions are subject to change without notice.

# **Table of Contents**

## **Before Starting**

| Precautions                     | 7 |
|---------------------------------|---|
| For Users in the USA            | 7 |
| External View and Control Panel | 8 |
| External View                   | 8 |
| Control Panel                   | 9 |

## **Printer Section**

| Installing the Printer Driver                    | 12 |
|--------------------------------------------------|----|
| Windows 98/Me/NT/2000/XP                         | 12 |
| Connecting with a USB Cable (Windows 98)         | 18 |
| Connecting with a USB Cable (Windows Me)         | 22 |
| Connecting with a USB Cable (Windows 2000)       | 25 |
| Connecting with a USB Cable (Windows XP)         | 28 |
| Installing the LPR (Line Printer Remote) Monitor | 30 |
| Windows 98/Me                                    | 30 |
| Windows NT 4.0                                   | 34 |
| Windows 2000/XP                                  | 38 |
| Configuring the Printer Driver Settings          | 42 |
| Windows 98/Me                                    | 42 |
| Windows NT 4.0 (Administrator)                   | 51 |
| Windows NT 4.0 (User)                            | 61 |
| Windows 2000/XP (Administrator)                  | 62 |
| Windows 2000/XP (User)                           | 73 |
| All Windows Common Settings                      | 74 |
| Print Operation                                  | 82 |
| Printing from Windows Applications               | 82 |
| Printing on Network                              | 83 |

## **Document Management System Section**

| Installing the Docun    | nent Management System                | 85  |
|-------------------------|---------------------------------------|-----|
| U                       | Windows 98/Me/NT/2000/XP              | 85  |
| <b>Document Manager</b> |                                       | 89  |
| -                       | Main Window                           |     |
|                         | Basic Operations                      | 91  |
|                         | Setting Plug-in                       | 93  |
|                         | File Menu                             | 94  |
|                         | Edit Menu                             | 100 |
|                         | View Menu                             | 101 |
|                         | Document Menu                         | 102 |
|                         | Options Menu                          | 104 |
| Image Converter         | · · · · · · · · · · · · · · · · · · · |     |
| •                       | General Description                   | 105 |
|                         | Windows 98/Me                         | 105 |
|                         | Windows NT 4.0                        | 106 |
|                         | Windows 2000/XP                       | 107 |

## **Table of Contents**

## **Document Management System Section**

| Document Viewer             |                                                              | 108 |
|-----------------------------|--------------------------------------------------------------|-----|
|                             | Main Window                                                  | 108 |
|                             | Basic Operations                                             | 110 |
|                             | Annotation Function                                          | 111 |
|                             | File Menu                                                    | 112 |
|                             | Edit Menu                                                    | 116 |
|                             | View Menu                                                    | 117 |
|                             | Page Menu                                                    | 118 |
|                             | Annotation Menu                                              | 121 |
|                             | Window Menu                                                  | 130 |
| Network Scanner             |                                                              | 131 |
|                             | Network Scanner Settings                                     | 131 |
|                             | Panasonic Communications Utility                             | 133 |
| Panafax Desktop             |                                                              | 134 |
|                             | General Description                                          | 134 |
|                             | Connection Configurations (For the Network Connected Models) | 135 |
|                             | Connection Configurations (For Local Connected Models)       | 137 |
|                             | Installation and Setup (For the Network Connected Models)    | 139 |
|                             | Installation and Setup (For the Local Connected Models)      | 148 |
|                             | Sending Document                                             | 152 |
|                             | Receiving Document                                           | 155 |
|                             | Registering the Personal Phone Book                          | 156 |
|                             | Cover Sheet                                                  | 161 |
|                             | Main Window and Toolbar                                      |     |
|                             | Configuration Menu                                           |     |
|                             | Send Log/Receive Log                                         |     |
| Network Status Monit        | or                                                           |     |
|                             | Network Device Locator                                       | 170 |
|                             | Task Display                                                 | 172 |
|                             | Taskbar Menu                                                 | 173 |
|                             | Display Status Details                                       | 174 |
|                             | Job Completion Notice                                        | 179 |
| Network Configuratio        | n Editor/Address Book Editor                                 | 181 |
|                             | General Description                                          | 181 |
|                             | Activation Procedure                                         | 182 |
|                             | Create Shortcut Links                                        | 183 |
|                             | Main Window                                                  | 184 |
|                             | Basic Operation                                              | 186 |
|                             | Advanced Operation                                           |     |
| <b>IPX-SPX Setup Wizard</b> |                                                              |     |
|                             | Windows 98/Me/NT/2000/XP                                     | 198 |

## **Table of Contents**

| Troubleshooting |                                          |     |  |
|-----------------|------------------------------------------|-----|--|
| Troubleshooting | _                                        |     |  |
|                 | Printing Operation Fails                 | 202 |  |
|                 | Document is Not Printed Correctly        | 203 |  |
|                 | Error Messages Displayed on the Computer |     |  |
| Appendix        |                                          |     |  |
| Appendix        |                                          |     |  |
| ••              | Printing/Scanning Area                   |     |  |

## memo

# **Precautions**

#### For Users in the USA

This equipment has been tested and found to comply with the limits for a Class A digital device, pursuant to part 15 of the FCC Rules. These limits are designed to provide reasonable protection against harmful interference when the equipment is operated in a commercial environment. This equipment generates, uses, and can radiate radio frequency energy and, if not installed and used in accordance with the Operating Guide, may cause harmful interference to radio communications.

Operation of this equipment in a residential area is likely to cause harmful interference in which case the user will be required to correct the interference at his/her own expense.

Any unauthorized changes or modifications to this equipment would void the users authority to operate this device.

**Warning**: To assure continued compliance, use only a shielded interface cable when connecting the machine's parallel interface port to the host computer. Also, any changes or modifications not expressly approved by the party responsible for compliance could void the user's authority to operate this equipment.

This device complies with Part 15 of the FCC Rules. Operation is subject to the following two conditions: (1) This device may not cause harmful interference, and (2) this device must accept any interference received, including interference that may cause undesired operation.

• You need to read the software license agreement before setting up the Printer Driver.

- You need to read the following precautions which are described in the Copier & Facsimile and Internet Fax Operating Instructions manuals.
  - 1. Installation
  - 2. Ventilation
  - 3. Handling
  - 4. Toner and Paper
  - 5. For Your Safety

#### **External View**

#### DP-2310/3010

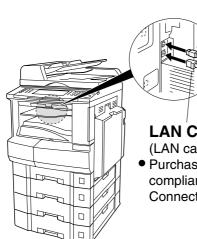

#### **USB** Cable

(USB cable is not included with the product)

- For peak performance and optimal data transmission, purchase an Universal Serial Bus (USB) Hi-Speed Cable. Consult with your service provider for further details.
  - Note: The USB port is only available if using the printer driver.

#### LAN Cable (10Base-T/100Base-TX Cable)

- (LAN cable is not included with the product)
  Purchase a Category 5 (CAT 5) Cable, compliant with EIA/TIA 568-A-5 standard.
  - Connect to your 10Base-T/100Base-TX Ethernet Network.

#### DP-3510/3520/4510/4520/6010/6020

#### **Parallel Interface Cable**

(Parallel Interface Cable is not included with the product)

• For peak performance and optimal data transmission, purchase an IEEE 1284 compliant parallel interface cable (maximum length of 20 ft (6m).

Consult with your service provider for further details. Note: The parallel port is only available if using the printer driver.

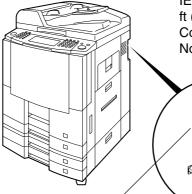

#### **Parallel Port Connector**

• Connect the 36 pin Centronics male end of the cable to the Parallel Port on the machine.

#### LAN Cable (10Base-T/100Base-TX Cable)

(LAN cable is not included with the product)

• Purchase a Category 5 (CAT 5) Cable, compliant with EIA/TIA 568-A-5 standard.

Consult with your service provider for further details.

Connection from your 10Base-T/100Base-TX Ethernet Network.

### **Control Panel**

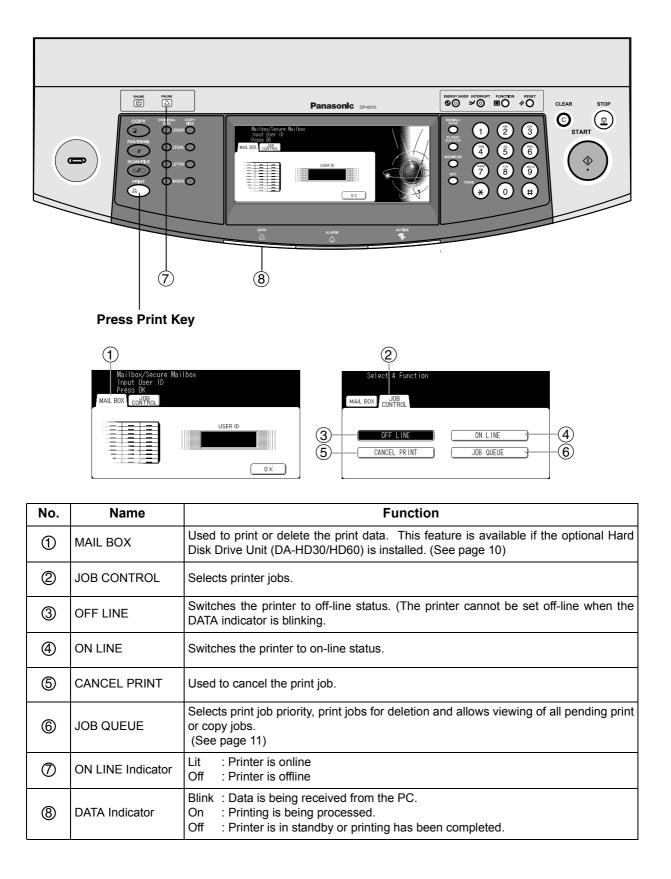

### **Control Panel**

#### MAIL BOX

Enter User ID and press OK key.

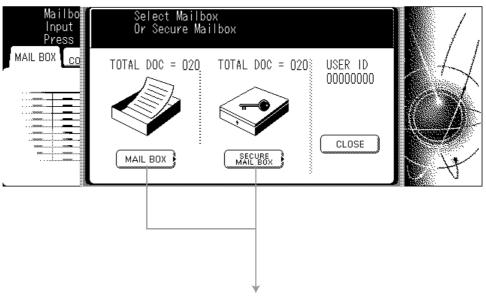

Select MAIL BOX or SECURE MAIL BOX

| <i>(</i> | FILE NAME 123456789012 MA IL_02 MA IL_03 | TIME         #OFSETS PAGES         JOB TIME           1/19         999         999         99999min           1/1         1002         002         0002min           1/1         1003         003         0003min | ●<br>01<br>05 | SELECT ALL -<br>PRINT -<br>DELETE - |  |
|----------|------------------------------------------|----------------------------------------------------------------------------------------------------|---------------|-------------------------------------|--|
| (PC_04   | MAIL_04                                  | <u>1/1 004 004 0004min</u> )                                                                                                    | Ŧ             | CLOSE _                             |  |

| No. | Name       | Function                                                                                         |
|-----|------------|--------------------------------------------------------------------------------------------------|
| 1   | Print Jobs | Indicates all current and/or pending print jobs.                                                 |
| 2   | SELECT ALL | Selects all print jobs. (For MAIL BOX only)                                                      |
| 3   | PRINT      | Prints the job.<br>Machine prompts for the 4-digit password if printing from Security Box.       |
| 4   | DELETE     | Deletes print job(s).<br>Machine prompts for the 4-digit password if deleting from Security Box. |
| 5   | CLOSE      | Closes this screen.                                                                              |

## **Control Panel**

#### ■ JOB QUEUE

| Job Qu              |                              |        |            |                                    |          |                   |   |
|---------------------|------------------------------|--------|------------|------------------------------------|----------|-------------------|---|
| JOB OWNER           | FILE NAME<br>123456789012    | STATUS | TIME #0FSE | ts pages JOB TIME<br>9 999 9999min |          | COPY JOB<br>QUEUE |   |
| FAX JOB             | FAX JOB                      | READY  |            | 000 0001min                        |          |                   |   |
| nakadaira           | sfd_mSpec.do                 | READY  | 09:01 001  | 001 0001min)                       | 01       |                   |   |
| MGCS                | sfd_mPlan.do                 | READY  | 09:16 010  | ) 010 0010min)                     | _06<br>● | CLOSE             |   |
|                     |                              |        |            | e 4-digit pas<br>press OK ke       |          | d                 |   |
|                     |                              |        |            | O K                                |          | EL                |   |
| Print<br>Select     | Job Queue<br>Delete or Pr    | iority |            |                                    |          | ¥                 | Ĭ |
| JOB OWNER           | FILE NAME                    | STATUS |            | IS PAGES JOB TIME                  |          |                   |   |
| ·                   | 123456789012                 |        |            | 999 9999min                        |          | SELECT ALL        |   |
| (FAX_JOB            | FAX JOB                      | READY  |            | 001 0001min                        | <b>↑</b> |                   |   |
| (nakadaira<br>(MGCS | sfd_mSpec.do<br>sfd_mPlan.do |        |            | 001 0001min)                       | 05       |                   |   |
|                     |                              |        |            |                                    |          |                   |   |

| No. | Name       | Function                                                                                                    |
|-----|------------|----------------------------------------------------------------------------------------------------|
| 1   | Print Jobs | Indicates all current and/or pending print jobs.                                                                                     |
| 2   | SELECT ALL | Selects all print jobs.                                                                                                    |
| 3   | PRIORITY   | Set or change the print job(s) priority. This feature is available if the optional Hard Disk Drive Unit (DA-HD30/HD60) is installed. |
| 4   | DELETE     | Deletes print job(s).                                                                                                    |
| 5   | CLOSE      | Closes this screen.                                                                                                    |

## Windows 98/Me/NT/2000/XP

| 1 |                                                                                                    | Insert the Panasonic Document Management System CD-ROM.                                                                                                    |
|---|----------------------------------------------------------------------------------------------------|----------------------------------------------------------------------------------------------------|
| 2 | English<br>Deutsch<br>Español<br>Document Management System                                                                                                    | Click on the desired language.                                                                                                    |
| 3 | Welcome                                                                                                    | Click the Next button.                                                                                                    |
| 4 | Panasonic-DMS Printer Driver WEB Status Monitor Adobe Acrobat Reader Document Management System Book Ext                                                                      | Click Printer Driver.                                                                                                    |
| 5 | Printer Driver  Read Me First  View Operating Instructions  Install Printer Driver  Install LPR Monitor (Required for network printing)  Document Management System  Reck Ext | Note for Windows 98/Me users:<br>If your computer does not have the LPR Port<br>Monitor installed, please proceed to "Installing<br>the LPR Monitor" on page 30 before<br>continuing this installation.<br>Click Install Printer Driver. |

## Windows 98/Me/NT/2000/XP

| C | InstallShield Wizard                                                                                                    | <for 4520="" 6020="" dp-3520="" only=""></for>                                                                                                    |
|---|----------------------------------------------------------------------------------------------------|----------------------------------------------------------------------------------------------------|
| U | Select Printer Driver                                                                                                    | Select Local Printer and click the                                                                                                    |
|   | Choose the model of the device to install.                                                                                        | Next button.                                                                                                    |
|   | C Network Printer Search                                                                                                    |                                                                                                    |
|   | © Local Printer                                                                                                    | Note: If your machine has been installed on<br>your network, click the Search<br>button to find it. Then, select the<br>machine from the list of network<br>connected units, and click the                                                                   |
|   | InstallShield                                                                                                    | Next button.                                                                                                    |
|   | < <u>Back</u> <u>N</u> ext> Cancel                                                                                                |                                                                                                    |
| 7 | InstallShield Wizard                                                                                                    | Select your machine's model(s) check box                                                                                                    |
| 1 | Select Printer Driver<br>Choose the model of the device to install.                                                               | and click the Next button.                                                                                                    |
|   | Select the device you want to install.                                                                                            |                                                                                                    |
|   | Panasonic DP-2310 0 K<br>✓ Panasonic DP-3010 68 K<br>DP-3010 Printer Driver.                                                      |                                                                                                    |
|   | Space Required on C: 10080 K                                                                                                    |                                                                                                    |
|   | Space Available on C: 3956452 K InstallShield                                                                                     |                                                                                                    |
|   | < <u>Back</u> <u>N</u> ext > <u>Cancel</u>                                                                                        |                                                                                                    |
| 8 | InstallShield Wizard 🔀                                                                                                    | <for 3010="" dp-2310="" only=""></for>                                                                                                    |
|   | Select the printer type.                                                                                                    | Select how your machine will be used, either as a Network Printer or as a USB Printer.                                                                                                    |
|   |                                                                                                    | If USB Printer is selected, click the                                                                                                    |
|   |                                                                                                    | ,<br>                                                                                                    |
|   |                                                                                                    | Next button and skip to Step 11.                                                                                                    |
|   | InstallShield < <u>Back Next &gt; Cancel</u>                                                                                      | <ul> <li>Note: 1 Make sure that the Power Switch of your machine is OFF and the USB cable is not connected to your computer.</li> <li>2 The message does not appear in Windows 98. Follow the procedure on page 18 to install the printer driver.</li> </ul> |
| 9 | InstallShield Wizard                                                                                                    | Check LPT1: and click the Next                                                                                                    |
| • |                                                                                                    | button.                                                                                                    |
|   | Select the printer port.                                                                                                    | (See Note 2 on page 17)                                                                                                    |
|   | Printer Port List<br>Create New Port<br>10.74.229.249.LPP<br>10.74.229.162.LP<br>LPT2<br>LPT3<br>CDM1:<br>CDM2:<br>CDM2:<br>CDM3: |                                                                                                    |
|   | Instali©hield Cancel Cancel                                                                                                    |                                                                                                    |

**Printer Section** 

| Win | dows 98/Me/NT/2000/XP                                                                                                    |                                                                                                    |
|-----|----------------------------------------------------------------------------------------------------|----------------------------------------------------------------------------------------------------|
| 10  | Question       Image: Computer is already set on this computer. Do you wish to select a new default printer?         Current default printer = Panasonic DP-2500         Image: Tes                                                                                                    | Click the Yes button if you would like<br>to change your current default printer to the<br>one that you are installing.<br><b>Note:</b> This dialog box only appears if another<br>printer is already installed. |
| 11  | InstallShield Wizard       Image: Comparison of the second second s | Select your new default printer from the New Printer List and click the <u>Next</u> button.                                                                                                    |
| 12  | InstallShield Wizard  InstallShield Wizard  Printer Driver Setup is performing the requested operations.  Installing: Panasonic DP-S010 C:WINDDWS\SYSTEM\pfixdpsys.ini  58%                                                                                                    | The required files are copied.                                                                                                    |
| 13a | InstallSheld Wizard<br>Plug-and-Play<br>To use the USB printer<br>Turn the Power Switch of your machine DN and connect your machine to<br>the USB port on your computer.                                                                                                    | <b>Windows Me&gt;</b><br>When this message appears, turn the Power<br>Switch of your machine ON and connect your<br>machine to an available USB Port on your<br>computer.                                        |
|     | Install@hield                                                                                                    |                                                                                                    |

## Windows 98/Me/NT/2000/XP

| <b>13b</b> | Digital Signature Not Fou | Ind                                                                                                    | x |
|------------|---------------------------|----------------------------------------------------------------------------------------------------|---|
|            |                           | The Microsoft digital signature affirms that software has been tested with Windows and that the software has not been altered since it was tested.<br>The software you are about to install does not contain a Microsoft digital signature. Therefore, there is no guarantee that this software works correctly with Windows.<br>Unknown software package<br>If you want to search for Microsoft digitally signed software, visit the Windows Update Web site at http://windowsupdate.microsoft.com to see if one is available. | t |
|            |                           | Yes <u>N</u> o <u>M</u> ore Info                                                                                                    |   |
|            | InstallShield Wizard      |                                                                                                    | X |
|            | Plug-and-Play             |                                                                                                    | 2 |

To use the USB printer

#### <Windows 2000>

Click the Yes

s button.

When this message appears, turn the Power Switch of your machine ON and connect your machine to an available USB Port on your computer.

|                           | < Back Next > Cancel                                                                                                    |
|---------------------------|----------------------------------------------------------------------------------------------------|
| Digital Signature Not Fou | ınd 🔀                                                                                                    |
|                           | The Microsoft digital signature affirms that software has<br>been tested with Windows and that the software has not<br>been altered since it was tested.<br>The software you are about to install does not contain a<br>Microsoft digital signature. Therefore, there is no<br>guarantee that this software works correctly with<br>Windows.<br>Printers<br>If you want to search for Microsoft digitally signed<br>software, visit the Windows Update Web site at<br>http://windowsupdate.microsoft.com to see if one is<br>available.<br>Do you want to continue the installation? |
|                           | Yes No More Info                                                                                                    |

Turn the Power Switch of your machine ON and connect your machine to the USB port on your computer.

Click the Yes button.

Continued on the next page ...

## Windows 98/Me/NT/2000/XP

| 13c | Software Installation                                                                                                    |
|-----|----------------------------------------------------------------------------------------------------|
|     | The software you are installing has not passed Windows Logo testing to verify its compatibility with Windows XP. ( <u>Tell me why this testing is important.</u> )<br>Continuing your installation of this software may impair or destabilize the correct operation of your system either immediately or in the future. Microsoft strongly recommends that you stop this installation now and contact the software vendor for software that has passed Windows Logo testing. |
|     |                                                                                                    |
|     |                                                                                                    |
|     | InstallShield Wizard Plug-and-Play                                                                                                    |
|     | To use the USB printer<br>Turn the Power Switch of your machine ON and connect your machine to<br>the USB port on your computer.                                                                                                    |
|     | InstalShield                                                                                                    |
|     | Found New Hardware Wizard Welcome to the Found New Hardware Wizard This wizard helps you install software for: Panasonic DP-3010                                                                                                    |
|     | If your hardware came with an installation CD of floppy disk, insert it now.                                                                                                    |
|     | What do you want the wizard to do?   What do you want the wizard to do?  Install the software automatically [Recommended]  Install from a list or gpecific location (Advanced)                                                                                                    |
|     | Click Next to continue.                                                                                                    |
|     | < <u>Back</u> <u>N</u> ext> Cancel                                                                                                    |
|     | Found New Hardware Wizard<br>Please select the best match for your hardware from the list below.                                                                                                    |
|     |                                                                                                    |
|     | Panasonic DP-3010                                                                                                    |
|     | Description         Version         Manufacturer         Location           Panasonic DP-3010         1.0.0.0         Panasonic         c'.windows\infloem1.inf           Panasonic DP-3010         1.0.0.0         Panasonic         d'spanish/panadms'drive           Panasonic DP-3010         1.0.0.0         Panasonic         d'spanish/panadms'drive           Panasonic DP-3010         1.0.0.0         Panasonic         d'spanish/panadms'drive                    |
|     | This driver is not digitally signed!     Iell me why driver signing is important                                                                                                    |
|     | <back next=""> Cancel</back>                                                                                                    |

#### <Windows XP>

Click the Continue Anyway button.

When this message appears, turn the Power Switch of your machine ON and connect your machine to an available USB Port on your computer.

#### Select Install the software automatically

and click the Next button.

This message may appear if you have a previous version of the printer driver installed. Select the latest version of the \*.inf file and

click the Next button.

## Windows 98/Me/NT/2000/XP

| 13c | Hardware Installation                                                                                                    | Click the Continue Anyway button.                                                                   |
|-----|----------------------------------------------------------------------------------------------------|----------------------------------------------------------------------------------------------------|
| 100 | The software you are installing for this hardware:<br>Printers<br>has not passed Windows Logo testing to verify its compatibility<br>with Windows XP. (Tell me why this testing is important.)<br>Continuing your installation of this software may impair<br>or destabilize the correct operation of your system<br>either immediately or in the future. Microsoft strongly<br>recommends that you stop this installation now and<br>contact the hardware vendor for software that has<br>passed Windows Logo testing.<br>Continue Anyway |                                                                                                    |
|     | Found New Hardware Wizard Completing the Found New Hardware Wizard The wizard has finished installing the software for: We anasonic DP-3010                                                                                                    | Click the Finish button.                                                                            |
|     | Click Finish to close the wizard.                                                                                                    |                                                                                                    |
| 14  | InstallShield Wizard  InstallShield Wizard Complete  The InstallShield Wizard has successfully installed Printer Driver. Before you can use the program, you must restart your computer.  (* [Yes, I want to restart my computer now]  (* No, I will restart my computer later.  Remove any disks from their drives, and then click Finish to                                                                                                    | When the setup process is completed, a message is displayed prompting you to restart your computer. |
|     | complete setup.                                                                                                    | Click the Finish button to restart your computer.                                                   |

The Panasonic/Panafax Printer Driver have been installed, and the Panasonic/Panafax Printer icon(s) have been added to the Printer folder.

If you are installing the Printer Driver for network printing, please contact your network administrator for the IP Address of the machine and proceed to the next section to install the LPR Monitor service for the version of Windows you are using after your computer has rebooted.

NOTE

- 1. When installing on Windows NT 4.0 and Windows 2000/XP, logon to the computer/network using an account with administrator rights.
- 2 If the LPR Monitor is already installed on your PC, select **Create New Port** in step 9 and follow the InstallShield Wizard instructions.
- 3 To remove the Printer Driver, select Panasonic DP-xxxx on the Add/Remove Programs

Properties in the Control Panel and click the Add... / Remove button.

### **Connecting with a USB Cable (Windows 98)**

When using the USB cable to connect the printer, install the printer driver by following the steps below. (For DP-2310/3010 only)

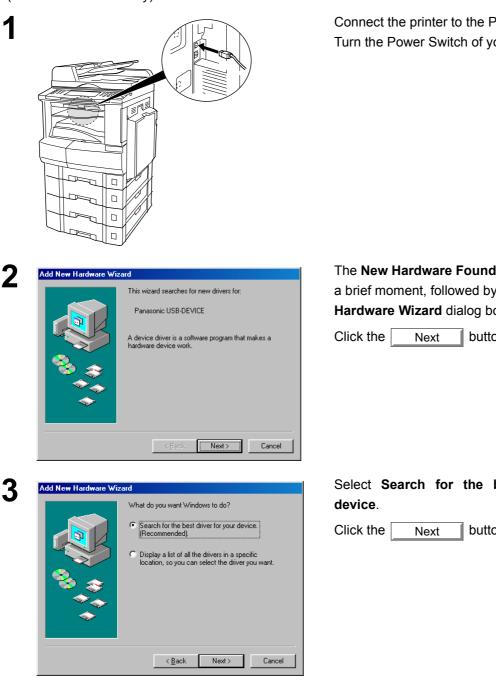

Connect the printer to the PC with an USB cable. Turn the Power Switch of your machine ON.

The New Hardware Found dialog box appears for a brief moment, followed by the Add New Hardware Wizard dialog box.

button.

Select Search for the best driver for your

button.

Insert the CD-ROM included in your machine.

4

## Connecting with a USB Cable (Windows 98)

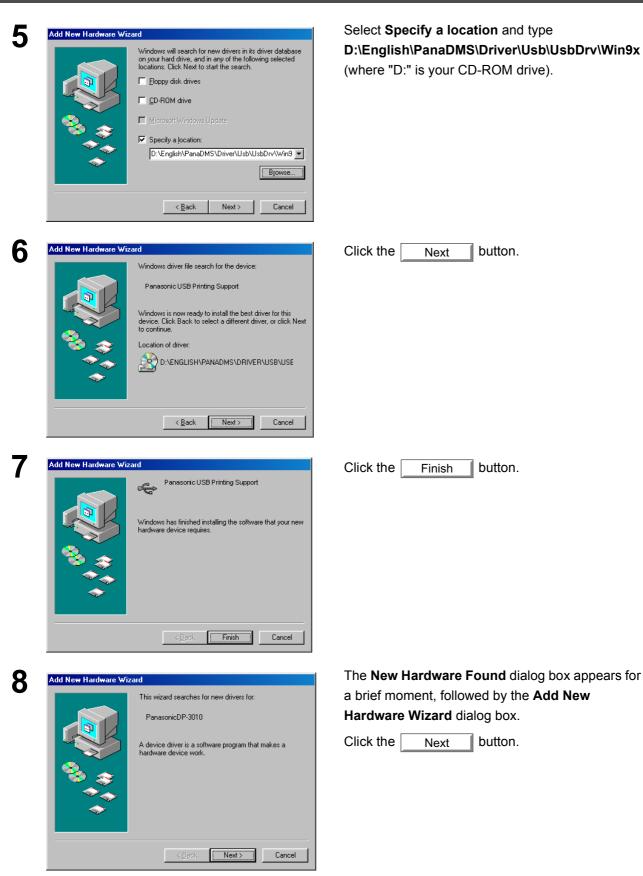

## Connecting with a USB Cable (Windows 98)

| 9  | Add New Hardware Wizard What do you want Windows to do?                                                                                                    | Select Search for the best driver for your device.                                                                                                    |
|----|----------------------------------------------------------------------------------------------------|----------------------------------------------------------------------------------------------------|
|    | <ul> <li>Search for the best driver for your device.<br/>[Recommended].</li> <li>Display a list of all the drivers in a specific<br/>location, so you can select the driver you want.</li> </ul>                                                                                                    | Click the Next button.                                                                                                    |
|    | < <u>B</u> ack Next> Cancel                                                                                                    |                                                                                                    |
| 10 | Add New Hardware Wizard         Windows will search for new drivers in its driver database         opportunities         Cick Next to start the search.         Eloppy disk drives         D-ROM drive         Microsoft Windows Update         D:Eerdji a Jocation:         D:Eerdji sh/P anaDM S\Driver\U sbWin9x         Browse    | Select <b>Specify a location</b> and type<br><b>D:\English\PanaDMS\Driver\Usb\Win9x</b> (where<br>"D:" is your CD-ROM drive).<br>Click the <u>Next</u> button. |
| 11 | < Back                                                                                                    | Click the Next button.                                                                                                    |
|    | Panasonic DP-3010  Windows is now ready to install the best driver for this device. Click Back to select a different driver, or click Next to continue.  Location of driver:  D:VENGLISH/VANADMS\DRIVER\USB\WIN                                                                                                    |                                                                                                    |
|    | < <u>B</u> ack <u>Next</u> > Cancel                                                                                                    |                                                                                                    |
| 12 | Add Printer Wizard         You can type a name for this printer, or you can use the name supplied below. When you are ready, click Finish to install the printer and add it to the Printers tolder.         Printer name:         Panasonic DP:3010         Your Windows-based programs will use this printer as the default printer. | Enter the Printer name and click the <u>Finish</u> button.                                                                                                    |
|    | < Back Finish Cancel                                                                                                    |                                                                                                    |

## Connecting with a USB Cable (Windows 98)

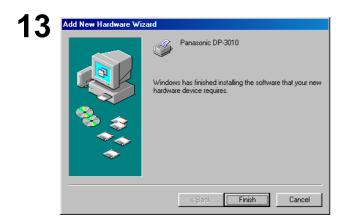

Click the Finish button.

## Connecting with a USB Cable (Windows Me)

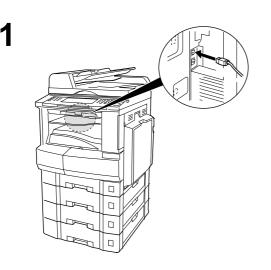

Windows has found the following new hardware

Windows can automatically search for and install software that supports your hardware. If your hardware came with installation media, insert it now and click Next.

<u>A</u>utomatic search for a better driver (Recommended)
 <u>Specify the location of the driver (Advanced)</u>

Next > Cancel

USB Device

What would you like to do?

dd New Hardware Wizar

Connect the printer to the PC with an USB cable. Turn the Power Switch of your machine ON.

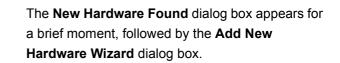

Select Specify the location of the driver.

Click the Next button.

Insert the CD-ROM included in your machine.

Select Specify a location and type D:\English\PanaDMS\Driver\Usb\UsbDrv\Win9x (where "D:" is your CD-ROM drive).

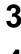

2

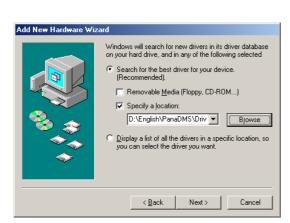

22

button.

### Connecting with a USB Cable (Windows Me)

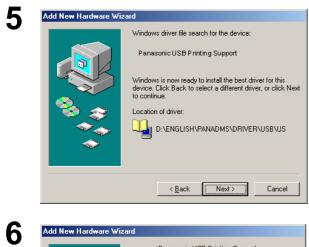

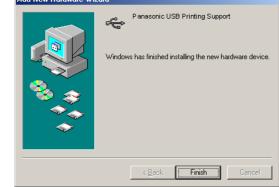

Add New Hardware Wizard

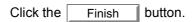

Next

Click the

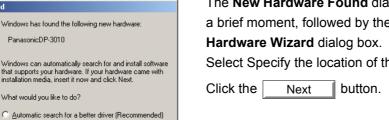

8

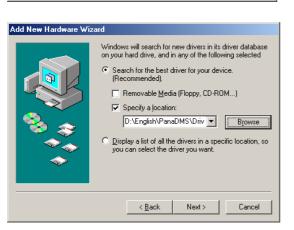

Specify the location of the driver (Advanced)

Next>

Cancel

The New Hardware Found dialog box appears for a brief moment, followed by the Add New Select Specify the location of the driver.

Select Specify a location and type D:\English\PanaDMS\Driver\Usb\Win9x (where "D:" is your CD-ROM drive).

Click the Next button.

Continued on the next page ...

## Connecting with a USB Cable (Windows Me)

| 0  | Add New Hardware Wiz | ard                                                                                                    | Click the Next                 |
|----|----------------------|----------------------------------------------------------------------------------------------------|--------------------------------|
| J  |                      | Windows driver file search for the device:         Panasonic DP-3010         Windows is now ready to install the best driver for this device. Click Back to select a different driver, or click Next to continue.         Location of driver:         Image: D:\ENGLISH\PANADMS\DRIVER\USB\WI         <       Back       Cancel   |                                |
| 10 | Add Printer Wizard   | You can type a name for this printer, or you can use<br>the name supplied below. When you are ready, click<br>Finish to install the printer and add it to the Printers<br>folder.<br>Printer name:<br>Panasonic DP-3010<br>Do you want your Windows-based programs to use this<br>printer as the default printer?<br>C Ires<br>No | Enter the Printer r<br>button. |

< <u>B</u>ack. **Finish** 

Cancel

Enter the Printer name and click the Finish button.

button.

| 11 | Add New Hardware Wizard                                  |
|----|----------------------------------------------------------|
| •• | Panasonic DP-3010                                        |
|    | Windows has finished installing the new hardware device. |
|    | < Back Finish Cancel                                     |

| Click the | Finish | button. |
|-----------|--------|---------|
|           |        |         |

## Connecting with a USB Cable (Windows 2000)

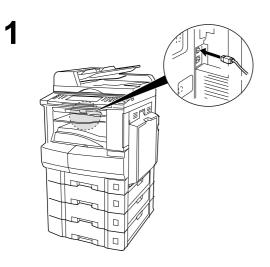

Connect the printer to the PC with an USB cable.

Turn the Power Switch of your machine ON.

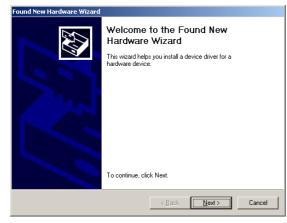

The **Found New Hardware Wizard** dialog box appears.

Click the Next button.

3

4

2

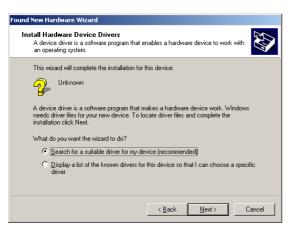

Select Search for a suitable driver for my device.

Click the Next button.

Insert the CD-ROM included in your machine.

## Connecting with a USB Cable (Windows 2000)

| 5 | Found New Hardware Wizard                                                                                                    | Select Specify a location.             |
|---|----------------------------------------------------------------------------------------------------|----------------------------------------|
| J | Locate Driver Files<br>Where do you want Windows to search for driver files?                                                                                | Click the Next button.                 |
|   | Search for driver files for the following hardware device:                                                                                                  |                                        |
|   | Unknown                                                                                                    |                                        |
|   | The wizard searches for suitable drivers in its driver database on your computer and in<br>any of the following optional search locations that you specify. |                                        |
|   | To start the search, click Next. If you are searching on a floppy disk or CD-ROM drive,<br>insert the floppy disk or CD before clicking Next.               |                                        |
|   | Optional search locations:<br>Foppy gisk drives<br>CD-ROM drives                                                                                            |                                        |
|   | Specify a location                                                                                                    |                                        |
|   | Microsoft Windows Update                                                                                                    |                                        |
|   | < <u>B</u> ack <u>N</u> ext> Cancel                                                                                                    |                                        |
| 6 | Found New Hardware Wizard                                                                                                    | Туре                                   |
| U | Insert the manufacturer's installation disk into the drive                                                                                                  | D:\English\PanaDMS\Driver\Usb\WinXP-2K |
|   | selected, and then click OK.                                                                                                    | (where "D:" is your CD-ROM drive).     |
|   |                                                                                                    | Click the OK button.                   |
|   |                                                                                                    |                                        |
|   | Copy manufacturer's files from:                                                                                                    |                                        |
|   | D:\English\PanaDMS\Driver\Usb\WinXP-2K                                                                                                    |                                        |
|   |                                                                                                    |                                        |
| 7 | Found New Hardware Wizard                                                                                                    | Click the Next button.                 |
| - | Driver Files Search Results<br>The wizard has finished searching for driver files for your hardware device.                                                 |                                        |
|   | The wizard found a driver for the following device:                                                                                                    |                                        |
|   |                                                                                                    |                                        |
|   | Windows found a driver for this device. To install the driver Windows found, click Next.                                                                    |                                        |
|   |                                                                                                    |                                        |
|   | d-\english\panadms\driver\usb\winxp-2k\pfxset30.inf                                                                                                    |                                        |
|   |                                                                                                    |                                        |
|   |                                                                                                    |                                        |
|   | < <u>B</u> ack Next> Cancel                                                                                                    |                                        |
|   |                                                                                                    | 1                                      |
| 8 | Digital Signature Not Found                                                                                                    | Click the Yes button.                  |
|   | The Microsoft digital signature affirms that software has<br>been tested with Windows and that the software has not<br>been altered since it was tested.    |                                        |
|   | The software you are about to install does not contain a<br>Microsoft digital signature. Therefore, there is no                                             |                                        |
|   | guarantee that this software works correctly with Windows.                                                                                                  |                                        |
|   | Printers                                                                                                    |                                        |
|   | If you want to search for Microsoft digitally signed software, visit the Windows Update Web site at                                                         |                                        |
|   | http://windowsupdate.microsoft.com to see if one is available.                                                                                              |                                        |
|   | Do you want to continue the installation?                                                                                                    |                                        |
|   | <u>Yes</u> <u>N</u> o <u>M</u> ore Info                                                                                                    |                                        |
|   |                                                                                                    |                                        |

#### fy a location.

# Connecting with a USB Cable (Windows 2000)

| Completing the Found New<br>Hardware Wizard                   |
|---------------------------------------------------------------|
| Windows has finished installing the software for this device. |
| To close this wizard, click Finish.                           |

Click the Finish button.

## Connecting with a USB Cable (Windows XP)

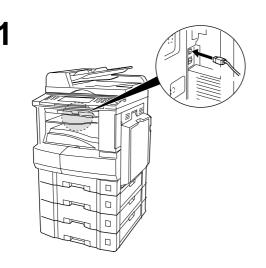

Found New Hardware Wizard

2

3

Connect the printer to the PC with an USB cable.

Turn the Power Switch of your machine ON.

The **Found New Hardware Wizard** dialog box appears.

Select Install from a list or specific location (Advanced).

Click the Next button.

Select Include this location in the search.

Туре

**D:\English\PanaDMS\Driver\Usb\WinXP-2K** (where "D:" is your CD-ROM drive).

Insert the CD-ROM included in your machine.

Click the Next button.

 Found New Hardware Wizard

 Please choose your search and installation options.

 Image: Search for the best driver in these locations.

 Use the check boxes below to limit or expand the default search, which includes local paths and removable media. The best driver found will be installed.

 Search removable media. The best driver found will be installed.

 Search removable media. The best driver found will be installed.

 Include this location in the search:

 D: English: PanaDMS: Driver: Usb: Wirk/P-2K Image:

 Don't search. I will choose the driver to install.

 Choose this option to select the device driver from a list. Windows does not guarantee that the driver you choose will be the best match for your hardware.

 Image: Next >

 Cancel

Welcome to the Found New Hardware Wizard

If your hardware came with an installation CD or floppy disk, insert it now.

< Back Next > Cancel

Install the software automatically (Recommended)
 Install from a list or specific location (Advanced)

This wizard helps you install software for:

What do you want the wizard to do?

Panasonic DP-3010

Click Next to continue

## Connecting with a USB Cable (Windows XP)

| Found New Hardware Wizard                                                                                                    | This message may appear if you have a previous version of the printer driver installed. |
|----------------------------------------------------------------------------------------------------|-----------------------------------------------------------------------------------------|
| Please select the best match for your hardware from the list below.                                                                                                    | previous version of the printer driver installed.                                       |
| Panasonic DP-3010                                                                                                    | Select the latest version of the *.inf file and                                         |
| Description     Version     Manufacturer     Location       Panasonic DP-3010     1.0.0.0     Panasonic     c.\windows\inf\ven1inf       Panasonic DP-3010     1.0.0.0     Panasonic     d.\spanish\panadms\drive       Panasonic DP-3010     1.0.0.0     Panasonic     d.\spanish\panadms\drive       Panasonic DP-3010     1.0.0.0     Panasonic     d.\spanish\panadms\drive       Vertice     Vertice     d.\spanish\panadms\drive     Vertice | click the Next button.                                                                  |
| This driver is not digitally signed!<br>Tell me why driver signing is important                                                                                                    |                                                                                         |
| <back next=""> Cancel</back>                                                                                                    |                                                                                         |
| Hardware Installation                                                                                                    | Click the Continue Anyway button.                                                       |
| The software you are installing for this hardware:<br>Printers                                                                                                    |                                                                                         |
| has not passed Windows Logo testing to verify its compatibility                                                                                                    |                                                                                         |
| with Windows XP. [Tell me why this testing is monitant.]<br>Continuing your installation of this software may impair<br>or destabilize the correct operation of your system<br>either immediately or in the future. Microsoft strongly<br>recommends that you stop this installation now and<br>contact the hardware vendor for software that has<br>passed Windows Logo testing.                                                                  |                                                                                         |
| Continue Anyway                                                                                                    |                                                                                         |
| Found New Hardware Wizard<br>Completing the Found New<br>Hardware Wizard<br>The wizard has finished installing the software for:<br>Panasonic DP-3010                                                                                                    | Click the Finish button.                                                                |
| Click Finish to close the wizard.                                                                                                    |                                                                                         |
|                                                                                                    |                                                                                         |

### Windows 98/Me

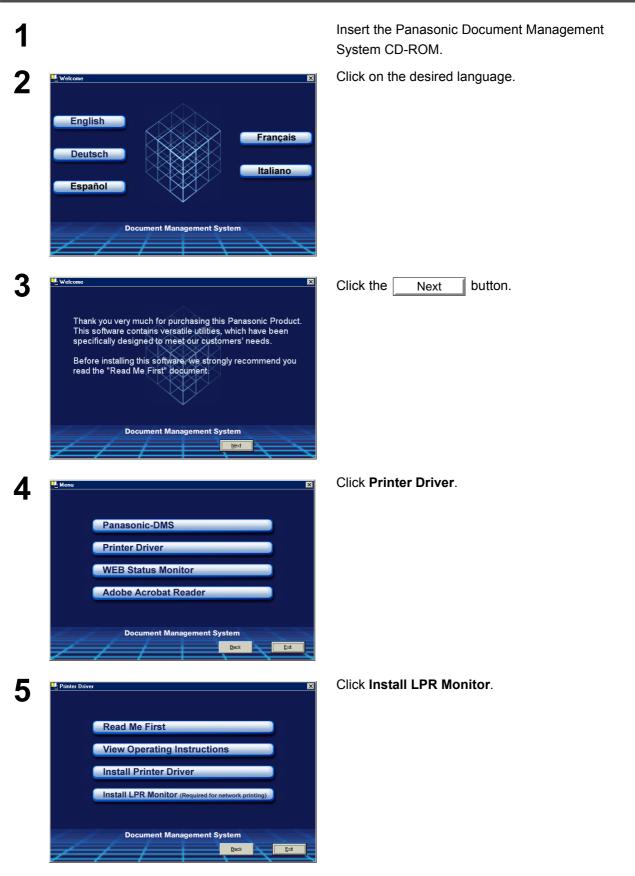

### Windows 98/Me

| M-LPR Port                              | Monitor Setup 🔀                                                                                                    |
|-----------------------------------------|----------------------------------------------------------------------------------------------------|
| 🥐 Do                                    | you wish to continue installation?                                                                                                    |
|                                         | OK Cancel                                                                                                    |
| InstallShield Wizard                    | ×                                                                                                    |
| Setup Status                            |                                                                                                    |
| M-LPR Port Monitor Setup i              | is performing the requested operations.                                                                                                    |
| Installing:                             |                                                                                                    |
| C:\\{BFAE2967-A3FB-4A                   | ACF-AA99-F5E2AF0AD527}\data1.cab                                                                                                    |
|                                         | 42.70                                                                                                    |
|                                         |                                                                                                    |
| InstallShield                           |                                                                                                    |
|                                         | Cancel                                                                                                    |
|                                         |                                                                                                    |
| InstallShield Wizard                    |                                                                                                    |
|                                         | InstallShield Wizard Complete                                                                                                    |
|                                         | The InstallShield Wizard has successfully installed M-LPR Port<br>Monitor. Before you can use the program, you must restart                                                                                                    |
|                                         | your computer.                                                                                                    |
|                                         | ⑦ Yes, I want to restart my computer now.                                                                                                    |
|                                         | O No, I will restart my computer later.                                                                                                    |
|                                         | Remove any disks from their drives, and then click Finish to<br>complete setup.                                                                                                    |
|                                         |                                                                                                    |
|                                         |                                                                                                    |
|                                         | < <u>Back</u> Finish Cancel                                                                                                    |
| . <u></u>                               |                                                                                                    |
| Printers     Ele Edit View Go Favorites |                                                                                                    |
| Back Forward Up Address @ Printers      | J         I         III         IIII         IIII         IIII         IIII         IIII         IIII         IIII         IIIII         IIIII         IIIIIIIIIIIIIIIIIIIIIIIIIIIIIIIIIIII |
|                                         | S 💆                                                                                                    |
| Printers                                | Add Printer Panasonic<br>DP-3010 Open                                                                                                    |
| Panasonic DP-3010<br>GDI                | Set as Default <u>Use Printer Offline     Create Shortcut </u>                                                                                                    |
|                                         | Delete                                                                                                    |

# The **M-LPR Port Monitor Setup** dialog box appears.

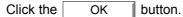

The required files are copied.

The setup program copies the necessary files onto the hard disk of your PC.

When the setup process is completed, a message is displayed prompting you to restart your computer.

It is recommended that you restart your computer now so that the LPR Monitor can be started.

Click the Finish button.

If you have not installed the printer driver yet, please proceed to "Installing the Printer Driver" on page 12.

After your computer has rebooted, click the **Start** button, select **Settings**, and then click **Printers**.

The **Printers** folder appears.

Right-click on the desired printer icon and select **Properties** from the pop-up menu.

## Windows 98/Me

| anasonic DP-3010 GD1 Properties                                                                                             |
|----------------------------------------------------------------------------------------------------|
| General Details Color Management Sharing Paper Output Quality Secure Device Options                                         |
| Panasonic DP-3010 GDI                                                                                                    |
| <u> </u>                                                                                                    |
| Comment:                                                                                                    |
| eparator page: [none]                                                                                                    |
|                                                                                                    |
|                                                                                                    |
|                                                                                                    |
|                                                                                                    |
| Print Test Page                                                                                                    |
|                                                                                                    |
|                                                                                                    |
| OK Cancel Apply Help                                                                                                    |
|                                                                                                    |
| anasonic DP-3010 GDI Properties 27 ×<br>General Details Color Management Sharing Paper Output Quality Secure Device Options |
| Panasonic DP-3010 GDI                                                                                                    |
|                                                                                                    |
| Print to the following got:    LP11: (ECP Printer Port)   Add Port                                                          |
| Delete Port                                                                                                    |
| Print using the following driver: Panasonic DP-3010 GDI New Driver                                                          |
| Capture Printer Port End Capture                                                                                            |
| Timeout settings Not selected: 15 seconds                                                                                   |
| Transmission retry: 45 seconds                                                                                              |
| Spool Settings Pgrt Settings                                                                                                |
|                                                                                                    |
|                                                                                                    |
| OK Cancel Apply Help                                                                                                    |
|                                                                                                    |
| dd Port                                                                                                    |
| Select the type of port you want to add:                                                                                    |
| C Network                                                                                                    |
| Specify the network path to the printer:                                                                                    |
| Browse                                                                                                    |
| ₢ <u>O</u> ther                                                                                                    |
| Click the type of port you want to add:                                                                                     |
| HLPRMON<br>Local Port                                                                                                    |
| M-LPR Port Monitor                                                                                                    |
|                                                                                                    |
|                                                                                                    |

0K

Cancel

The printer properties dialog box appears.

The following step registers the LPR Port for network printing.

Before proceeding, ensure that the printer is installed, connected to the network, turned ON and is operating properly.

Select the **Details** tab and click the <u>Add Port...</u>

The **Add Port** dialog box appears. Click the **Other** radio button, select **M-LPR Port Monitor** from "Click the type of port you want to add:" list, and click the

OK button.

? X

### Windows 98/Me

Panasonic DP-3010 GDI

Print using the following driver Panasonic DP-3010 GDI

Timeout setting

Not selected:

Capture Printer Port...

Transmission getry: 45 seconds

Print to the following port: 10.74.229.105:New105 (M-LPR Port)

Δ

| 13 | M-LPR Port Monitor                        |                         | ×      |
|----|-------------------------------------------|-------------------------|--------|
|    | Host name or IP address:<br>10.74.229.105 |                         | OK     |
|    | ,<br>Queue name:<br>New105                |                         | Cancel |
|    | Start job timeout:                        | 180 Second              |        |
|    | Receive timeout:                          | 60 Second<br>180 Second |        |
|    | Enable retry dialog                       | j ili bicona            |        |

tails Color Management | Sharing | Paper | Output | Quality | Secure | Device Options |

Delete Port.

OK Cancel Apply

Ne<u>w</u> Driver.

End Capture.

Spool Settings... Port Settings...

The M-LPR Port Monitor dialog box appears.

Type the IP Address of the machine in the Hostname or IP address window and the queue name (e.g. New105) in the **Queue name:** window.

Click the OK button. If an error occurs

because the queue name had already been used for the same IP Address, select a different unique name such as "New106".

The screen reverts to the Printer Properties.

Check that the "Print to the following port:" has been changed as entered in step 13, and click on the

Apply button first and then the OK button.

The printer properties dialog box closes and you have now configured the printer as a network printer.

## Windows NT 4.0

Logon using an account with administrator rights.

| 1 | Network                                                                                                    |  |  |
|---|----------------------------------------------------------------------------------------------------|--|--|
| • | Identification Services Protocols Adapters Bindings                                                                                                    |  |  |
|   | Windows uses the following information to identify your computer on the network. You may change the name for this computer and the workgroup or domain that it will appear in.                                                                                                    |  |  |
|   | Computer Name: EN-WINNT                                                                                                    |  |  |
|   | Domain: UT-ENG                                                                                                    |  |  |
|   | <u>Change.</u>                                                                                                    |  |  |
|   | OK Cancel                                                                                                    |  |  |
| _ |                                                                                                    |  |  |
| 2 | Network       Protocols       Adapters       Bindings         Network Services:       Computer Browser       NetBIOS Interface         RPC Configuration       Server         Workstation       Server         Workstation       Description:         Distributed protocol required for running the Computer Browser service.         OK       Cancel |  |  |
| 2 | Select Network Service                                                                                                    |  |  |
| ა | Click the Network Service that you want to install, then click DK. If you have an installation disk for this component, click Have Disk. <u>N</u> etwork Service:                                                                                                    |  |  |
|   | Client Service for NetWare Microsoft Peer Web Server Microsoft TCP/IP Printing NetBIOS Interface Network Monitor Agent Remote Access Service                                                                                                    |  |  |
|   | Have Disk                                                                                                    |  |  |
|   | OK Cancel                                                                                                    |  |  |

Click the **Start** button, select **Settings**, and click **Control Panel**.

The Control Panel window appears.

Double-click on the Network applet.

The Network dialog box appears.

Click the Services tab.

Verify whether the LPR Service is already installed. (Indicated by Microsoft TCP/IP Printing shown in the Network Services list.)

If it is already installed, skip to Step 7. Otherwise continue installing the LPR Service.

Click the Add... button to display the Select Network Service dialog box, and select Microsoft TCP/IP Printing.

Click the OK button.

### Windows NT 4.0

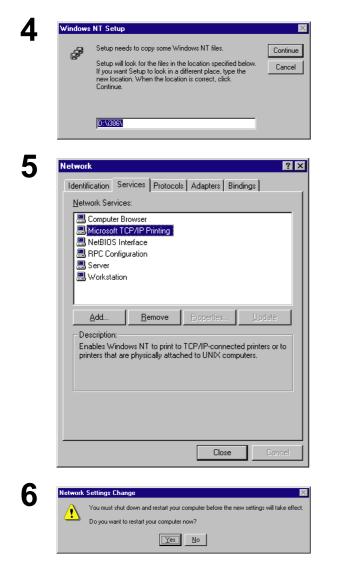

#### The Windows NT Setup dialog box appears.

Insert the Windows NT 4.0 CD-ROM, and type **D:\i386** (where "D:" is your CD-ROM drive).

Click the Continue button.

After the files have been copied into the hard drive of your PC, the display returns to the Network dialog box. Confirm that the Microsoft TCP/IP Printing service has been added to Network Services list.

Click the Close button.

**Note:** If the OK button does not change into a Close button, remove and reinstall the Microsoft TCP/IP Printing service.

#### When Network Settings Change dialog box is

displayed, click the <u>Yes</u> button to restart your computer now.

You have now completed the LPR Service installation.

After your computer has rebooted, logon with an account with Administrator Priviledges, click the **Start** button, select **Settings**, and then click **Printers**.

The **Printers** folder appears.

Right-click on the desired printer icon and select **Properties** from the pop-up menu.

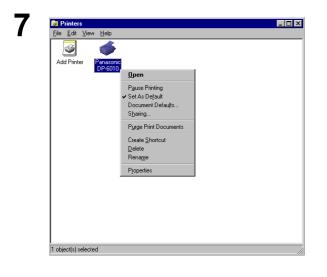

## Windows NT 4.0

| 8 Scheduling Sharing Security Device                                                                                                    | The following step registers the LPR Port for network printing.                                                         |
|----------------------------------------------------------------------------------------------------|----------------------------------------------------------------------------------------------------|
| Print to the following port(s). Documents will print to the first free<br>checked port.  Port  Port  Port  Port  Panasonic DP-6010  UPT2: Local Port UPT3: Local Port COM1: Local Port Local Port UC0M2: Local Port                                                                                                    | Before proceeding, ensure that the printer is installed, connected to the network, turned ON and is operating properly. |
| Control Control Contr | Select the <b>Ports</b> Tab and click the Add Port                                                                      |
| 9 Printer Ports                                                                                                    | The <b>Printer Ports</b> dialog box appears.                                                                            |
| Available Printer Ports:  Digital Network Port Lexmark DLC Network Port Lexmark TCP/IP Network Port Local Port LPR Port  New Monitor  New Port Cancel                                                                                                    | Select <b>LPR Port</b> and click the <u>New Port</u> button.                                                            |
| Add LPR compatible printer        Name or address of server providing lpd:     10.74.229.105     OK       Name of printer or print queue on that server:     [b]     Cancel                                                                                                    | The <b>Add LPR compatible printer</b> dialog box appears.                                                               |
| Heb                                                                                                    | Enter the IP Address of the printer in the upper field, and "Ip" for the print queue name in the lower field.           |

Click the OK button.

(Please wait while the wizard verifies the IP Address and connectivity to the network)

### 

Windows NT 4.0

The Printer Ports dialog box appears.

| Click the | Close | button. |
|-----------|-------|---------|
|-----------|-------|---------|

12 🧼 Panasonic DP-6010 Properties ? × General Ports Scheduling Sharing Security Device Panasonic DP-6010 Print to the following port(s). Documents will print to the first free checked port. Port ✓ 10.74.229.105:LP □ LPT1: □ LPT2: □ LPT3: □ 20145 Description Printer Panasonic DP-601. Local Port Panasonic DP-601. Local Port Local Port COM1: Local Port COM2 Local Port -Add Port. Delete Port Configure Port... Enable bidirectional support Enable printer pooling OK Cancel 

Select the printer port and click the OK button.

The printer properties dialog box closes and you have now configured the printer as a network printer.

# Windows 2000/XP

Logon using an account with administrator rights.

| Panasonic DP-6010 Properties                                                                                                    | Open the <b>Printers</b> folder.                                                           |
|----------------------------------------------------------------------------------------------------|--------------------------------------------------------------------------------------------|
| General Sharing Ports Advanced Security Device Options Panasonic DP-6010 Location:                                                                                                    | Right-click on the desired printer icon and select <b>Properties</b> from the pop-up menu. |
| Lomment:         Mgdel:       Panasonic DP-6010         Features         Color: No       Paper available:         Double-sided: Yes       ▲         Staple: Unknown       ▲         Speed: Unknown       ▼         Maximum resolution: Unknown       ▼         Printing Preferences       Print Test Page         OK       Cancel       Apply         Help                                                                                                    | The printer properties dialog box appears.                                                 |
| Panasonic DP-6010 Properties       ? ×         General Sharing Ports       Advanced Security Device Options         Panasonic DP-6010                                                                                                    | Select the <b>Ports</b> Tab and click the Add Port button.                                 |
| Print to the following port(s). Documents will print to the first free checked port.         Port       Description         Printer Port       Panasonic DP-6010         LPT2:       Printer Port         LPT3:       Printer Port         COM1:       Serial Port         COM3:       Serial Port         COM4:       Serial Port         Add Port       Delete Port         Configure Port         Enable bidirectional support         Enable printer pooling |                                                                                            |
| OK Cancel Apply                                                                                                    |                                                                                            |

| Printer Ports ?X                                                                            | Select Standard TCP/IP Port and click the                                     |
|---------------------------------------------------------------------------------------------|-------------------------------------------------------------------------------|
| <u>A</u> vailable port types:                                                               | New Port button.                                                              |
| Local Port<br>MGCS USB Port                                                                 |                                                                               |
| Standard TCP/IP Port                                                                        |                                                                               |
|                                                                                             |                                                                               |
|                                                                                             |                                                                               |
| New Port Type Cancel                                                                        |                                                                               |
|                                                                                             |                                                                               |
| Add Standard TCP/IP Printer Port Wizard                                                     | Click the Next button.                                                        |
| TCP/IP Printer Port Wizard                                                                  |                                                                               |
| You use this wizard to add a port for a network printer.<br>Before continuing be sure that: |                                                                               |
| The device is turned on.     The network is connected and configured.                       |                                                                               |
|                                                                                             |                                                                               |
|                                                                                             |                                                                               |
|                                                                                             |                                                                               |
| To continue, click Next.                                                                    |                                                                               |
|                                                                                             |                                                                               |
| <u> </u>                                                                                    |                                                                               |
| Add Standard TCP/IP Printer Port Wizard                                                     | Enter the IP Address and the Port Name ar                                     |
| Add Port<br>For which device do you want to add a port?                                     | click the Next button.                                                        |
| Enter the Printer Name or IP address, and a port name for the desired device.               | <b>Note:</b> The Port Name is automatically<br>entered by Windows 2000/XP. Yo |
| Printer Name or IP Address: 133.185.254.105                                                 | may need to change it as require                                              |
| Port Name: IP_133.185.254.105                                                               |                                                                               |
|                                                                                             |                                                                               |
|                                                                                             |                                                                               |
|                                                                                             |                                                                               |
|                                                                                             |                                                                               |
|                                                                                             |                                                                               |

Continued on the next page...

# Windows 2000/XP

| $\mathbf{r}$ |  |
|--------------|--|
| h            |  |
| V            |  |

| Additional P<br>The devic                            | <b>fort Information</b><br>ce could not be id                                      | Require<br>entified.  | d                                                                               | <b>Sec</b> |
|------------------------------------------------------|------------------------------------------------------------------------------------|-----------------------|---------------------------------------------------------------------------------|------------|
| The device is                                        | not found on the i                                                                 | network. E            | Be sure that:                                                                   |            |
| <ol><li>The devic</li></ol>                          | e is turned on.<br>ork is connected.<br>e is properly config<br>ss on the previou: | gured.<br>s page is c | correct                                                                         |            |
| If you think the<br>the address ar                   | e address is not co                                                                | orrect, clic          | k Back to return to the previous page<br>n the network. If you are sure the add |            |
| Device Type                                          |                                                                                    | week Card             |                                                                                 |            |
| ○ <u>S</u> tandar                                    | -                                                                                  |                       |                                                                                 |            |
|                                                      |                                                                                    |                       | < <u>B</u> ack <u>N</u> ext >                                                   | Cancel     |
|                                                      |                                                                                    |                       |                                                                                 |            |
| /                                                    | andard TCP/:                                                                       | IP Port               | Monitor                                                                         | <u>? ×</u> |
| Port Settings                                        | :                                                                                  |                       |                                                                                 |            |
| Port Name:                                           |                                                                                    |                       | IP_133.185.254.105                                                              |            |
| ~                                                    | ne or IP <u>A</u> ddres                                                            | :8:                   | 133.185.254.105                                                                 |            |
| 1 Protocol                                           | С <u>В</u> аw                                                                      |                       | ⊙ <u>L</u> PR                                                                   |            |
| Raw Set                                              | -                                                                                  |                       |                                                                                 |            |
| Port <u>N</u> urr                                    | iber:                                                                              | 9100                  |                                                                                 |            |
| 2 LPR Sett                                           |                                                                                    | LPR1                  |                                                                                 |            |
|                                                      | Byte Counting                                                                      | · · · · ·             |                                                                                 |            |
|                                                      | P Status Enabl                                                                     |                       | <u></u>                                                                         |            |
|                                                      | rity Name:                                                                         | public                |                                                                                 |            |
|                                                      | evice Index:                                                                       | 1                     |                                                                                 |            |
|                                                      |                                                                                    | <u> </u>              |                                                                                 |            |
|                                                      |                                                                                    |                       | <u>(3)</u>                                                                      | Cancel     |
|                                                      |                                                                                    |                       |                                                                                 | Cancel     |
| dd Standard T                                        | CP/IP Printer P                                                                    | ort Wiza              | rd                                                                              | ×          |
|                                                      | ort Information<br>ce could not be ide                                             |                       | d                                                                               |            |
| The device is                                        | not found on the r                                                                 | network. B            | Be sure that:                                                                   |            |
| <ol><li>The device</li></ol>                         | e is turned on.<br>Irk is connected.<br>e is properly config<br>ss on the previous |                       | sorrect.                                                                        |            |
| If you think the<br>the address ar<br>select the dev | e address is not co<br>nd perfom another<br>ice type below.                        | orrect, click         | k Back to return to the previous page<br>h the network. If you are sure the add |            |
| Device Type<br>C <u>S</u> tandar                     |                                                                                    | vork Card             |                                                                                 |            |
| € <u>D</u> ustom                                     | - ,                                                                                | ]                     |                                                                                 |            |
|                                                      |                                                                                    |                       |                                                                                 |            |

t Custom and click the Settings... n.

- In the Protocol section, select LPR.
- In the LPR Settings section, enter the Queue Name (e.g. LPR1) and select the LPR Byte Counting Enabled.

the button. Next

Click the OK button.

| Wi | ndows 2000/XP                                                                                                    |                                                                                                    |
|----|----------------------------------------------------------------------------------------------------|----------------------------------------------------------------------------------------------------|
| 9  | Add Standard TCP/IP Printer Port Wizard         Completing the Add Standard CP/IP Printer Port Wizard         Vu have selected a port with the following characteristics.         SNMP:       No         Protocol:       LPR, LPR1         Device:       133.185.254.105         Port Name:       IP_133.185.254.105         Adapter Type:       To complete this wizard, click Finish.                                                                                                    | Click the Finish button.                                                                                                    |
| 10 | Printer Ports       ? ×         Available port types:                                                                                                    | Click the <u>Close</u> button.                                                                                                    |
| 11 | ✓ Panasonic DP-6010 Properties       ? X         General Shaing Ports Advanced Security Device         ✓       Panasonic DP-6010         Print to the following port(s). Documents will print to the first free checked port.         Port       Description         Print to the following port(s). Documents will print to the first free checked port.         COM1:       Serial Port         COM2:       Serial Port         COM3:       Serial Port         COM4:       Serial Port         FIELE:       Print to File         ✓       P_133:185.254.1         Standard TCP/IP Port       ✓         Add Port       Delete Port         Configure Port       Egable printer pooling | Click the Apply button.<br>Click the OK button.<br>The printer properties dialog box closes and<br>you have now configured the printer as a<br>network printer. |

## Windows 98/Me

To change the printer settings, open the dialog box for the printer properties by performing the following steps.

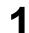

Click the **Start** button, select **Settings**, and then click **Printers**.

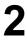

Right-click on the desired printer icon in the **Printers** folder, and select **Properties** in the popup menu.

The printer properties dialog box appears.

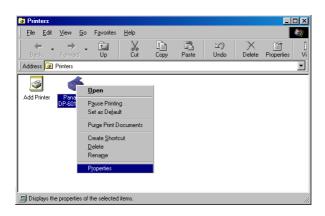

## Windows 98/Me

### **General Tab**

|   | Panasonic DP-5010 Properties ? X<br>General Details Color Management Shaing Paper Output Quality Secure Device Options | 1 |
|---|----------------------------------------------------------------------------------------------------|---|
|   | Penasonic DP-6010                                                                                                    |   |
| ( | Comment     Separator page: [none]     Browse                                                                          |   |
|   |                                                                                                    |   |
|   | 3                                                                                                    |   |
|   | Print I est Page                                                                                                    |   |
|   | OK Cancel Apply Help                                                                                                   |   |

### 1. Comment

Enter comments to the properties, if any.

If another user sets up this printer on his or her computer when sharing the printer, the comment specified here will also appear on that computer. However, the comment displayed for an existing user will remain unchanged even if the comment is modified later.

### 2. Separator page

This feature is not available on your machine.

### 3. Print Test Page button

Prints a test page. This allows the user to verify if the printer is installed properly.

### Windows 98/Me

### **Details Tab**

|   | Panasonic DP-6010 Properties ? X                                                                                                    |  |
|---|----------------------------------------------------------------------------------------------------|--|
|   | General Details Color Management Sharing Paper Output Quality Secure Device Options                                                                                                    |  |
|   | AL CONTRACTOR OF A CONTRACTOR OF A CONTRACTOR OFTA CONTRACTOR OFTA |  |
|   | Panasonic DP-6010                                                                                                    |  |
|   |                                                                                                    |  |
|   | Print to the following port:                                                                                                    |  |
|   | 133.185.254.105.lp (Lpr Port Monitor) 💌 Add Port                                                                                                    |  |
|   | Delete Port (6)                                                                                                    |  |
|   | Print using the following driver:                                                                                                    |  |
|   | Panasonic DP-6010                                                                                                    |  |
|   | 3 Capture Printer Port End Capture                                                                                                    |  |
|   | Timeout settings                                                                                                    |  |
|   | A Not selected: 15 seconds                                                                                                    |  |
|   | 5 Transmission retry: 45 seconds                                                                                                    |  |
|   |                                                                                                    |  |
|   | Spool Settings Port Settings                                                                                                    |  |
|   |                                                                                                    |  |
|   |                                                                                                    |  |
|   |                                                                                                    |  |
|   |                                                                                                    |  |
|   | OK Cancel Apply Help                                                                                                    |  |
|   |                                                                                                    |  |
| 1 |                                                                                                    |  |

### 1. Print to the following port

Displays either the port where the printer is connected or the path to the network printer.

To change the printing destination, either select the printing destination port from the list or enter the network path here.

### 2. Print using the following driver

Displays the type of the printer driver. Specify the printer being used or a printer model which can be emulated with the printer being used.

3. Capture Printer Port... / End Capture... button

Assigns a local port to the network connected printer or cancels a local port assigned to the network printer.

### 4. Timeout settings - Not selected

Specify the amount of time (in seconds) allowed to elapse before the printer comes online. If the printer is not online within this duration, an error message will be displayed.

### 5. Timeout settings - Transmission retry

Specify the amount of time (in seconds) allowed to elapse before the printer is ready for printing. If the printer is not ready for printing within this duration, an error message will be displayed.

Increase this value if a timeout error occurs when printing a large document.

6. Add Port... / Delete Port... button

Adds/deletes a new port or a new network path.

7. New Driver... **button** Updates or modifies the printer driver.

### Windows 98/Me

8. Spool Settings... button

Specify the method of sending (spooling) documents from the program to the printer.

### Spool Data Format

Select spool data type (EMF format or RAW format). Specifying RAW format results in a longer time elapsing before an application becomes operational after printing from it.

- **Note:** Spooling by EMF format (enhanced metafile compression) may cause the following problems on some application software.
  - 1) Printing result is different from the screen display.
  - 2) Printing requires excessive time.

### Enable bidirectional support

This setting enables reception of configuration data and status data from the printer.

9. Port Settings... button

Modifies printer port settings.

# Windows 98/Me

### **Sharing Tab**

### 1. Not Shared/Shared As

Select whether to display or share this printer with other computers.

### 2. Share Name

Specify the name of the shared printer. The displayed name can be used as it is or a new name may be entered. The name specified here will be displayed when other users view information about the printer on the network.

### 3. Comment

You can enter comments regarding a shared printer (such as the type of printer and the location where it is installed). When other users view information about the printer on the network, the comment specified here will be displayed.

### 4. Password

Specify the password required when other users will connect to this printer. Leave the box blank in order not to use any password.

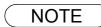

1. Sharing Tab in property dialog box is not displayed unless printer sharing has been specified.

### Windows 98/Me

### Device Options Tab (For DP-2310/3010)

| Panasonic DP-3010 Properties                                                        | ? ×      |
|-------------------------------------------------------------------------------------|----------|
| General Details Color Management Sharing Paper Output Quality Secure Device Options |          |
| Letter > Letter [100%]                                                              |          |
| 1 Duter Option Finisher (DA-FS300)                                                  | ]        |
| 2 Inner Tray Installed                                                              | 1        |
|                                                                                     |          |
| 3 Duplex Unit Installed                                                             | 1        |
|                                                                                     | ]        |
| 6 Number of Paper Trays                                                             |          |
|                                                                                     |          |
|                                                                                     |          |
|                                                                                     |          |
|                                                                                     | -        |
| working (5)                                                                         |          |
| DP-2310/3010 Auto Lontiguration Hestore Defaults                                    |          |
| (Network Only)                                                                      |          |
| OK Cancel Apply Help                                                                |          |
|                                                                                     | <u> </u> |
|                                                                                     |          |

### 1. Outer Option

Select the installed outer option.

### 2. Inner Tray

Select **Installed** if the Inner Tray is installed.

3. Duplex Unit

Select Installed if the Duplex Unit is installed.

### 4. HDD

Select Installed if the HDD Unit is installed.

### 5. Auto Configuration **button**

When your machine is connected onto the network (TCP/IP), click this button to set the Options Configuration automatically.

### 6. Number of Paper Trays

Select the number of available paper trays if optional Paper Feed Module(s) are installed.

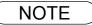

1 Device Options Tab specifies device-specific settings and settings of optional devices.

### Windows 98/Me

### Device Options Tab (For DP-3510/3520/4510/4520/6010/6020)

| Panasonic DP-6020 Properties<br>General Details Color Manage<br>Letter > Letter 100%] | ment Sharing Paper Output Quality Secure De                                                                                                    | vice Options |  |
|---------------------------------------------------------------------------------------|----------------------------------------------------------------------------------------------------|--------------|--|
|                                                                                       | 1     Einisher     2:bin Saddle Stitch       2     Punch Unit     Installed       3     Large Capacity     Installed       4     HDD     Installed |              |  |
| (6) Number of Paper Trays                                                             | 5<br>Auto Configuration Restore Defaults                                                                                                    |              |  |
|                                                                                       | (TCP/IP only)                                                                                                    | ácalý Help   |  |

### 1. Finisher

Select the type of the finisher if one is installed.

- 2. **Punch Unit** Select **Installed** if the Punch Unit is installed.
- 3. Large Capacity Paper Tray (LCT) Select Installed if the Large Capacity Paper Tray is installed.
- 4. HDD

Select **Installed** if the HDD Unit is installed.

### 5. Auto Configuration button (DP-3520/4520/6020 only)

When your machine is connected onto the network (TCP/IP), click this button to set the Options Configuration automatically.

Number of Paper Trays

Select the number of available paper trays if optional Paper Feed Module(s) are installed.

### 7. Edit URL... button (DP-3520/4520/6020, For USA only)

Edit the URL address that will be displayed when clicking the Support Contacts (W)... button of the Paper Tab (see page 75).

# Windows 98/Me

| URL Support Infor | mation X        |
|-------------------|-----------------|
| URL 1 Title:      | Support         |
| URL 1:            |                 |
| Contact 1:        |                 |
| URL 2 Title:      | Supplies        |
| URL 2:            |                 |
| Contact 2:        |                 |
| URL 3 Title:      | Sales           |
| URL 3:            |                 |
| Contact 3:        |                 |
| URL 4 Title:      | Network Support |
| URL 4:            |                 |
| Contact 4:        |                 |
|                   | OK Cancel       |
|                   |                 |

#### • URL Title

Enter an applicable URL title.

#### ۰URL

| Enter | the    | URL     | address | to     | be      | associated   | to | the |
|-------|--------|---------|---------|--------|---------|--------------|----|-----|
| Supp  | oort C | ontacts | (W) t   | outtor | n of th | e Paper Tab. |    |     |

#### Contact

Enter applicable contact information

(i.e.: The email address of the contact person)

NOTE

# Windows 98/Me

### Paper/Output/Quality/Secure Tab

Refer to All Windows Common Settings (see pages 74 - 81).

## Windows NT 4.0 (Administrator)

To change the printer settings, open the dialog box for the printer properties by performing the following steps.

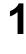

Logon to the computer/network using an account with administrator rights. (See Note 1)

Click the **Start** button, select **Settings**, and then click **Printers**.

3

Right-click on the desired printer icon in the **Printers** folder, and select **Properties** in the popup menu.

The printer properties dialog box appears.

| 🧕 Printers                                      |                                                                                             | _ 🗆 🗵 |
|-------------------------------------------------|---------------------------------------------------------------------------------------------|-------|
| <u>F</u> ile <u>E</u> dit <u>V</u> iew <u>H</u> | lelp                                                                                        |       |
| <b>S</b>                                        | <u>ar</u><br>Open                                                                           |       |
| Add Printer Par<br>DP-60                        | P <u>a</u> use Printing<br>Set As Default<br>Document Defau <u>l</u> ts<br>S <u>h</u> aring |       |
|                                                 | P <u>u</u> rge Print Documents                                                              |       |
|                                                 | Create <u>S</u> hortcut<br><u>D</u> elete<br>Rena <u>m</u> e                                |       |
|                                                 | Properties                                                                                  |       |
| Displays the propertie:                         | s of the selected items.                                                                    | //    |

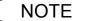

In Windows NT 4.0, setting the properties depends on the logon account. This section describes properties to be specified by the administrator (system manager). See "Configuring the Printer Driver Settings (User)" for details on user properties. (See page 61)

<sup>2</sup> 

# Windows NT 4.0 (Administrator)

### General Tab

| Panasonic DP-6010 Properties     General Ports Scheduling Sharing Security Device Options |
|-------------------------------------------------------------------------------------------|
| Panasonic DP-6010           ① Comment                                                     |
| 2 Location:<br>3 Driver: Panasonic DP-6010<br>Vew Driver 4                                |
| Separator Page     Print Processor     Print Iest Page       5     6     7                |
|                                                                                           |
| OK Cancel Help                                                                            |

### 1. Comment

Enter comments to the properties, if any.

If another user sets up this printer on his or her computer when sharing the printer, the comment specified here will also appear on that computer. However, the comment displayed for an existing user will remain unchanged even if the comment is modified later.

### 2. Location

Specifies the printer location.

### 3. Driver

Displays the printer driver type. Specify the printer being used or a printer model that can be emulated with the printer being used.

4. New Driver... button

Updates or modifies the printer driver.

### 5. Separator Page... button

This feature is not available on your machine.

### 6. Print Processor... button

Specify the processor to be used for printing (Print Processor) and the data type (Default Data type).

The processor and data type affect the manner in which the printer functions in Windows NT. Normally they do not need to be modified. However, modification might be necessary when the printer is used with a special application.

### 7. Print Test Page button

Prints a test page. This allows the user to verify if the printer is installed properly.

## Windows NT 4.0 (Administrator)

### Ports Tab

| Panasonic DP-6010 Properties     Ports     Scheduling Sharing Security Device Options     Panasonic DP-6010                                                                                                    |  |
|----------------------------------------------------------------------------------------------------|--|
| <ul> <li>Print to the following port(s). Documents will print to the first free checked port.</li> <li>Panasonic DP-6010</li> <li>Panasonic DP-6010</li> <li< th=""><th></th></li<></ul> |  |
| OK Cancel Help                                                                                                    |  |

### 1. Print to the following port(s)

Displays a list of available ports for printing (Port), their status (Description) and printers that are connected to these ports (Printer).

2. Add Port... / Delete Port button

Adds/deletes a new port or a new network path.

### 3. Configure Port... button

Configures the selected port. In case of a parallel port, Transmission Retry should be specified. (See Note 1 and 2)

### 4. Enable bidirectional support

This setting enables reception of configuration data and status data from the printer.

### 5. Enable printer pooling

Printer pooling allows data sent to one logical printer to be received and printed by two or more printers. With printer pooling enabled, a transmitted printing job is output to the first printer that is ready for printing.

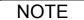

- 1. Specify time (seconds) waiting for the printer to be ready for printing. If the printer is not ready for printing after the specified time has elapsed, an error message is displayed.
- 2. If a timeout error occurs frequently upon printing a large size document, specify a larger value here.

# Windows NT 4.0 (Administrator)

### Scheduling Tab

| nasonic DP-6010 Properties                                                     |             |
|--------------------------------------------------------------------------------|-------------|
| General Ports Scheduling Sharing Security Device Options                       |             |
| 1 Available: r Always                                                          |             |
|                                                                                |             |
|                                                                                |             |
| Lowest Highest                                                                 |             |
| Current Priority: 1                                                            |             |
|                                                                                |             |
| $\Im  {\mathfrak e}$ Spool print documents so program finishes printing faster |             |
| Start printing after last page is spooled                                      |             |
| Start printing immediately                                                     |             |
| C Print directly to the printer                                                |             |
|                                                                                |             |
|                                                                                |             |
|                                                                                |             |
| $6$ $\square$ Keep documents after they have printed                           |             |
|                                                                                |             |
|                                                                                |             |
|                                                                                |             |
| OK                                                                             | Cancel Help |
|                                                                                |             |
|                                                                                |             |

### 1. Available

Schedules when the printer is available for operation. Specify operating hours when From-To is selected.

### 2. Priority

Sets printing priority. The slider allows the priority to be adjusted from 1 through 99.

### 3. Spool print documents... / Print directly to the printer

Specify how documents should be sent from an application to the printer.

### 4. Hold mismatched documents

The spooler compares document settings against printer settings and holds printing of a document if its settings (Paper Size, Orientation, etc.) do not match the printer settings.

### 5. Print spooled documents first

Always prints spooled documents first regardless of printing priority.

### 6. Keep documents after they have printed

Holds documents in the print queue even after they have been printed. These documents can be printed again directly from the queue regardless of the state the application is in.

## Windows NT 4.0 (Administrator)

### **Sharing Tab**

| Panasonic DP-6010 Properties                                                                                                    |  |
|----------------------------------------------------------------------------------------------------|--|
| General Pots Scheduling Sharing Security Device Options Panasonic DP-6010                                                                                                    |  |
| 0 ° Not Shared<br>° Shared<br>② Share Name:                                                                                                    |  |
| You may install alternate drivers so that users on the following systems can<br>download them automatically when they connect.                                                                                                    |  |
| Alternate Drivers:       Windows 95       Windows NT 4.0 x86 (Installed)       Windows NT 4.0 Alpha       Windows NT 4.0 Alpha       Windows NT 4.0 Alpha       Windows NT 4.0 Slpha       Windows NT 4.0 Slpha       Windows NT 4.0 Slpha |  |
| To modily the permissions on the printer, go to the Security tab,                                                                                                    |  |
| OK Cancel Help                                                                                                    |  |

### 1. Not Shared/Shared

Select whether to display or share this printer with other computers.

### 2. Share Name

Specify the name of the shared printer. The displayed name can be used as it is or a new name may be entered. The name specified here will be displayed when other users view information about the printer on the network.

### 3. Alternate Drivers (See Note 1)

Allows other operating systems' printer drivers to be loaded. When users of these operating systems connect to the printer, the printer driver is automatically loaded.

of all the computers that will be sharing the printer.

When sharing a printer on the network, the print driver needs to be installed on the print server only, other computers will automatically copy and use that driver.
 For this reason, the print server must be ready with printer drivers for all the operating systems

# Windows NT 4.0 (Administrator)

### Security Tab

| Panasonic DP-6010 Properties       Image: Comparison of the selected item(s).         General Ports Scheduling Sharing Security Device Options         Permissions         View or set permission information on the selected item(s).         View or set auditing information on the selected item(s).         View or set auditing information on the selected item(s).         View or set auditing information on the selected item(s).         View or take ownership of the selected item(s).         View or take ownership of the selected item(s).         Ownership         Selected item(s). |  |
|----------------------------------------------------------------------------------------------------|--|
| OK Cancel Hep                                                                                                    |  |

- 1. Permissions **button** Set printer access privileges.
- 2. Auditing **button** Displays the users who have used this printer and how they used it.
- 3. Ownership **button** Set the ownership of the printer.

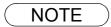

1. In order to utilize these features, first you need to select Autid... from User Manager's Policies and enable File and Object Access in the Audit Policy dialog box.

## Windows NT 4.0 (Administrator)

### Device Options Tab (For DP-2310/3010)

|   | Panasonic DP-3010 Properties                                                                                     |
|---|----------------------------------------------------------------------------------------------------|
| - | General Ports Scheduling Sharing Security Device Options Letter > Letter (1002) Duter Option Finisher (DA-FS300) |
|   | 2 Inner Tray Installed<br>3 Duplex Unit Installed<br>4 )HDD Installed                                            |
|   | Mumber of Paper Trays 4 =                                                                                        |
|   |                                                                                                    |
|   | PP-2310/3010     Auto Configuration     Restore Defaults     (Network Only)                                      |
| 1 | OK Cancel Help                                                                                                   |

### 1. Outer Option

Select the installed outer option.

### 2. Inner Tray

Select **Installed** if the Inner Tray is installed.

3. Duplex Unit

Select Installed if the Duplex Unit is installed.

### 4. HDD

Select **Installed** if the HDD Unit is installed.

### 5. Halftone Setup

### Halftone Setup... button

Select the halftoning method to be used (halftones specific to the printer). Select it according to the details of the data and your preference.

| Device Color / Halftone Properties                                  | ? ×              |
|---------------------------------------------------------------------|------------------|
| Device: Panasonic DP-6010                                           |                  |
| Halftone Pattern:     8x8 Enhanced       Device Gamma:     1.2500 ◀ | ОК               |
| Pixel Diameter: *DEVICE*                                            | Cancel           |
| Device Alignment White                                              | Re <u>v</u> ert  |
| Luminance (CIE Y): 100.00                                           | De <u>f</u> ault |

### Windows NT 4.0 (Administrator)

### Halftone Pattern

Select the pixel size to be used for halftones.

The greater the value, the coarser the image would become. However, a larger value is suited for printing large areas.

The Enhanced pattern allows printing at a higher resolution using the same number of pixels. However, the pattern might generate unnatural lines, patterns, moire effects, and so on depending on the image to be printed.

### Device Gamma

Adjust the gamma of print images (color intensities).

### Pixel Diameter

Adjust the darkness of the print image. Move the slider to specify the pixel size. You can choose between specifying the real size in inches or specifying it as a percentage relative to the printer resolution.

### • Luminance (CIE Y)

Adjust the luminosity of the print image.

### 6. Auto Configuration **button**

When your machine is connected onto the network (TCP/IP), click this button to set the Options Configuration automatically.

### 7. Number of Paper Trays

Select the number of available paper trays if optional Paper Feed Module(s) are installed.

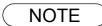

## Windows NT 4.0 (Administrator)

### Device Options Tab (For DP-3510/3520/4510/4520/6010/6020)

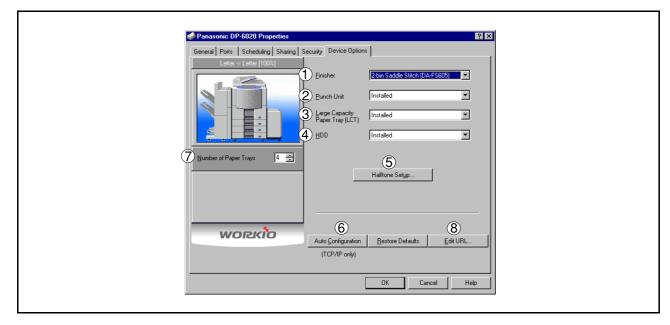

### 1. Finisher

Select the type of the finisher if one is installed.

2. Punch Unit

Select Installed if the Punch Unit is installed.

- 3. Large Capacity Paper Tray (LCT) Select Installed if the Large Capacity Paper Tray is installed.
- 4. HDD

Select Installed if the HDD Unit is installed.

5. Halftone Setup

### Halftone Setup... button

Select the halftoning method to be used (halftones specific to the printer). Select it according to the details of the data and your preference.

| Device Color / Halftone Properties | ? ×              |
|------------------------------------|------------------|
| Device: Panasonic DP-6010          |                  |
| Halftone Pattern: 8x8 Enhanced     |                  |
| Device G <u>a</u> mma: 1.2500 💶 💽  | OK               |
| Pixel Diameter: *DEVICE*           | Cancel           |
| Device Alignment White             | Re <u>v</u> ert  |
| Luminance (CIE Y): 100.00          | De <u>f</u> ault |

### Windows NT 4.0 (Administrator)

### Halftone Pattern

Select the pixel size to be used for halftones.

The greater the value, the coarser the image would become. However, a larger value is suited for printing large areas.

The Enhanced pattern allows printing at a higher resolution using the same number of pixels. However, the pattern might generate unnatural lines, patterns, moire effects, and so on depending on the image to be printed.

### Device Gamma

Adjust the gamma of print images (color intensities).

#### Pixel Diameter

Adjust the darkness of the print image. Move the slider to specify the pixel size. You can choose between specifying the real size in inches or specifying it as a percentage relative to the printer resolution.

#### • Luminance (CIE Y)

Adjust the luminosity of the print image.

### 6. Auto Configuration button (DP-3520/4520/6020 only)

When your machine is connected onto the network (TCP/IP), click this button to set the Options Configuration automatically.

#### 7. Number of Paper Trays

Select the number of available paper trays if optional Paper Feed Module(s) are installed.

### 8. Edit URL... button (DP-3520/4520/6020, For USA only)

Edit the URL address that will be displayed when clicking the Support Contacts (W)... button of the Paper Tab (see page 75).

| URL Support Infor | mation          | ( |
|-------------------|-----------------|---|
| URL 1 Title:      | Support         | ſ |
| URL 1:            |                 | ŕ |
| Contact 1:        |                 | j |
| URL 2 Title:      | Supplies        |   |
| URL 2:            |                 |   |
| Contact 2:        |                 | j |
| URL 3 Title:      | Sales           |   |
| URL 3:            |                 | 1 |
| Contact 3:        |                 | j |
| URL 4 Title:      | Network Support | 1 |
| URL 4:            |                 | ĺ |
| Contact 4:        |                 | ĺ |
|                   |                 |   |
|                   | OK Cancel       |   |

- URL Title Enter an applicable URL title.
- URL Enter the URL address to be associated to the

Support Contacts (W)... button of the Paper Tab.

• Contact Enter applicable contact information (i.e.: The email address of the contact person)

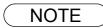

1 **Device Options** Tab specifies device-specific settings and settings of optional devices.

## Windows NT 4.0 (User)

To change the printer settings, open the dialog box for the printer properties by performing the following steps.

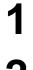

Select the printer model in the name list box.

Select Print in the File menu of the application.

3

Δ

Click the Properties... button in the **Print** dialog box.

The printer properties dialog box appears. Click the desired tabs of the dialog box and specify the properties. (See Note 1) (See pages 74 - 81)

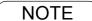

1. In Windows NT 4.0, setting properties depends on the logon account. This section describes properties to be specified by a user, upon executing a print operation in an application. See "Configuring the Printer Driver Settings (Administrator)" for details on administrator properties. (See page 51)

### Windows 2000/XP (Administrator)

To change the printer settings, open the dialog box for the printer properties by performing the following steps.

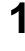

Logon to the computer/network using an account with administrator rights.

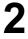

Click the **Start** button, select **Settings**, and then click **Printers**.

3

Right-click on the desired printer icon in the **Printers** folder, and select **Properties** in the popup menu.

The printer properties dialog box appears. (See Note 1)

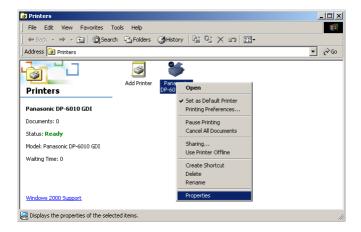

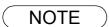

1. In Windows 2000/XP, setting the properties depends on the logon account. This section describes properties to be specified by the administrator (system manager). See "Configuring the Printer Driver Settings" for details on user properties. (See page 73)

# Windows 2000/XP (Administrator)

### **General Tab**

### 1. Printer Name

Name of the printer specified upon installation is displayed.

### 2. Location and Comment

Enter a comment about the location of the printer and information about the printer.

If a printer is shared, the location and comments specified in this field appear when another user sets up this printer on his/her computer. After completion of setup, however, changing this comment does not update the location and comment appearing on users PCs.

### 3. Model

Model name of the printer is displayed.

### 4. Features

Functions and settings of the printer are displayed.

### 5. Printing Preferences... button

Changes properties (print settings) specifiable for each user. Refer to "Configuring the Printer Driver Settings (User)" for details on settings (see page 73).

### 6. Print Test Page button

Prints a test page. This allows the user to verify if the printer is installed properly.

## Windows 2000/XP (Administrator)

### Sharing Tab

| <windows 2000=""></windows>                                                                                     | <windows xp=""></windows>                                                                                                    |
|----------------------------------------------------------------------------------------------------|----------------------------------------------------------------------------------------------------|
| 🖋 Panasonic DP-6010 Properties                                                                                  | 🍸 🗙 Panasonic DP-6010 Properties                                                                                                    |
| General Sharing Ports Advanced Security Device Options                                                          | General Sharing Ports Advanced Security Device Options                                                                                 |
| Panasonic DP-6010                                                                                               | You can share this printer with other users on your network. To<br>enable sharing for this printer, click Share this printer.          |
| D° Ngt shared                                                                                                   | Do not share this printer                                                                                                    |
| C Shared as:                                                                                                    | U∩ Share this printer                                                                                                    |
|                                                                                                    | Share name:                                                                                                    |
|                                                                                                    |                                                                                                    |
| Drivers for different versions of Windows<br>If this printer is shared with users running different versions of | Drivers                                                                                                    |
| Windows then you will need to install additional drivers for it.                                                | If this printer is shared with users running different versions of<br>Windows, you may want to install additional drivers, so that the |
| Additional Drivers                                                                                              | users do not have to find the print driver when they connect to<br>the shared printer.                                                 |
| 2                                                                                                    | Additional Drivers.                                                                                                    |
|                                                                                                    |                                                                                                    |
|                                                                                                    |                                                                                                    |
|                                                                                                    |                                                                                                    |
|                                                                                                    |                                                                                                    |
| OK Cancel Apply                                                                                                 | Help OK Cancel Apply Help                                                                                                    |

### 1. Not Shared/Shared As (Do not share this printer/Share this printer)

Specify if this printer is displayed or shared with other computers.

For sharing a printer, specify the share name of a printer. A name specified here appears when other users view the printer information on a network.

### 2. Additional Drivers... button

Install additional printer drivers on the system. (See Note 1)

When users running different versions of Windows share a printer, installing additional drivers avoids the need for installing new drivers on their systems.

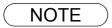

When sharing a printer on the network, the print driver needs to be installed on the print server only, other computers will automatically copy and use that driver. For this reason, the print server must be ready with printer drivers for all the operating systems of all the computers that will be sharing the printer.

# Windows 2000/XP (Administrator)

### Ports Tab

| Panasonic DP-6010      Print to the following port(s). Documents will print to the first free checked port.      Port      Description     Printer     Dott     Dott | Senaral Sharing Ports Advanced Security Device Options                                                                                                    | <u>? ×</u> |
|----------------------------------------------------------------------------------------------------|----------------------------------------------------------------------------------------------------|------------|
| COM2:       Serial Port         COM3:       Serial Port         COM4:       Serial Port         FILE:       Print to File         PIP_13       Standard TCP/IP Port         Panasonic DP-6010                                                                                                    | Print to the following port(s). Documents will print to the first free checked port.           Port         Description         Printer                                                       |            |
| Enable bidirectional support                                                                                                    | □ C0M2: Serial Port<br>□ C0M3: Serial Port<br>□ C0M4: Serial Port<br>□ FLE: Print to File<br>☑ IP_13 Standard TCP/IP Port Panasonic DP-6010<br>☑ IP_13 Standard TCP/IP Port Panasonic DP-6010 |            |
|                                                                                                    | 4 Enable bidirectional support                                                                                                    |            |

### 1. Print to the following port(s)

Displays a list of ports that allow printing, their status (description), and printers connected to the ports.

2. Add Port... / Delete Port button

Adds/deletes a new port or a new network path.

### 3. Configure Port... button

Configure the port that is selected. On a parallel port, wait time (in seconds) for retransmission is specified. (See Note 1 and 2)

### 4. Enable bidirectional support

This setting enables reception of configuration data and status data from the printer.

### 5. Enable printer pooling

Printer pooling allows data sent to one logical printer to be received and printed by two or more printers. With printer pooling enabled, a transmitted printing job is output to the first printer that is ready for printing.

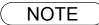

- 1. Specify the time (seconds) waiting for the printer to be ready for printing. If the printer is not ready for printing after the specified time has elapsed, an error message is displayed.
- 2. If a timeout error occurs frequently upon printing a large size document, specify a larger value here.

# Windows 2000/XP (Administrator)

### Advanced Tab

| 🗳 Panasonic DP-6010 Properties                              | <u>? ×</u> |
|-------------------------------------------------------------|------------|
| General Sharing Ports Advanced Security Device Options      |            |
| C Available from 00:00 To 00:00                             |            |
| 2 Priority 1                                                |            |
| 3 Driver: Panasonic DP-6010 New Driver                      |            |
| 5 Spool print documents so program finishes printing faster |            |
| Start printing after last page is spooled                   |            |
| Start printing immediately                                  |            |
| C Print directly to the printer                             |            |
|                                                             |            |
|                                                             |            |
|                                                             |            |
| (9)                                                         |            |
|                                                             |            |
| 10 Printing Defaults Print Processor Separator Page         |            |
| (1) (2)                                                     |            |
| Ŭ                                                           |            |
|                                                             |            |
| Close Cancel Apply                                          | Help       |
|                                                             |            |
|                                                             |            |

### 1. Always available/Available from

Specify the operating schedule for a printer. Selecting **Available from** allows specifying an available operation time.

### 2. Priority

Specify the priority in printing. Priority is adjustable from 1 to 99. Documents of higher priority are printed before those of lower priority.

3. Driver

Displays the printer driver type. Specify the printer being used, or a printer model that can be emulated with the printer being used.

### 4. New Driver... button

Updates or modifies the printer driver.

### 5. Spool print documents so program finishes printing faster

Specify the method of sending a document from the program to the printer.

### 6. Hold mismatched documents

The spooler compares document settings against printer settings and holds printing of a document if its settings (Paper Size, Orientation, etc.) do not match the printer settings.

### 7. Print spooled documents first

Always prints spooled documents first regardless of printing priority.

### 8. Keep printed documents

After printing, documents are kept in the queue. The documents are allowed to be reprinted directly from the queue regardless of the status of an application.

# Windows 2000/XP (Administrator)

### 9. Enable advanced printing features

Enables advanced printing features. Optional features of the printer (page ordering, booklet printing, numbering on sheets) are enabled. These features can be disabled if a problem occurs due to incompatibility. Disabling the features may also disable the printing options.

### 10. Printing Defaults... button

Specifies standard (default) values for the properties (print settings) specifiable for each user. If a local printer is shared, the settings here are used as printing defaults for other users.

Refer to "Configuring the Printer Driver Settings (User)" for detailed settings. (See page 73)

### 11. Print Processor... **button**

Specify a print processor and data type to be used for printing.

The processor and data type define operations of printers under Windows 2000/XP.

Usually no change is required in the settings. Use of a printer from some applications, however, may require changes in the settings.

#### 12. Separator Page... button

This feature is not available on your machine.

# Windows 2000/XP (Administrator)

### Security Tab

| Panasonic DP-6010 Properties   General Sharing Ports Advanced Security Device Options     Name   Administrators (WIN2K-EN-12/Administrators)   @ CREATOR DWNER   @ Everyone   @ Power Users (WIN2K-EN-12/Power Users)     Print   Manage Printers   Manage Documents     @ Advanced     Close   Cencel   Apply   Help |                    |                               |                                                                                                    |
|----------------------------------------------------------------------------------------------------|--------------------|-------------------------------|----------------------------------------------------------------------------------------------------|
| Allow Deny                                                                                                    |                    | -<br>Print<br>Manage Printers | General Sharing Ports Advanced Secu<br>Name<br>Administrators (WIN2K-EN-12'Administra<br>CEDEATOR OWNER<br>Everyone |
| Add <u>R</u> emove  w Deny                                                                                                    | Close Cancel Apply |                               | tors)                                                                                                    |
|                                                                                                    | Help               |                               |                                                                                                    |
|                                                                                                    |                    |                               |                                                                                                    |

Displays a list of users and groups to whom printer access is assigned to. A list of standard permissions for each group or user is displayed. Check or uncheck the checkboxes for permitting or prohibiting access. Gray checkbox indicates the permission inheritance.

1. Add... *I* Remove **button** 

Add or delete a user or group from the list.

2. Advanced... button

Specify access to a printer, audit, and owner. (See Note 1 and 2)

| missions      | Auditing Owner                   |                    |                                  |
|---------------|----------------------------------|--------------------|----------------------------------|
| ermission B   | Entries:                         |                    |                                  |
| Туре          | Name                             | Permission         | Apply to                         |
| Allow         | CREATOR OWNER                    | Manage Doc         | Documents only                   |
| Allow         | Everyone                         | Print              | This printer only                |
| Allow         | Administrators (W2KPR            | Manage Print       | This printer only                |
| Allow         | Administrators (W2KPR            | Manage Doc         | Documents only                   |
| Allow         | Power Users (W2KPR0              | Manage Print       | This printer only                |
| Allow         | Power Users (W2KPR0              | Manage Doc         | Documents only                   |
| A <u>d</u> d. | <u>R</u> emove                   | View/Edit          |                                  |
| nis permis:   | sion is defined directly on this | object. This permi | ssion is inherited by child obje |
|               |                                  |                    |                                  |

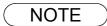

- 1. Windows 2000 provides the capability of managing access to various objects (e.g. printers) by users.
- 2. Refer the Windows 2000 documentation for details on access permission, audit, and owner.
- 3. The Security Tab is not shown in Windows XP.

## Windows 2000/XP (Administrator)

### Device Options Tab (For DP-2310/3010)

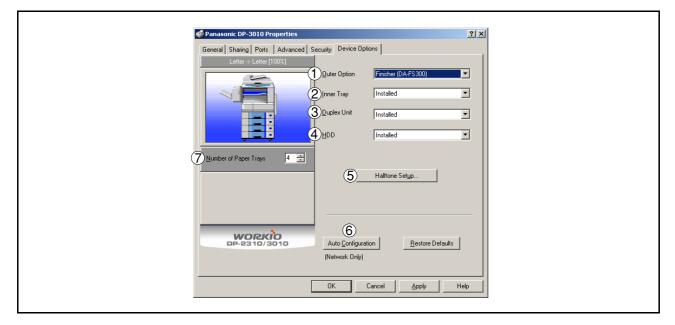

### 1. Outer Option

Select the installed outer option.

### 2. Inner Tray

Select Installed if the Inner Tray is installed.

### 3. Duplex Unit

Select Installed if the Duplex Unit is installed.

### 4. HDD

Select Installed if the HDD Unit is installed.

### 5. Halftone Setup

### Halftone Setup... button

Select the halftoning method to be used (halftones specific to the printer). Select it according to the details of the data and your preference.

| Device Color / Halftone Properties | ? ×                |
|------------------------------------|--------------------|
| Device: Panasonic DP-6010          |                    |
| Halftone Pattern: 8x8 Enhanced     | •                  |
| Device G <u>a</u> mma: 1.0000 💶    | ▶ OK               |
| Pixel <u>D</u> iameter: *DEVICE*   | ▶ Cancel           |
| Device Alignment White             | Re <u>v</u> ert    |
| Luminance (CIE Y): 100.00          | ▶ De <u>f</u> ault |

### Windows 2000/XP (Administrator)

### Halftone Pattern

Select the pixel size to be used for halftones.

The greater the value, the coarser the image would become. However, a larger value is suited for printing large areas.

The Enhanced pattern allows printing at a higher resolution using the same number of pixels. However, the pattern might generate unnatural lines, patterns, moire effects, and so on depending on the image to be printed.

### Device Gamma

Adjust the gamma of print images (color intensities).

### Pixel Diameter

Adjust the darkness of the print image. Move the slider to specify the pixel size. You can choose between specifying the real size in inches or specifying it as a percentage relative to the printer resolution.

### • Luminance (CIE Y)

Adjust the luminosity of the print image.

### 6. Auto Configuration **button**

When your machine is connected onto the network (TCP/IP), click this button to set the Options Configuration automatically.

### 7. Number of Paper Trays

Select the number of available paper trays if optional Paper Feed Module(s) are installed.

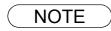

1 Device Options Tab specifies device-specific settings and settings of optional devices.

## Windows 2000/XP (Administrator)

### Device Options Tab (For DP-3510/3520/4510/4520/6010/6020)

| Panasonic DP-6020 Properties General Sharing Ports Advanced Security                                                                                                    | by Device Options                                      |                                                     | <u>?×</u> |  |
|----------------------------------------------------------------------------------------------------|--------------------------------------------------------|-----------------------------------------------------|-----------|--|
|                                                                                                    | Eunch Unit 🛛 🗍<br>Large Capacity 🗍<br>Paper Tray (LCT) | 2-bin Saddle Stitch (DA-FS6<br>nstalled<br>nstalled | ×         |  |
| The second second se |                                                        | nstalled<br>Halftone Setyp                          | T         |  |
|                                                                                                    | 6<br>Auto Configuration                                | <u>R</u> estore Defaults                            |           |  |
|                                                                                                    | ОК                                                     | Cancel Apply                                        | Help      |  |

### 1. Finisher

Select the type of the finisher if one is installed.

2. Punch Unit

Select Installed if the Punch Unit is installed.

- 3. Large Capacity Paper Tray (LCT) Select Installed if the Large Capacity Paper Tray is installed.
- 4. HDD

Select Installed if the HDD Unit is installed.

5. Halftone Setup

### Halftone Setup... button

Select the halftoning method to be used (halftones specific to the printer). Select it according to the details of the data and your preference.

| Device Color / Halftone Properties  | ? ×              |
|-------------------------------------|------------------|
| Device: Panasonic DP-6010           |                  |
| Halftone Pattern: 8x8 Enhanced      |                  |
| Device G <u>a</u> mma: 1.0000 📕 🔄 🕨 | OK               |
| Pixel Diameter: *DEVICE* <b>1</b>   | Cancel           |
| Device Alignment White              | Re <u>v</u> ert  |
| Luminance (CIE Y): 100.00 🔳 📄 🕨     | De <u>f</u> ault |

### Windows 2000/XP (Administrator)

### Halftone Pattern

Select the pixel size to be used for halftones.

The greater the value, the coarser the image would become. However, a larger value is suited for printing large areas.

The Enhanced pattern allows printing at a higher resolution using the same number of pixels. However, the pattern might generate unnatural lines, patterns, moire effects, and so on depending on the image to be printed.

### Device Gamma

Adjust the gamma of print images (color intensities).

### Pixel Diameter

Adjust the darkness of the print image. Move the slider to specify the pixel size. You can choose between specifying the real size in inches or specifying it as a percentage relative to the printer resolution.

### • Luminance (CIE Y)

Adjust the luminosity of the print image.

### 6. Auto Configuration button (DP-3520/4520/6020 only)

When your machine is connected onto the network (TCP/IP), click this button to set the Options Configuration automatically.

### 7. Number of Paper Trays

Select the number of available paper trays if optional Paper Feed Module(s) are installed.

### 8. Edit URL... button (DP-3520/4520/6020, For USA only)

Edit the URL address that will be displayed when clicking the Support Contacts (W)... button of the Paper Tab (see page 75).

| URL Support Info | rmation         |
|------------------|-----------------|
| URL 1 Title:     | Support         |
| URL 1:           |                 |
| Contact 1:       |                 |
| URL 2 Title:     | Supplies        |
| URL 2:           |                 |
| Contact 2:       |                 |
| URL 3 Title:     | Sales           |
| URL 3:           |                 |
| Contact 3:       |                 |
| URL 4 Title:     | Network Support |
| URL 4:           |                 |
| Contact 4:       |                 |
|                  |                 |
|                  | OK Cancel       |

- URL Title Enter an applicable URL title.
- URL Enter the URL address to be associated to the

Support Contacts (W)... button of the Paper Tab.

• Contact Enter applicable contact information (i.e.: The email address of the contact person)

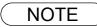

1 Device Options Tab specifies device-specific settings and settings of optional devices.

### Windows 2000/XP (User)

Changes the printer settings. Display the printer settings dialog box by performing the steps below.

Select **Print** in the **File** menu of the application.

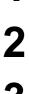

Select the printer model in the name list box.

3

4

Click the Properties... button in the **Print** dialog box.

The printer properties dialog box appears. Click the desired tabs of the dialog box and specify the properties. (See Note 1) (See pages 74 - 81)

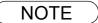

1. In Windows 2000/XP, setting the properties depends on the logon accounts. This section describes properties to be specified by a user, upon executing a print operation in an application. See "Configuring the Printer Driver Settings (Administrator)" for details on administrator (system manager) properties. (See page 62)

### All Windows Common Settings

### Paper Tab

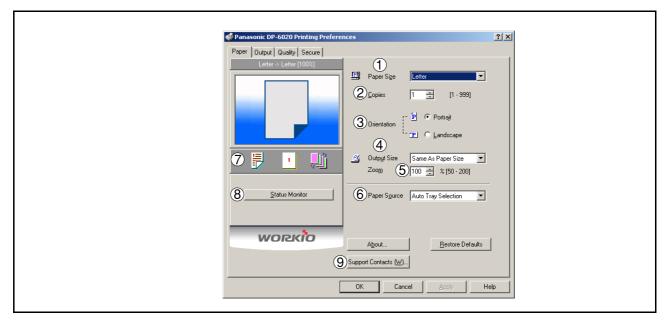

#### 1. Paper Size

Select a document size.

#### 2. Copies (DP-2310/3010/3520/4520/6020: 1-999, DP-3510/4510/6010: 1-250)

Specify the number of copies to be printed. If the number of copies to be printed can be specified within the application, indicate one copy here and specify the number of copies in the Print dialog box of the application.

#### 3. Orientation

Specifies how the document is positioned on the page. Portrait orients the print vertically. Landscape orients the print horizontally. If available, Rotated Landscape rotates the paper 90 degrees counterclockwise.

#### 4. Output Size

Specifies the paper size to use. The various paper sizes listed match those supported by your printer.

#### 5. Zoom (50-200)

Specify an enlargement or reduction percentage when printing documents. If enlargement/reduction can be set within the application, indicate 100% here and specify the enlargement/reduction percentage in the Print dialog box of the application.

#### 6. Paper Source

Specify where the paper you want to use is located in the device. If you choose **Auto Tray Selection**, the printer driver will automatically select an appropriate tray according to the Paper Size selected.

#### 7. Print Properties Status Icons

Show the print status for the following properties.

- Paper Style (Output Tab)
- N in 1 (Output Tab)
- Sort (Output Tab)

#### 8. Status Monitor

Recalls Network Status Monitor. (See page 170)

# **All Windows Common Settings**

### 9. Support Contacts (W)... button (DP-3520/4520/6020, For USA only)

Open the Support window. The URL address(es) will be displayed if they were entered in the Device

Options Tab. Click the Go to Web button to open the Web page.

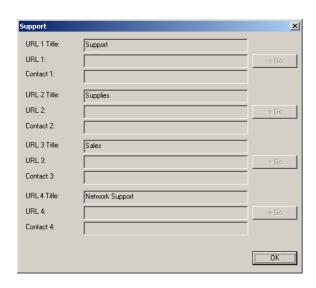

# **All Windows Common Settings**

### Output Tab

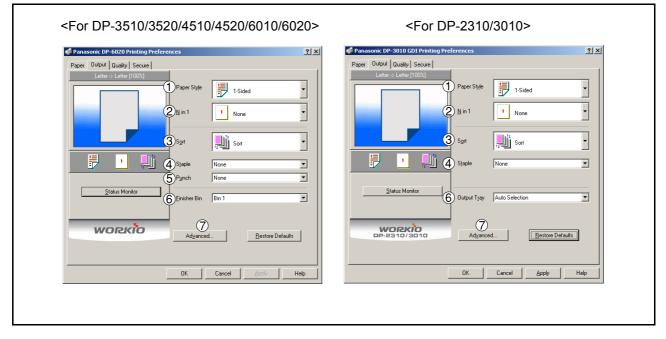

#### 1. Paper Style

Select duplex printing for printing on both sides of the paper.

You can select the printing style among 1-Side/2-Sided (Long Edge) /2-Sided (Long Edge Margin) /2-Sided (Short Edge Margin).

### Binding Direction

Select the binding side (Long Edge/Short Edge) for duplex printing.

### Binding Margin

Select the binding margin upon duplex printing. The width of the binding margin is specified on the device.

### 2. N in 1

Specify the layout pattern for printing multiple documents on a single sheet of paper.

# All Windows Common Settings

### 3. Sort

Select whether to Stack or Sort when printing multiple copies.

**Note:** Sort settings made on the printer driver screen have priority. It is not recommended to make them on the application screen.

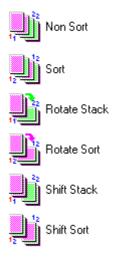

#### 4. Staple

Select the staple position. Available if the optional Finisher (DA-FS300, FS330, FS355, FS600 or FS605) is installed. Available for up to 30 sheets (Letter/A4).

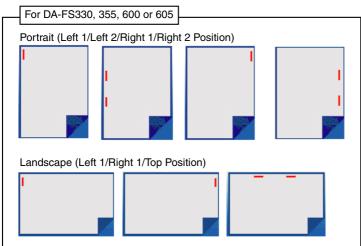

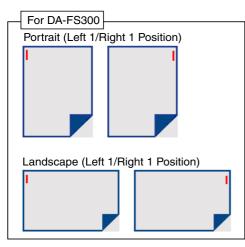

Continued on the next page ...

### **All Windows Common Settings**

5. **Punch** (For DP-3510/3520/4510/4520/6010/6020 only) Select the punch position. Available if the optional Punch Unit (DA-SP31) is installed.

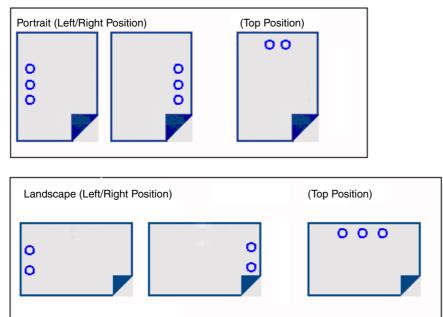

You can choose Left/Right/Top regardless of paper orientation.

### 6. Finisher Bin/Output Tray

You can select the type of the output bin or tray.

Possible when the optional finisher is installed.

#### Note: <DP-2310 / 3010 only>

Before selecting the Inner Upper Exit Tray, please ensure that the Exit Tray (Inner) (DA-XN200) is installed.

### **All Windows Common Settings**

| 7. | Advan               | ced             | Button                 |            |     |     |
|----|---------------------|-----------------|------------------------|------------|-----|-----|
|    | Advanc              | ed              |                        |            |     | ? × |
|    | <sup>≈</sup> P<br>P | E Print /       | <u>A</u> ll Text as Bl | lack       |     |     |
|    |                     | 🔽 Print ]       | <u>B</u> lank Pages    |            |     |     |
|    |                     | ☑ <u>D</u> uple | ex Notice              |            |     |     |
|    | _                   | C <u>o</u> pies | Printer                | Controlled | •   |     |
|    |                     |                 | OK )                   | Cano       | cel |     |

• Print All Text as Black (Windows 98/Me only). All colored text is printed as solid black

#### Print Blank Pages

Select whether the blank pages are printed.

#### Duplex Notice (For DP-2310/3010 only)

Check whether **"2-Sided Print"** is printed on the footer of 1st page when printing with 2-Sided Page Style.

#### Copies

When printing a large amount of data with sort mode, the machine might not be able to print due to lack of memory capacity.

In this case, select **Print Controlled**, as sorting is processed by the printer driver. However, this mode may take more time to print.

# **All Windows Common Settings**

### Quality Tab

| NS 98/Me>      | Paper Outpot Outpot |
|----------------|----------------------------------------------------------------------------------------------------|
| OK Cancel Help | OK Cancel Asply Hep                                                                                                    |

1. **Halftone** (For Windows 98/Me only) Select either None or Dither.

#### 2. Resolution

Select the print resolution (300 dpi / 600 dpi). (See Note1)

#### 3. Contrast

Adjust the contrast of print images. (Note: Only if Halftone is set to None.)

4. Halftone Color Adjustment... button (For Windows NT/2000/XP only)

| lalftone Color Adjustment: Panasonic DP-6010                |            |           |                                    |                  |
|-------------------------------------------------------------|------------|-----------|------------------------------------|------------------|
| <u>C</u> ontrast:                                           | 0.         |           | Illuminant: 1: Device's Default    |                  |
| Brjghtness:                                                 | 0.         |           | Input RGB Gamma — E Linear=1.0     | ОК               |
|                                                             | 0 📧        | F         | ☑ Bed: 1.000 • ▶                   |                  |
|                                                             | 0 📧        | Þ         | ☑ <u>G</u> reen: 1.000 • ▶         | Cancel           |
| Dark P                                                      | icture 🗖 J | legative  | <u>▼ B</u> lue: 1.000 • _ ▶        | De <u>f</u> ault |
| Black Ref 0.000 • • White Ref: 1.000 • • Revent             |            |           |                                    |                  |
| Picture: 2: RGB Test Colors  36x33, 256 @8 -> 379x347  Open |            |           |                                    |                  |
| ▼ Vi <u>e</u> w                                             | Maximize   | □ Palette | e 🔽 Sc <u>a</u> le 🗖 Flip⊻ 🗖 Flip⊻ | <u>S</u> ave As  |

#### Contrast

Adjust the contrast of print images.

Brightness

Adjust the brightness of print images.

Dark Picture

Select this option in order to print dark images brighter.

Negative

Select this option in order to print images with black and white reversed.

Input RGB Gamma

Adjust the gamma of print images (color intensities). Red, Green and Blue can also be adjusted individually.

Black Ref/White Ref

Adjust the difference between the darkest and lightest colors of an image. Increasing the Black Ref value or decreasing the White Ref value will intensify the contrast of the image but reduces the range of colors in between.

Picture

Select a test pattern type.

Selecting the View check box will display halftone adjustment results in the test pattern.

NOTE

1. dpi (dots per inch) represents the number of dots contained in one inch. The larger the value, the higher the resolution would be.

### All Windows Common Settings

### Secure Tab

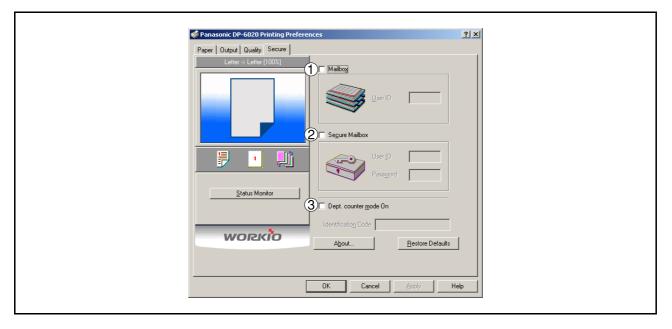

- Mailbox (Available if the optional Hard Disk Drive Unit (DA-HD30/HD60) is installed.) Check this checkbox and enter the User ID (up to 8 digits) when storing the print data into the mailbox of the machine.
- 2. Secure Mailbox (Available if the optional Hard Disk Drive Unit (DA-HD30/HD60) is installed.) Check this checkbox , enter the User ID (up to 8 digits) and the password (4 digits) when storing the print data into the secure mailbox of the machine.

#### 3. Dept. counter mode On

Check this box and enter the department code if your administrator requires departmental codes in order to print.

# **Print Operation**

# **Printing from Windows Applications**

If the printer driver is installed properly and a printer is selected as the default printer (see Note 1) in the printer setup, printing can be accomplished from any Windows application with simple operations.

To print from most Windows applications, use the **Print...** command in the **File** menu. Selecting the **Print...** command typically displays the following Print dialog box:

| Print               |                                 | ? ×                             |
|---------------------|---------------------------------|---------------------------------|
| Printer             |                                 |                                 |
| <u>N</u> ame:       | anasonic DP-6010                | <u>Properties</u>               |
| Status:             | Idle                            |                                 |
| Type:               | Panasonic DP-6010               |                                 |
| Where:              | 133.185.254.106:LPR             | Print to fi <u>l</u> e          |
| Comment:            |                                 |                                 |
| Page range          |                                 | Copies                          |
| ⊙ <u>A</u> ll       |                                 | Number of <u>c</u> opies:       |
| C Current           | page C Selection                |                                 |
| C Pages:            |                                 | Gollate                         |
| Enter page r        | numbers and/or page ranges      |                                 |
|                     | y commas. For example, 1,3,5–12 |                                 |
|                     |                                 |                                 |
|                     |                                 | Zoom                            |
| Print <u>w</u> hat: | Document                        | Pages per sheet: 1 page 💌       |
|                     |                                 |                                 |
| P <u>ri</u> nt:     | All pages in range              | Scale to paper size: No Scaling |
|                     | -                               |                                 |
| Options             |                                 | OK Cancel                       |
|                     | -                               |                                 |

After selecting the print range to be printed and the number of copies, click on OK to start printing.

While documents are being printed, a printer icon appears in the System Tray near the clock on the bottom right hand corner of the screen. The icon disappears when printing is completed.

You may double-click on the printer indicator in the system tray to open and verify the details of the print queue in the spooler.

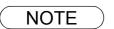

- 1. Follow the steps below to set a default printer:
  - 1) Click the Start button and select **Printers** in the Settings menu.
  - 2) Select the printer icon in the window and select **[Set as Default]** in popup menu by rightclicking it. Then the check mark is displayed.

### **Printing on Network**

When sharing a printer by connecting two computers via a crossover cable or using a hub, a connection among computers must be established. (See Note 1 and 2)

Establishing a connection among computers can be verified by displaying the connected computers in Network Neighborhood on the desktop.

The settings for printer sharing are specified by performing the following steps.

#### Printer server (PC connected to a printer)

| 1 | Install the printer driver on the computer to be connected to the machine.               |
|---|------------------------------------------------------------------------------------------|
| 2 | Click the <b>Start</b> button, select <b>Settings</b> , and then click <b>Printers</b> . |
| 3 | Right-click on the desired printer icon and select <b>[Sharing]</b> in the popup menu.   |
| 4 | Select Shared As in the properties dialog box.                                           |
| 5 | Click the OK button.                                                                     |

Upon completing this setting, the shape of the icon changes indicating that the printer is shared.

NOTE

- 1. Refer to the manual for the network card and Windows user's guide for connections among computers.
- 2. On Windows 98/Me, a computer connected to a printer must be set up to allow printer sharing by performing the following operations:
  - 1) Double-click on **Network** in control panel, and then click File and Print Sharing... button in the Configuration tab.
  - 2) Check [I want to be able to allow others to print to my printer(s).] in the File and Print Sharing dialog box.

# **Print Operation**

### **Printing on Network**

Remote (PC that uses another computer's printer)

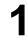

Click the **Start** button, select **Settings**, and then click **Printers**.

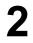

Double-click **Add Printer** in the printers folder window. The Add Printer Wizard appears.

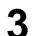

Select Network Printer. Click the Next button.

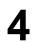

Specify the other computer's printer by entering the network path.

Then, complete the installation following the instructions of the Add Printer Wizard.

The operations above enables output from the remote computer to a printer connected to the printer server.

# Windows 98/Me/NT/2000/XP

1

Insert the Panasonic Document Management System CD-ROM. (See Note 1 on page 88)

Select the language.

Click the Next button.

Click Panasonic-DMS.

Click Install Panasonic-DMS Software.

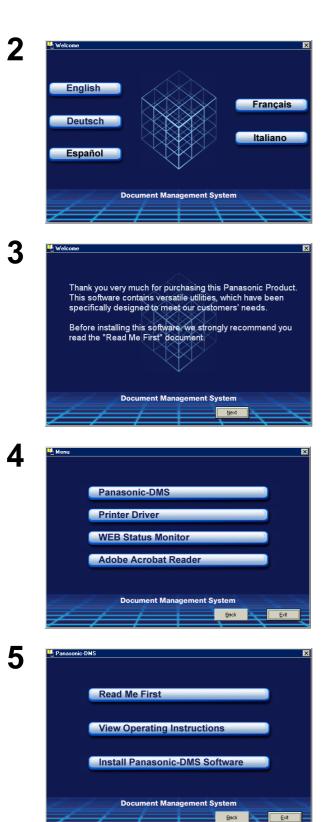

Continued on the next page ...

# Windows 98/Me/NT/2000/XP

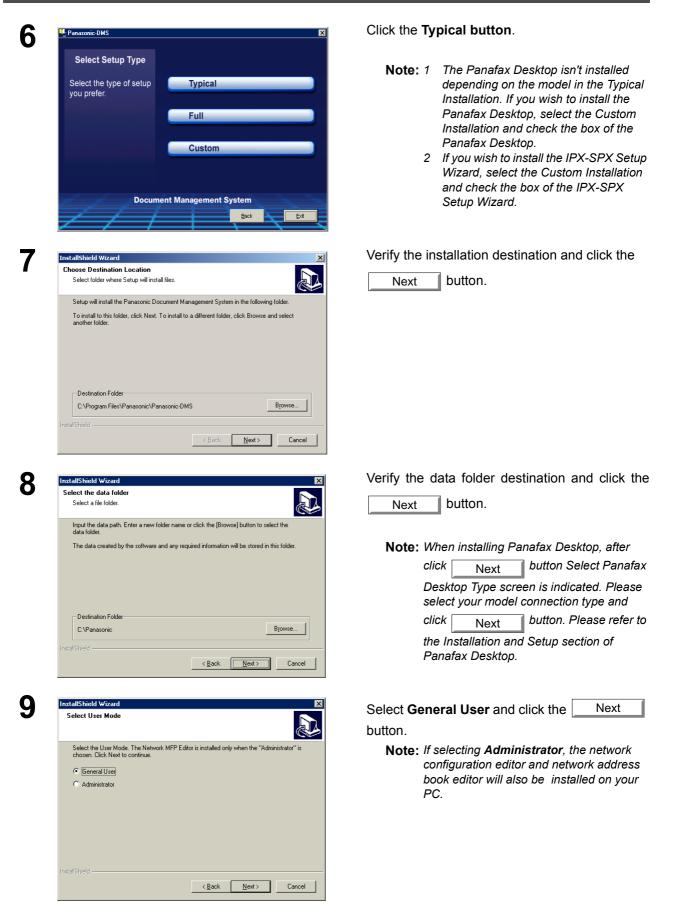

# Windows 98/Me/NT/2000/XP

| 10 | InstallShield Wizard                                                                                                    | Select Start with Windows and click the                                            |
|----|----------------------------------------------------------------------------------------------------|------------------------------------------------------------------------------------|
| IU | Panasonic Communications Utility                                                                                                    | Next button if you want to register the                                            |
|    | Network Scanning and other features require the 'Panasonic Communications Utility' to be                                                                                                    | Panasonic Communications Utility to start with                                     |
|    | loaded.<br>I✓ [Start with Windows]                                                                                                    | Windows.                                                                           |
|    |                                                                                                    |                                                                                    |
|    |                                                                                                    |                                                                                    |
|    |                                                                                                    |                                                                                    |
|    |                                                                                                    |                                                                                    |
|    | InstallShield                                                                                                    |                                                                                    |
|    | <u> </u>                                                                                                    |                                                                                    |
| 11 | InstallShield Wizard                                                                                                    | Select Document Viewer and click the                                               |
|    | Document Viewer                                                                                                    | Next button if you want to set the                                                 |
|    | Set as the default application to view TIFF (".til) files.                                                                                                    |                                                                                    |
|    |                                                                                                    | Document Viewer as the default application to<br>view TIFF files.                  |
|    | Cocument Viewee                                                                                                    | view mit mes.                                                                      |
|    |                                                                                                    |                                                                                    |
|    |                                                                                                    |                                                                                    |
|    |                                                                                                    |                                                                                    |
|    | InstaliShield                                                                                                    |                                                                                    |
|    | < <u>Back</u> <u>Next&gt;</u> Cancel                                                                                                    |                                                                                    |
| 40 |                                                                                                    | Enter the program folder name and click the                                        |
| 12 | InstallShield Wizard X<br>Select Program Folder                                                                                                    |                                                                                    |
|    | Please select a program folder.                                                                                                    | Next button.                                                                       |
|    | Setup will add program icons to the Program Folder listed below. You may type a new folder<br>name, or select one from the existing folders list. Click Next to continue.<br>Program Folders: |                                                                                    |
|    | Panasonic                                                                                                    | <b>Note:</b> When installing Panafax Desktop on<br>Windows 98/NT, after click Next |
|    | Existing Folders:<br>Accessories<br>Games                                                                                                    | Windows 98/N I, after click Next                                                   |
|    | JAWS 4.0 Update Online Services SoundMAX StartUp                                                                                                    | Components message is displayed. Click                                             |
|    | Statop                                                                                                    | OK to continue the installation.                                                   |
|    | InstaliShield                                                                                                    |                                                                                    |
|    | < <u>Back</u> Next> Cancel                                                                                                    |                                                                                    |
| 40 |                                                                                                    | The required files are conied                                                      |
| 13 | 🕎 Panasonio-DMS 🔀                                                                                                    | The required files are copied.                                                     |
|    | Setup Status                                                                                                    |                                                                                    |
|    | Installing: Typical                                                                                                    |                                                                                    |
|    | Document Manager and<br>Document Viewer                                                                                                    |                                                                                    |
|    | Full                                                                                                    |                                                                                    |
|    | Custom                                                                                                    |                                                                                    |
|    |                                                                                                    |                                                                                    |
|    | Document Management System                                                                                                    |                                                                                    |
|    | Bick Ext                                                                                                    |                                                                                    |
|    |                                                                                                    |                                                                                    |

Continued on the next page ...

# Windows 98/Me/NT/2000/XP

|  | InstallShield Wizard Complete<br>The InstallShield Wizard has successfully installed Printer<br>Driver. Before you can use the program, you must restart your<br>computer.<br>(* [Yes, I want to restart my computer now]<br>(* No, I will restart my computer later.<br>Remove any disks from their drives, and then click Finish to<br>complete setup. |
|--|----------------------------------------------------------------------------------------------------|
|--|----------------------------------------------------------------------------------------------------|

When the setup process is completed, a message is displayed prompting you to restart your computer.

Click the Finish button to restart your computer.

When installing Panafax Desktop on Windows 98/NT, after rebooting your PC, the Microsoft Data Access Components are automatically installed. Install it in accordance with the directions of the screen. The Panasonic Document Management System folder has been added to the Program menu, and the installation has now completed.

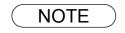

<sup>1</sup> When installing on Windows NT 4.0/2000/XP, logon to the computer using an account with administrator rights.

### Main Window

Document Manager is an application for managing documents (image files). By utilizing the Document Manager and Document Viewer (see page 108) in combination, a number of documents (image files) can be classified, managed, browsed, and edited.

Selecting Panasonic  $\rightarrow$  Panasonic Document Management System  $\rightarrow$  Document Manager from **Programs** on the Start menu displays the main window of the Document Manager.

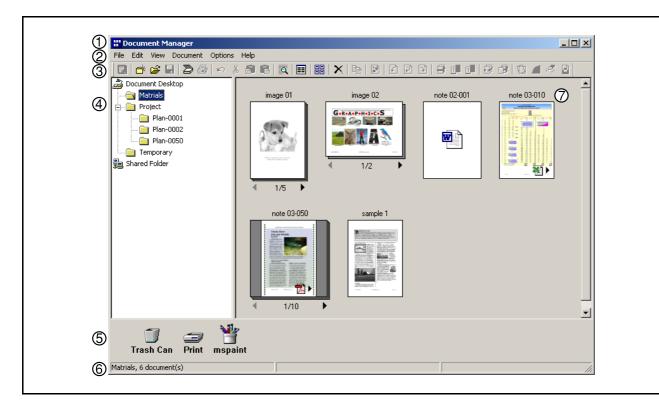

### 1. Title Bar

Displays the title of the screen.

### 2. Menu Bar

Displays the menus of the Document Manager.

### 3. Tool Bar

Displays tool buttons of the Document Manager. Tool buttons correspond to functions of the menus in the menu bar.

### 4. Folder Window

Displays the folders containing the documents in tree form.

### 5. Link Icon

Dropping a dragged document onto a link icon will activate the application corresponding to the function of the icon.

### 6. Status Bar

Displays information such as the number of documents in a folder, the number of selected documents, file sizes, etc.

Continued on the next page...

### **Main Window**

### 7. Document Window

Displays a list of documents in the selected folder.

Documents are displayed in thumbnails (reduced images). Page number and  $\blacksquare$  and  $\blacktriangleright$  buttons are displayed at the bottom of a thumbnail image for grouped documents (configured with two or more pages).

#### Image data files

A thumbnail image of the document is displayed.

Application data files

A thumbnail image of the document with its original application icon is displayed (i.e. Word, Excel and PowerPoint).

Clicking on the 🔄 and ▶ buttons turns the page on a multi-page document.

### **Basic Operations**

The Document Manager allows editing and managing documents displayed in thumbnail images by dragging and dropping. The function enables various operations as described below:

#### Selecting Documents

Clicking thumbnail images in the document window allows selection of documents. Dragging a mouse pointer on the screen or clicking with the Shift key held down allows selecting two or more documents at one time.

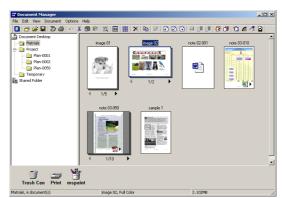

#### Editing Documents

Double-clicking thumbnail images in the document window activates the Document Viewer (see Note 1). In addition, see page 108 for details on opening and editing documents.

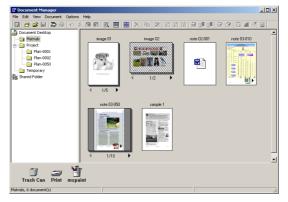

#### Creating Documents

Drag-and-drop any application file into the Document Manager to create a new document. A thumbnail image file is created and the application icon is displayed.

### **Basic Operations**

#### Copying/Moving Documents

Dragging a thumbnail image from the document window and dropping it onto a folder in the folder window moves the document to the folder. Drag-and-drop with the Ctrl key held down to copy a document.

Dragging a document and dropping it onto another document in a document folder results in grouping the two documents together.

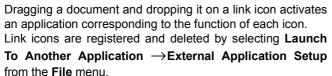

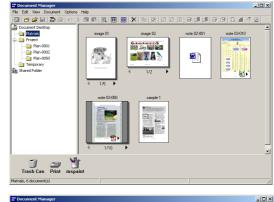

G-T-A-P-H-T-C-S

8 0 0 8 8 8 0 4 4 8

File Edit View Document 🖸

Trash Can Print mspain

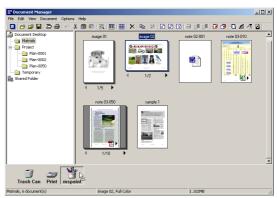

• Dragging a document and dropping it onto "Shared Folder" allows other computers connected to the same network to access it.

Browse "Shared Folder" for how to create shared folders.

| 🔡 Document Manager                                                                                                    |           |           |         |   |  |
|----------------------------------------------------------------------------------------------------|-----------|-----------|---------|---|--|
| File Edit View Document Options Help                                                                                                    |           |           |         |   |  |
| 🛛 🗗 📽 🖬 🔁 😂 🗠 👗                                                                                                    | a 🗈 🙇 📰 🔡 | X & 2 0 0 | 8008844 | 8 |  |
| Counter Desito     Maria     Point     Pie-Coo     Pie-Coo | fe 0340   | nxe (2010 |         |   |  |
| Trash Can Print mspair                                                                                                    | ıt        |           |         |   |  |
| S Folder, 2 document(s)                                                                                                    |           |           |         |   |  |

### **Setting Plug-in**

#### Import document (from file)

Selecting **Open** from the **File** menu displays a dialog box for selecting files. The dialog box allows importing image files saved in a computer as documents into the folder.

An attempt to import files that cannot be handled by Document Manager results in displaying an error shown below. Press **OK** and verify the file format.

|      | Document Manager 🔀                |                      |                    | ×            |
|------|-----------------------------------|----------------------|--------------------|--------------|
|      | C:\WINNT\Temp' cannot be imported |                      | rted.              |              |
|      |                                   | OK                   |                    |              |
| Deer | t. M                              |                      |                    |              |
| Docu | ment Man                          | ager                 |                    | ×            |
| 2    | File co                           | onversion failure. T | he file type is no | t supported. |
|      |                                   | C OK                 |                    |              |

Dragging and dropping a selected document onto a link icon at the bottom of the window activates an application specified for the link icon, and opens the image file.

The link icons can be Added/Removed by selecting Launch To Another Application  $\rightarrow$  External Application Setup in the File menu.

The following applications can be specified as destinations of the Document Manager:

- Draw/Graphics software (applications such as MS-Paint, Photoshop etc.)
- OCR software (application such as e-Typist, etc.)
- PC-FAX software
- E-Mail software (MAPI-compatible mail application such as MS-Outlook, Netscape Messenger etc.)
- Others

(Other application software that enables to import an image file.)

 Document Viewer provides a function to add various graphics and text to an image. The graphics and text added to an image are called "Annotation." See "Annotation Menu" on page 121 for additional details.

### File Menu

#### New Folder

Create a new folder under the folder that is currently selected. Path of a folder to be created can be specified as required.

| Treate New Folder                            |        |  |  |  |
|----------------------------------------------|--------|--|--|--|
| Folder Name                                  | ОК     |  |  |  |
| New Folder                                   | Cancel |  |  |  |
| Folder Path                                  |        |  |  |  |
| C:\Panasonic\Panasonic-DMS\Document N Browse |        |  |  |  |

#### Shared Folder

Create a new shared folder. Documents in the shared folder can be shared through the network from different computers.

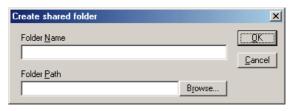

#### Released Shared Folder

Release the shared folder. Documents in the shared folder will be released from a network.

#### • Open

A file saved in the computer can be imported into the folder as a document.

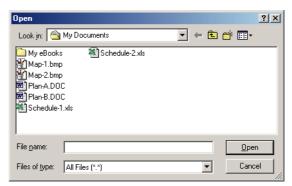

#### Save As

A document is saved as an ordinary image file under a specified name.

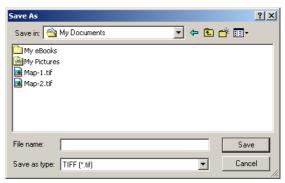

| Rename | ļ |
|--------|---|
|--------|---|

Change the name of a document.

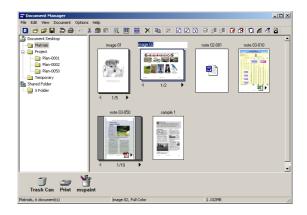

### File Menu

#### Properties

Displays the file properties.

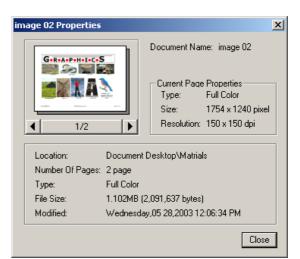

#### • Backup

Creates a back up of the documents stored in the selected folder.

#### • Print

Prints the document selected in the document window.

| Print                   | <u>? ×</u>            |
|-------------------------|-----------------------|
| Printer                 |                       |
| Name: Panasonic DP-6010 | ▼ Properties          |
| Status: Ready           |                       |
| Type: Panasonic DP-6010 |                       |
| Where: IP_192.168.0.1   |                       |
| Comment:                |                       |
| Print range             | Copies                |
| • All                   | Number of copies: 1 📑 |
| C Pages from: to:       |                       |
| C Selection             | 123 123 Collate       |
|                         | OK Cancel             |

### File Menu

#### • Print Setup (See Note 1)

Specify layout and printing size for a document to be printed.

- 1. Horizontal Position and Vertical Position Adjust the printing position on the sheet.
- 2. Print Size

Select printing in original size or printing in accordance with the sheet size.

 N in 1 Select for printing reduced pages on one sheet.

#### 4. Multiple File Print

Select whether to merge the files when printing if multiple files are selected on the Document Manager.

#### 5. **Print Annotation** Select to print with annotations.

- 6. **Print Label** Select to print with labels.
- 7. **Print Page Frame** Select to print with page frame.
- 8. **Print Page Number** Select to print with page number.
- 9. **Page Number Format.** Set the page number format.

#### 10.Rotate To Match Page Size

Select to rotate to match with the page size.

| Print Setup               |                                 | ×                        |
|---------------------------|---------------------------------|--------------------------|
| Printer:Panasonic DP-6010 |                                 | Printer Setup            |
|                           | 1 Horizontal Position           | Left End                 |
| $  \Delta \rightarrow  $  | U<br><u>⊻</u> ertical Position  | Upper End                |
|                           | 2 Print Size                    | Fit To Paper Size        |
|                           | ③ № in 1                        | None                     |
|                           | (4) <u>M</u> ultiple File Print | Print As Individual File |
|                           | 5 🔽 Print Annotati              | on 6 Fint Label          |
|                           | ⑦□ Print Page Era               | ame                      |
|                           | 🖲 🗹 <u>P</u> rint Page Nu       |                          |
|                           | 🔟 🗖 <u>R</u> otate To Ma        | atch Page Size           |
|                           | <u>0</u> K                      | Cancel                   |

| age Number Format            |                                   | 2   |
|------------------------------|-----------------------------------|-----|
| Eont                         | <u>Style</u> Size Color           |     |
| Arial                        | 📕 🛨 Regular 💌 8 💌 페 Black 💽       |     |
| Position Center              |                                   |     |
| Format &p                    | [&p:Page No, &P:All Pages]        |     |
| Starting Page <u>N</u> umber | 1 → Specify Iotal Number Of Pages | 1 + |
| Print Range                  | © <u>A</u> I                      |     |
|                              | Page(s) From 1                    |     |
|                              | To 1 🛨                            |     |
|                              |                                   |     |
|                              |                                   |     |
|                              |                                   |     |
|                              |                                   |     |
|                              |                                   |     |
|                              | 1                                 |     |
|                              |                                   |     |
|                              | OK Cancel                         |     |

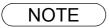

1. **Print Setup** specifies printing or not printing annotations edited in the Document Viewer. See "Annotation Menu" on page 121 for additional details.

### File Menu

#### Launch To Another Application

Opens the document selected in the document window with a specified application.

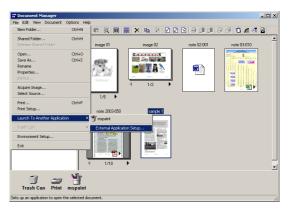

Selecting **External Application Setup** displays a dialog box for adding/changing/deleting applications. (See Note 1)

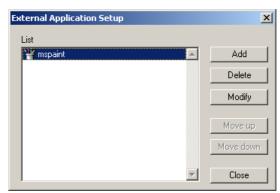

Clicking the **Add** button displays the Add External Application dialog box.

#### 1. Name

If an external application is specified, the name in this field appears on the link icon.

#### 2. Application Type

Specify the application type.

#### 3. Program File

Specify the execution file and the path of the application.

#### 4. MAPI Compliant

Check here if the e-mail application is compatible with MAPI.

#### 5. Printer

Specify the printer driver if seledting PC-FAX/Printer on the Application Type.

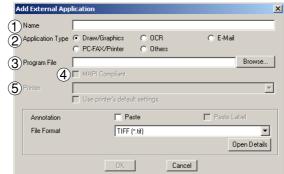

NOTE

# File Menu

| <ul> <li>Trash Can</li> <li>Open Trash Can</li> <li>Opens the Trash Can and displays files in it. Selecting documents and clicking the Undo button restores documents that have been discarded.</li> <li>Click the Delete button to delete the selected document.</li> </ul> | sample 1                                                                        |  |
|----------------------------------------------------------------------------------------------------|---------------------------------------------------------------------------------|--|
| - Empty Trash Can                                                                                                    | Original Location :Document Desktop\Matrials Undo Delete Empty Trash Can. Close |  |
| Deletes the files in the Trash Can. If the documents are                                                                                                    |                                                                                 |  |
| emptied from the Trash Can, they are permanently deleted.                                                                                                    | Trash Can                                                                       |  |
| They are <b>Not</b> stored in the Recycle Bin.                                                                                                    | You cannot restore the file(s) once the Trash Can is emptied.<br>Are you sure?  |  |

Yes <u>N</u>o

# File Menu

#### Environment Setup

- Application File

importing a file.

#### - Thumbnail

Set the thumbnail size on the Document Manager.

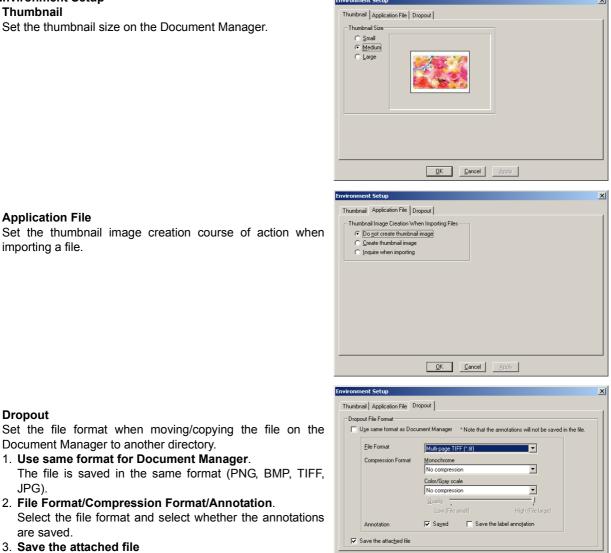

OK Cancel Apply

#### - Dropout

Set the file format when moving/copying the file on the Document Manager to another directory.

- 1. Use same format for Document Manager. The file is saved in the same format (PNG, BMP, TIFF, JPG).
- 2. File Format/Compression Format/Annotation. Select the file format and select whether the annotations are saved.
- 3. Save the attached file Set to save the attached file.

### Edit Menu

• Undo

Undoes the last editing operation done.

• Cut

Deletes a selected document from a folder and copy it to the clipboard.

• Copy

Copies a selected document to the clipboard.

Paste

Pastes a document from the clipboard into the selected folder.

Delete

Deletes a selected document from a folder to the Trash Can. A confirmation message for deletion appears.

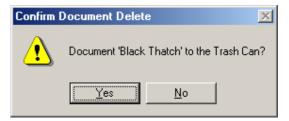

#### Select All

Selects all documents in the folder.

• Find

Searches for documents by specifying a document name, creation date, character string or DD Code in the document.

**Note:** The DD Code Tab is available when the Options Menu is set to enable the DD Function (see page 104).

| Find<br>Name and Location Date N | fodified Text DD Cod | 9            |                                                                |
|----------------------------------|----------------------|--------------|----------------------------------------------------------------|
| Named : DD Folder/DF             |                      | Browse       | Find Now<br>Stop<br>Exit<br>New Search<br>Icon Display<br>Open |
| Document Name                    | In Folder            | Revised Date |                                                                |
|                                  |                      |              |                                                                |

### **View Menu**

• Tool Bar

Switches between displaying/hiding the tool bar.

Status Bar

Switches between displaying/hiding the status bar.

- List Format/Thumbnail Format Switches between list display and thumbnail display in the document window.
- Show Annotation Switches between displaying and hiding annotation.

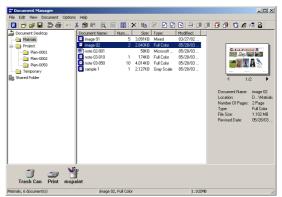

#### Arrange Folders

Sorts the document folders by name or date.

#### Arrange Document

Sorts the documents in the current folder in the specified order (Name, Type, Size or Date).

#### Auto Arrange

Lines up the Documents automatically in Thumbnail Format. Line up the documents

Line up the documents in the document window.

#### Refresh

Refreshes the contents of the Document Manager.

### **Document Menu**

#### • Open

Opens a selected document, activates the Document Viewer (see page 108), and opens the document for editing.

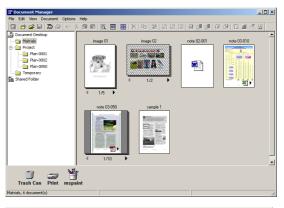

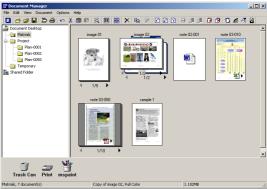

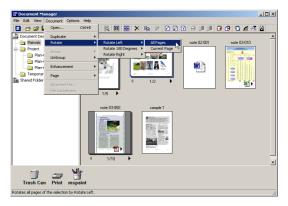

Duplicate

Makes a copy of the selected document in the folder.

#### - Rotate 180 Degrees

Rotate

- Rotate Right

- Rotate Left

Rotates the selected document.

#### • Group

Makes a group of two or more selected documents. The

grouped documents are indicated by page number and

and **b** buttons at the bottom of a thumbnail image.

- Every Document The selected documents are grouped.
- Every Page Alternately Groups pages alternately.
- Every Page Reverse Alternately Groups pages alternately by reversing the pages.

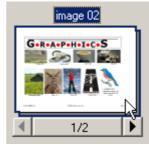

### **Document Menu**

#### • Ungroup

Cancels the grouping for grouped documents. Either dividing all pages into individual documents or releasing only specified documents from a group can be selected.

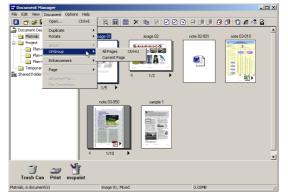

#### Enhancement

Applies the following correction to a selected document:

- Correct Skew Detects any inclination of the document and automatically correct it.
- Enhance Edge Enhances edges (borders) of images.
- Eliminate Noise Removes noise on the document.
- Reverse Gradation Displays images in reverse.

#### Page

Selects pages to be displayed in thumbnail among grouped documents.

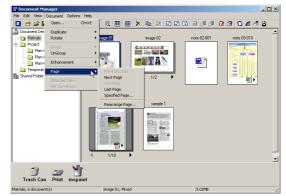

Selecting Rearrange Page displays the Rearrange Pages dialog box. The order of the pages are changed by selecting, dragging and dropping the pages.

Click the Reverse Order button to reverse the page order.

#### Attached File

Opens a dialog box to launch the application associated with the selected attachment.

File Conversion

Creates an image of the selected attachment.

ОК

Cancel

rse Order Bey

### **Options Menu**

#### Setup

Selects the expansion feature(s) to be available on the Document Manager.

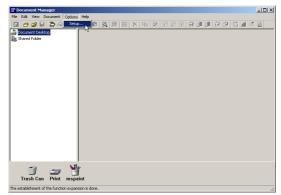

To enable the expansion feature for DD Server Software, select

DD Function and click the

<< Add button.

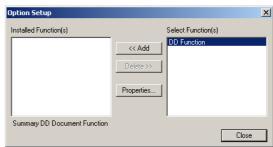

Select the data folder (DD Folder) on the server.

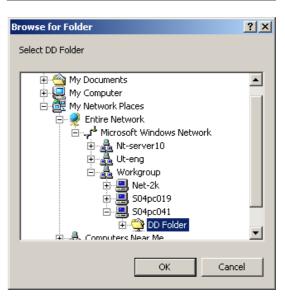

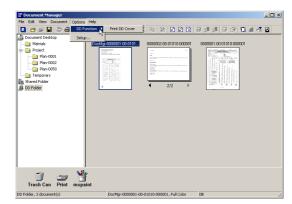

• [Options] - [DD Function] - [Print DD Cover] Prints the DD Cover page selected in the document window

# Image Converter

### **General Description**

Once Panasonic-DMS has been installed, the Panasonic Document Manager (Image Converter) is automatically installed in the Printers folder. This driver is for rasterizing application files such as from Word or Excel, and for placing them in the Document Manager. To change the default properties, follow the instructions below:

### Windows 98/Me

- 1. Click the Start button, select Settings, and then click Printers.
- 2. Right-click on **Panasonic Document Manager** and select **Properties** from the popup menu. The Properties dialog box appears.
  - Paper/Layout tab
     Paper Size Sets the document paper size.
    - Orientation Sets the document orientation.
    - **Resolution** Sets the document resolution.

| anasonic Document Manager Propert        |                                                                          |
|------------------------------------------|--------------------------------------------------------------------------|
| General Details Color Management Sh      | aring Paper/Layout Quality                                               |
| Paper <u>S</u> ize <8.5 inch x 11.0 inch | ,                                                                        |
| Letter Ledger Lega                       | A3 A4                                                                    |
| •                                        |                                                                          |
| Orientation<br>Portrait<br>C Landscape   | Resolution<br>Standard<br>Speed priority<br>Standard<br>Quality priority |
| <u>R</u> estore D                        | efaults                                                                  |
|                                          | OK Cancel Apply                                                          |

Quality tab

#### - Color

Sets the document color conversion to color or monochrome.

#### - Monochrome

Select Normal (Black and White) or Grayscale (Photo) when converting to monochrome. Also sets the brightness and contrast.

| Panasonic Document Manager Properties                                              | <u>?</u> × |
|------------------------------------------------------------------------------------|------------|
| General   Details   Color Management   Sharing   Paper/Layout   Quality  <br>Color | _ 1        |
| C Color<br>C Monochrome                                                            |            |
| Monochrome<br>Brightness<br>Prightness<br>Cortrast<br>Contrast                     |            |
| About<br>Restore Defaults                                                          |            |
| OK Cancel As                                                                       | ply        |

3. Click the OK button to save the settings and close the Properties dialog box.

### **Image Converter**

### Windows NT 4.0

- 1. Click the Start button, select Settings, and then click Printers.
- 2. Right-click on **Panasonic Document Manager** and select **Document Defaults** from the popup menu. The Document Properties dialog box appears.
  - Page Setup Tab
  - **Paper Size** Sets the document paper size.
  - Orientation Sets the document orientation.
  - Color Appearance Sets the document to color or grayscale.

| Panasonic Document Manager L         | Jefault Document Pr | operties ? X |
|--------------------------------------|---------------------|--------------|
| Page Setup Advanced                  |                     |              |
| Paper Size: Letter                   |                     | •            |
| _ Orjentation                        |                     |              |
| A © Portrait                         | A O Lands           | саре         |
| Color Appearance                     |                     |              |
| Grayscale                            | 📑 💿 Color           |              |
|                                      |                     |              |
|                                      |                     |              |
|                                      |                     |              |
|                                      |                     |              |
|                                      |                     |              |
|                                      |                     |              |
|                                      | OK                  | Cancel       |
|                                      |                     |              |
| Panasonic Document Manager I         | Default Document Pr | operties ?   |
| Page Setup Advanced                  |                     |              |
| 💱 Panasonic Document Manager D       | ocument Settings    |              |
| Paper/Output                         |                     |              |
| A Orientation: <portrait></portrait> |                     |              |
|                                      |                     |              |
| 🚊 📊 Graphic                          |                     |              |

 Advanced Tab - Paper Size Sets the document paper size. - Orientation Sets the document orientation. Color Appearance: <Color> - Resolution 🗄 🐞 Document Options Sets the document resolution. - Color Appearance Sets the document to color or grayscale. Change 'Paper Size' Setting FLS1 FLS2 - Metafile Spooling Invoice Ledae - Halftone Color Adjustment -ΟK Cancel

3. Click the OK button to return to the Printers folder.

# **Image Converter**

### Windows 2000/XP

- 1. Click the Start button, select Settings, and then click Printers.
- 2. Right-click on **Panasonic Document Manager** and select **Printing Preferences** from the pop-up menu. The Printing Defaults dialog box appears.
  - Layout tab

Sets the document orientation.

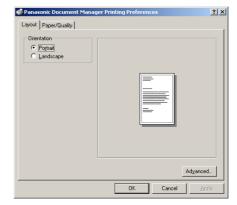

• Paper/Quality tab Sets the document to color or grayscale.

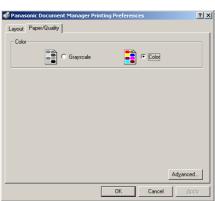

Advanced button

Sets the paper size, resolution, and spooling properties.

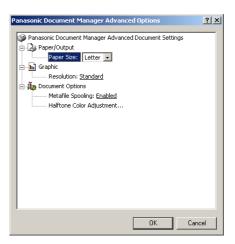

3. Click the OK b

button to return to the Printers folder.

# **Document Viewer**

### **Main Window**

The Document Viewer is an application for editing documents (image files) to be managed with the Document Manager (see page 89). In addition to usual image editing, the program provides various editing capabilities for documents with a wide selection of annotation functions.

Double-clicking on the document (thumbnail) in the Document Manager screen or selecting **Open** in the **Document** menu displays the main window of the Document Viewer. (See Note 1)

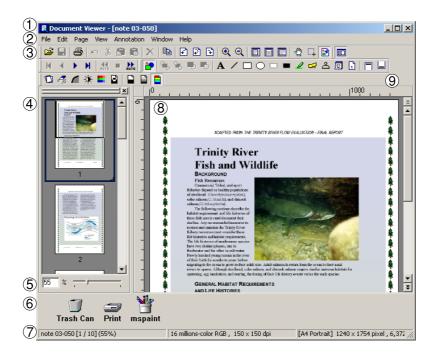

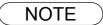

1. The program can be also activated by selecting **Panasonic** → **Panasonic Document Management System** →**Document Viewer** from **Programs** in the **Start** menu.

## **Main Window**

## 1. Title Bar

Displays the title of the screen and the name of the image file being displayed.

## 2. Menu Bar

Displays the menus of the Document Viewer.

## 3. Tool Bar

Displays tool buttons of the Document Viewer. Tool buttons correspond to functions of the menus in the menu bar.

## 4. Page List

Displays the pages of the documents as thumbnails (reduced image).

## 5. Size Bar

Adjusts the scaling of the display on the image window.

## 6. Link Icon

Dragging and dropping a document on a link icon activates the application corresponding to each icon.

## 7. Status Bar

Displays information such as image file name, image type, and size.

### 8. Image Window

Displays the image and annotations of the pages being selected.

### 9. Ruler

Displays the actual size of an image that is selected. The unit of measurement can be switched by **Detailed Settings ...—Ruler Unit** in the **View** menu.

## **Basic Operations**

### Selecting Page

Selecting a page, by clicking it in the page list, displays an image of the selected page on the image window.

Dragging and dropping a page within the page list can change the order of the pages.

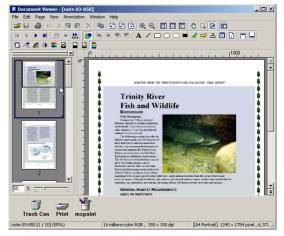

#### Image Editing

The image displayed in the image window can be edited with the menu below:

### - Edit menu

Editing operations such as cutting, copying, pasting, and adding annotations.

### - Page - Adjust Page menu

Image correction and color balance adjustment of the whole page.

#### Selecting Area

Dragging the mouse on the image window allows to select a specific area in an image. This function is used to save a specified area or to specify an area for annotation.

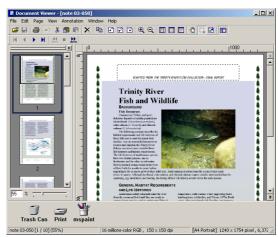

## **Annotation Function**

Document Viewer provides functions to add various graphics and text to an image. The graphics and text added to an image are called <Annotation>.

The annotation function, unlike those in usual image editing applications, does not change the image itself but lays graphics and text on the image. Annotations and the original image are displayed as one image.

Annotations are managed separately from image data. Therefore, the Document Viewer can switch between displaying and hiding annotations.

If an image is edited with the Document Viewer, and is exported (sent) to another image editing application, it can be sent with the annotation to the image or not.

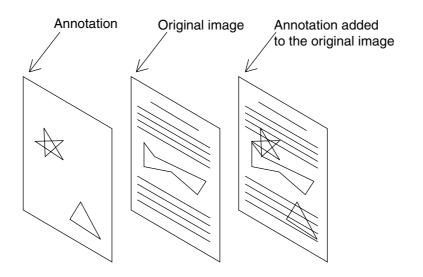

## **File Menu**

### • Open

Opens an image file saved in the computer. Files of the following formats can be opened on the Document Viewer.

### - TIFF

Tagged Image File Format (TIFF).

- JPEG

Joint Photographic Experts Group (JPEG) format.

#### - BMP

Windows standard bitmap format.

### - PNG

Portable Network Graphics format.

### - DDM

Document Manager file format.

### • Save (See Note 1) Saves a document being edited.

#### • Save As (See Note 1)

A document is saved as an ordinary image file under a specified name.

- All page(s) Saves all pages in the document.
- Select page Saves only the selected page.
- **Specified area** Saves only the portion specified in the image window.

Document Viewer saves a file in the following formats:

- TIFF

Tagged Image File Format (TIFF).

- Multi-page TIFF Multipages Tagged Image File Format (TIFF).
- Internet Fax TIFF Tagged Image File Format (TIFF) with Internet Fax format.
- JPEG

Joint Photographic Experts Group (JPEG) format.

- BMP

Windows standard bitmap format.

- **PNG** Portable Network Graphics format.
- PDF

Adobe Portable Document Format (PDF).

- **DDM** Document Manager file format.

| Open                                                                              |                     |                                                                  |       |              | <u>?</u> × |
|-----------------------------------------------------------------------------------|---------------------|------------------------------------------------------------------|-------|--------------|------------|
| Look jn: 🔁                                                                        | WINDOWS             |                                                                  | - 🗢 🔁 | I 💣 🎹 -      |            |
| Metal Links<br>Pinstripe.br<br>Red Block<br>Sandstone<br>Setup.bmp<br>Stitches.br | mp<br>s.bmp<br>.bmp | 웹 Straw Mat.bmp<br>웹 Tiles.bmp<br>웹 Triangles.bmp<br>웹 Waves.bmp |       |              |            |
| •                                                                                 |                     |                                                                  |       |              |            |
| File <u>n</u> ame:                                                                |                     |                                                                  |       | <u>0</u> per | n          |
| Files of type:                                                                    | Windows Bi          | tmaps (*.bmp)                                                    | •     | Cano         | el         |

| Saves All Page:                                                                              | s                       | <u>?</u> × |
|----------------------------------------------------------------------------------------------|-------------------------|------------|
| Savejn: 🔂 W                                                                                  | 'INDOWS 🔽 🗢 🖻 📸 📰 •     |            |
| Metal Links.bi<br>Pinstripe.bmp<br>Red Blocks.b<br>Sandstone.bn<br>Setup.bmp<br>Stitches.bmp | mp 🙀 Tiles.bmp          |            |
| •                                                                                            |                         |            |
| File <u>n</u> ame:                                                                           | loc13                   | ve         |
| Save as <u>t</u> ype: V                                                                      | Vindows Bitmaps (*.bmp) | cel        |

## **File Menu**

### • Print

Prints a document under the editing operation. For a document containing two or more pages, pages from-to can be specified for printing.

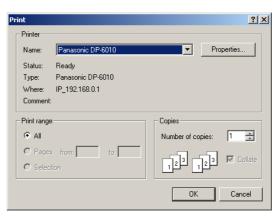

#### Print Setup

Specifies the layout, printing size, and printing of annotations for a document to be printed.

1. **Vertical position and horizontal position** Adjusts the printing position on the sheet.

### 2. Print Size

Select printing in original size or printing in accordance with the sheet size.

#### 3. N in 1 printing

Select for printing two or more reduced pages on one sheet.

4. Print Annotation

Select to print with annotations.

5. Print Label

Select to print with labels.

6. Print Page Frame

Select to print with page frame.

#### 7. Rotate to match page size

Select to rotate to match with the page size.

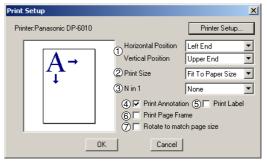

NOTE

1. When saving a document with annotations, save the document in the Document Manager file format (DDM). This format saves the annotations and image data separately (as objects) so that they can be edited later. Although saving a document in another format allows further editing, the annotations cannot be undone. They will be merged into the file.

## File Menu

#### Launch To Another Application

Opens the document selected in the document window with a specified application.

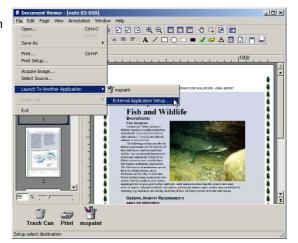

Selecting **External Application** (see Note 1) displays a dialog box for adding/changing/deleting applications.

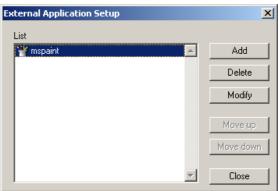

Clicking the **Add** button displays the Add External Application dialog box.

### 1. Name

If an external application is specified, the name in this field appears on the link icon.

### 2. Application Type

Specify the application type.

### 3. Program File

Specify the execution file and the path of the application.

### 4. MAPI Compliant

Check here if the e-mail application is compatible with MAPI.

### 5. Parameter

If the e-mail application is incompatible with MAPI, adding a parameter here allows automatic activation of a transmission screen.

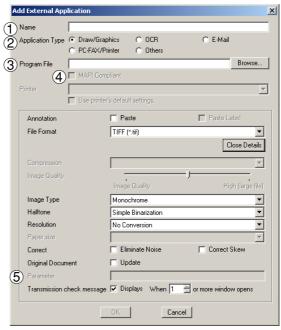

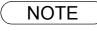

1. See "Setting Plug-in" (page 93) to specify an external application.

## File Menu

### Trash Can

### - Open Trash Can

Opens the Trash Can and displays any page in it.

Selecting page and clicking the Undo button restores page that has been discarded.

**Note**: Once you exit the Document Viewer, the pages in the Trash Can are deleted.

#### - Empty Trash Can

Deletes the pages in the Trash Can. If a page is emptied from the Trash Can, it is permanently deleted. it is **Not** stored in the Recycle Bin.

| Trash Can  |                               |              |            |          |         | ×       |
|------------|-------------------------------|--------------|------------|----------|---------|---------|
|            |                               |              |            |          |         |         |
| Undo       | Empty Trash Can               |              |            |          | (       | Close   |
|            | -                             |              |            |          |         |         |
| Document V | lewer                         |              |            |          |         | ×       |
|            | ou cannot retr<br>e you sure? | ieve the fil | e once the | Trash Ca | n is er | nptied. |
|            | 0                             | K            | Cancel     |          |         |         |

## Edit Menu

• Undo

Undoes the last editing operation done.

• Cut

Deletes a selected annotation from a folder and copies it to the clipboard.

• Copy

Copies a selected annotation on the clipboard.

Paste

Pastes an annotation from the clipboard into the selected page.

• Clear

Clears a selected annotation.

Select All

Selects all annotations on the selected page.

| 🗞 Do   | icument Vi     | iewer -          | [note 03-0 | 50 *]          |                                                                |       |
|--------|----------------|------------------|------------|----------------|----------------------------------------------------------------|-------|
| File [ | Edit Page      | View             | Annotation | Window         | Help                                                           |       |
| 2      | Undo           | Ctrl+Z           |            | X 🖻            |                                                                |       |
| M      | Cut            | Ctrl+X           | NaTO       |                |                                                                |       |
| _      | Copy           | Ctrl+C<br>Ctrl+V |            | 1 <sup>0</sup> | 11000                                                          |       |
|        | Paste<br>Clear | Del              | 6          |                |                                                                |       |
| ľ      | Select Al      |                  |            | 1              | ADMOTTED THOM THE THEATTY KIVED P.CON FULLINTION - FORM REPORT | 1     |
|        |                |                  |            | ****           | <text><text><text><text></text></text></text></text>           | ***** |
|        | 2              |                  |            |                | Physiology of a Fish River                                     | *     |

## **View Menu**

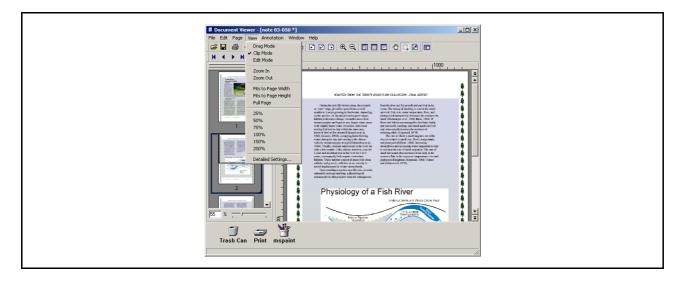

### Drag Mode

- Sets to the Drag Mode.
- Clip Mode Sets to the Clip Mode.
- Edit Mode Sets to the Edit Mode.
- Zoom In Zooms in on an image.
- Zoom Out
- Zooms out on an image. • Fits to Page Width

Fits the display to the page width.

- Fits to Page Height Fits the display to the page height.
- Full Page

Fits the display to the full size page.

Original Size

Returns the display to the original size.

- 25% 200%
- Shows the display at 25% 200%.

## Detailed Settings

Sets detailed settings, such as thumbnail or page image settings.

| Detailed Settings     | ×               |
|-----------------------|-----------------|
| Show Page List        |                 |
| 🔽 Show Thumbnail      |                 |
| 🔽 Show Annotation     |                 |
| Page Image            |                 |
| 🔲 Scroll Page         |                 |
| Show Monochrome Us    | sing Gray Scale |
| Show Optimized For Im | nage Quality    |
| Ruler                 |                 |
| Unit Type: Pixels     | •               |
| OK                    | Cancel          |
|                       |                 |

## Page Menu

• Next

Displays the next page.

- Previous Displays the previous page.
- **Top** Displays the top page.
- Last Displays the last page.

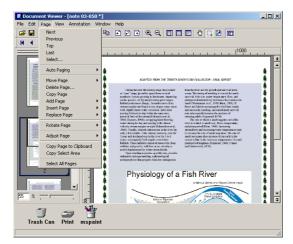

• Select Displays a specified page.

Turns the pages automatically.

Stops automatic page advance.

Sets automatic page advance.

Moves pages to the desired position.

Moves the current page to be after to the next page.

Moves the current page to be the top page.

Moves the current page to be the last page.

Moves the current page to the page you specified.

Moves the current page to be before to the previous page.

Automatically steps through pages forwards.

Automatically steps through pages backwards.

Auto Paging

- Stop

- Setup

Move page

- Next page

- Top page

- Last page

- Select page

- Previous page

- Move Forward

- Move Backward

Go To X Page No.: 2 + OK Cancel

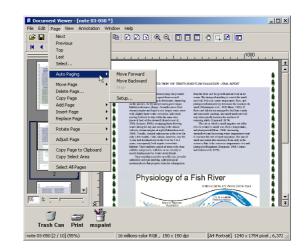

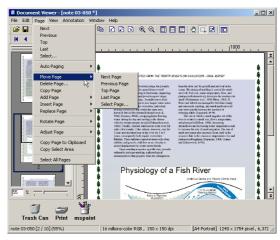

### Delete Page

Deletes the current page.

## Page Menu

### Copy Page

Copies the current page.

### Add Page

Adds new pages from file to documents. Adds new pages from Twain scanner to documents. (The Twain Mode is not available in these models)

### Insert Page

Inserts a page from file at the current position. Inserts a page from Twain scanner at the current position. (The Twain Mode is not available in these models)

### Replace Page

Replaces the current page from file with a new page. Replaces the current page from Twain scanner with a new page.

(The Twain Mode is not available in these models)

### Rotate Page

- Rotate Right
- Rotates the page 90 degrees clockwise.
- Rotate 180 Degrees
- Rotates the page 180 degrees
- Rotate Left
- Rotates the page 90 degrees counterclockwise.

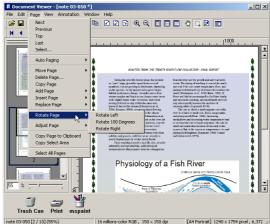

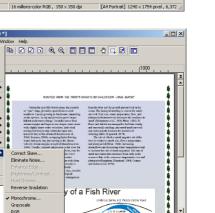

#### Adjust Page

- Correct Skew
- Adjusts orientation. Eliminate Noise
- Eliminate Hoise Eliminates the noise.
- Enhances the edge.
- Brightness/Contrast Adjusts brightness or contrast.
- Hue/Chroma Adjusts hue or chroma.
- Reverse Gradation Reverse Gradation.
- Monochrome (See Note 1) Converts to Monochrome.
- **Grayscale** (See Note 2) Converts to Grayscale.
- RGB

NOTE

Converts to RGB full color.

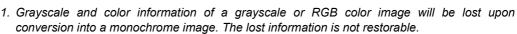

Trash Can Print ms

М

2. Color information of a RGB color image will be lost upon conversion into a grayscale image. The lost information is not restorable.

## Page Menu

- Copy Page to Clipboard Copies the entire page selected onto the clipboard.
- Copy Select Area Copies select area to clipboard.
- Select All Pages
   Selects all pages.

## **Annotation Menu**

#### Show Annotation

The check box on/off setting specifies whether to display an annotation in the page list thumbnail.

### Set Annotation

Protects the annotation from re-editing.

#### Annotation Order

- Change Order To Top
- Change Order To Last
- Change Order To Previous
- Change Order To Next

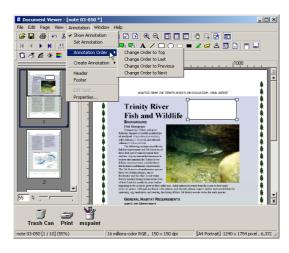

### Create Annotation

- Text
- Creates a text annotation and pastes it to a page. Line
- Creates a line annotation and pastes it to a page.
- Rectangle
- Creates a rectangular annotation and pastes it to a page. Ellipse
- Creates an ellipse annotation and pastes it to a page.
- White block

Creates a white rectangular (solidly white-painted) annotation and pastes it to a page.

- Black block

Creates a black rectangular (solidly black-painted) annotation and pastes it to a page.

- Marker

Create a marker annotation and pastes it to a page. - Label

- Creates a label annotation and pastes it to a page.
- Creates a stamp annotation and pastes it to a page. - Date
- Creates a date annotation and pastes it to a page.
- Page No.

Creates a page number annotation and pastes it to a page.

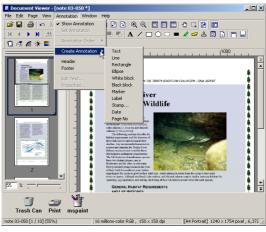

## **Annotation Menu**

#### • Header

Edits a header common to each page.

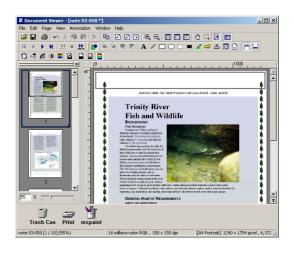

#### Footer

Edits a footer common to each page.

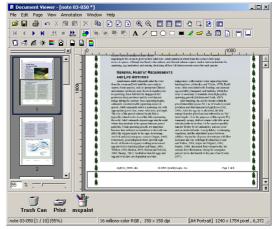

### • Edit Text

Sets a format of the text in a selected annotation.

## Properties

Displays annotation properties.

## Annotation Menu

### • Text

Creates a text annotation. Select text annotation in the annotation menu (or tool button), and drag the mouse in the image window to specify the display position.

A dialog box for text setup will appear.

Enter the text to display, and then specify text color and font. (See Note 1)

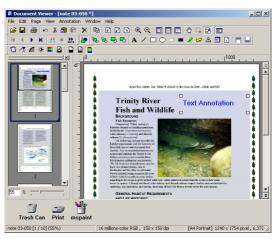

### • Line

Creates a line annotation.

Select line annotation in the annotation menu (or tool button (see Note 2)), and drag the mouse in the image window to draw lines.

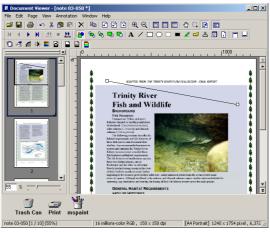

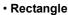

Creates a rectangle annotation.

Select rectangle annotation in the annotation menu (or tool button (see Note 3)), and drag the mouse in the image window to draw a rectangle.

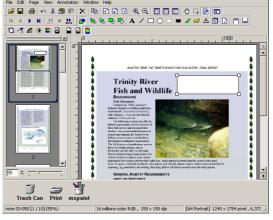

## NOTE

- 1. To specify text font and colors, select the drawn text and select **Properties** in the **Annotation** menu. The Text Format Setup dialog box can be displayed also by selecting **Properties** in the pop-up menu, that appears by right-clicking on a drawn text.
- 2. To specify the thickness and color of a line, select a drawn line and then select **Properties** in the **Annotation** menu. Graphics Format Setup dialog box can be displayed also by selecting **Properties** in the pop-up menu, that appears by right-clicking on a drawn line.
- 3 To specify the thickness and colors of the rectangle, select the drawn rectangle and select **Properties** in the **Annotation** menu. The Graphic Format Setup dialog box can be displayed also by selecting **Properties** in the pop-up menu, that appears by right-clicking on a drawn figure.

- 🗆 ×

## **Annotation Menu**

### • Ellipse

Creates an ellipse annotation.

Select ellipse annotation in the annotation menu (or tool button (see Note 1)), and drag the mouse in the image window to draw an ellipse.

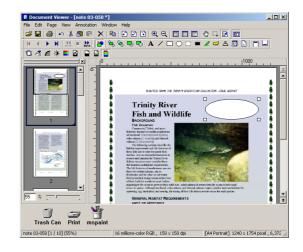

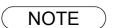

1 To specify the thickness and colors of the ellipse, select the drawn ellipse and select **Properties** in the **Annotation** menu. The Graphic Format Setup dialog box can be displayed also by selecting **Properties** in the pop-up menu, that appears by right-clicking on a drawn figure.

## **Annotation Menu**

#### White Block

Creates a white rectangle (solidly white-painted) annotation. Select white annotation in the annotation menu (or tool button (see Note 1)), and drag the mouse in the image window to draw a white rectangle.

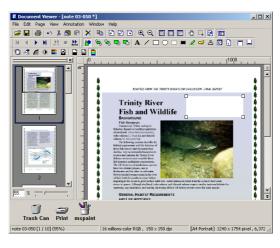

### Black Block

Creates a black rectangle (solidly black-painted) annotation. Select black annotation in the annotation menu (or tool button (see Note 2)), and drag the mouse in the image window to draw a black rectangle.

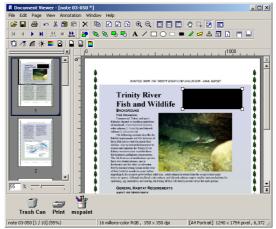

## NOTE

- 1. To specify lines and colors of solid white, select the drawn solid white rectangle and select **Properties** in the **Annotation** menu. The Graphic Format Setup dialog box can be displayed also by selecting **Properties** in the pop-up menu, that appears by right-clicking on a drawn figure.
- 2. To specify lines and colors of solid black, select the drawn solid black rectangle and select **Properties** in **Annotation** menu. The Graphic Format Setup dialog box can be displayed also by selecting **Properties** in the pop-up menu, that appears by right-clicking on a drawn figure.

## Annotation Menu

### Marker

#### Creates a marker annotation.

Select marker annotation in the annotation menu (or tool button (see Note 1)), and drag the mouse in the image window to draw a marker.

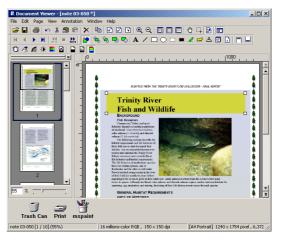

### • Label

Creates a label annotation.

Select label annotation in the annotation menu (or tool buttons (see Note 2)), and drag the mouse in the image window to draw label displays Text Format Setup dialog box. Enter text to display and specify text color and font.

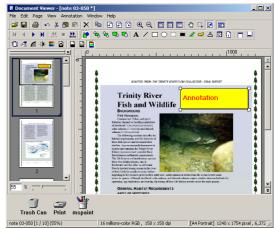

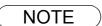

- 1. To specify the color of a marker, select the drawn marker and select **Properties** in the **Annotation** menu. The Graphic Format Setup dialog box can be displayed also by selecting **Properties** in the pop-up menu, that appears by right-clicking
- 2. To specify the color and font of a label, select the drawn label and select **Properties** in the **Annotation** menu. The Graphic Format Setup dialog box can be displayed also by selecting **Properties** in the pop-up menu, that appears by right-clicking on a drawn label.

## **Annotation Menu**

#### Stamp

Creates a stamp annotation.

The stamp annotation pastes another image file like a stamp. Select stamp annotation in the annotation menu (or tool

button) and click the OK button. Then drag the mouse in the image window to specify the area, displaying the stamp dialog box.

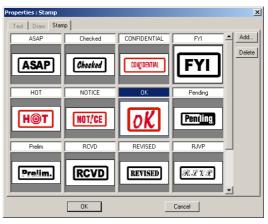

Click the Add button to select image files to be used as a stamp.

| Open                                          |                  |       | <u>? ×</u>             |
|-----------------------------------------------|------------------|-------|------------------------|
| Look in: 🔁                                    | Document Manager | - 🗢 🖻 | 💣 🎟 -                  |
| Desktop<br>Dustbox<br>Import<br>Send<br>Stamp |                  |       |                        |
| Temp                                          |                  |       |                        |
| File <u>n</u> ame:<br>Files of <u>t</u> ype:  | All Files (*.*)  | •     | <u>O</u> pen<br>Cancel |

## Annotation Menu

Date

### Creates a date annotation.

Select date annotation in the annotation menu (or tool button), and drag the mouse in the image window to specify the area, displaying the Properties dialog box.

Specify the format, color, and font of the date to be displayed. (See Note 1)

### 1. Font Name

Specify the font here.

2. Style Specify the font style.

### 3. Size

Specify the font size.

### 4. Text Color

Select the text color here.

### 5. Date

Specify the date here. Selecting from the calendar or entering the date.

### 6. Format

Specify the display format here.

7. Text Align

Specify the text alignment.

| Properties : Date                                    | × |
|------------------------------------------------------|---|
| Text Draw Stamp                                      |   |
| Font Group                                           |   |
| Font Name Style Size Text Color:                     |   |
| Microsoft Sans Serif C Regular                       |   |
| Sample                                               |   |
| 07/01/03                                             |   |
| Restore Default                                      |   |
|                                                      |   |
| Date Group                                           |   |
| S <sup>Date</sup> 6 <sup>Format:</sup><br>™//DD/YY ▼ |   |
| Text Align Left /Top                                 |   |
|                                                      |   |
|                                                      |   |
| OK Cancel                                            |   |

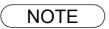

1. To specify the color or font of the date, select the drawn date and select Properties in the Annotation menu. The Text Format Setup dialog box can be displayed also by selecting Properties in the pop-up menu, that appears by right-clicking on a drawn figure.

## **Annotation Menu**

### • Page No.

Creates a page number annotation.

Select page number annotation in the annotation menu (or tool button), and drag the mouse in the image window to specify the area. Double-click the Page No area to display the text the settings dialog box.

Specify format, color, and font of the page number to be displayed.

### 1. Font Name

Specify the font here.

2. Style

Specify the font style.

3. Size

Specify the font size.

### 4. Text Color

Select the text color here.

5. Text Align

Specify the text alignment.

Opens the Graphics Format Setup Dialog box. Click on the drawn figure and select Properties to change the thickness and colors of the lines.

1. Line Width

Specify the thickness of the lines here.

- 2. Line Style Specify the types of lines here
- 3. Line Color Specify the color of the lines here.
- 4. Fill Color Select the color for solid painting here.
- 5. Semitransparent

Set the image to transparent.

6. Arrow Style

Select the Arrow style.

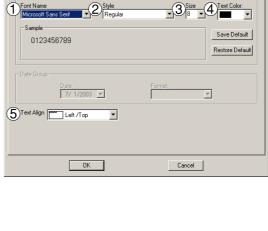

Text Draw Stamp

Font Group

| Properties : Page Number |          |   |                     | × |
|--------------------------|----------|---|---------------------|---|
| Text Draw Stamp          |          |   |                     |   |
| 2 Line Style:            | None     | • | 1 Line Width:       |   |
| 3 Line Color             |          |   | -                   |   |
| 4 Fill Color: No Fill 💌  | J        |   | ⑤ □ Semitransparent |   |
| 6 Arrow Style            | <b>v</b> |   |                     |   |
|                          |          |   |                     |   |
|                          |          |   |                     |   |
|                          |          |   |                     |   |
|                          |          |   |                     |   |
|                          |          |   |                     |   |
|                          |          |   |                     |   |
|                          | OK       |   | Cancel              |   |

## Window Menu

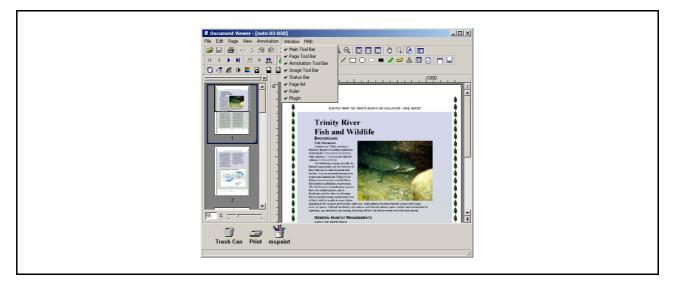

- Main Tool Bar Show/hide main toolbar.
- Page Tool Bar Show/hide page toolbar.
- Annotation Tool Bar Show/hide page adjustment toolbar.
- Image Tool Bar Show/hide page adjustment toolbar.
- Status Bar Show/hide status bar.
- Page List Show/hide page list.
- Ruler Show/hide ruler.
- Plugin Show/hide plug-in.

## **Network Scanner Settings**

Startup Windows, and select Panasonic  $\rightarrow$ Panasonic Document Management System  $\rightarrow$ Panasonic Communications Utility in Programs from the Start menu.

The Panasonic Communications Utility is activated and the icon appears on the Task Bar.

### Scanner reception notification

Right-click the Panasonic Communications Utility icon to the Scanner reception notification either Pop up Display or Icon Display.

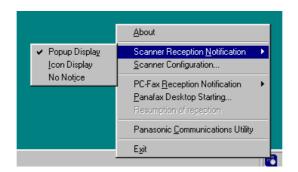

### <Pop up Display>

Displays the following message when the scanner image is received.

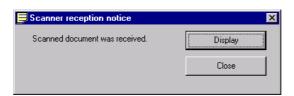

<lcon Display>

Changes the Status Monitor icon when the scanner image is received.

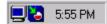

Scanner Configuration

Right-click on the icon and select Scanner Configuration....

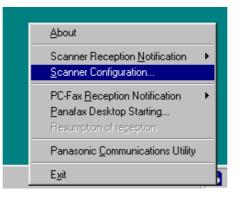

## **Network Scanner**

## **Network Scanner Settings**

The Scanner Configuration Window appears as shown below.

| Launch application            | Document Manager           | C Windows Explorer        | C O <u>t</u> her |
|-------------------------------|----------------------------|---------------------------|------------------|
| Application                   |                            |                           | Browse           |
| Save As File Type             | C As Sejected at Scann     | ier <b>C</b> FD <u>F</u>  |                  |
| <u>S</u> ave To               | C:\Program Files\Panaso    | onic\Panasonic-DMS\Port I | Controll Browse  |
| Scanner reception notice      | Popup Display              | C Icon Display            | C No Notice      |
|                               | C Manual registrat         | ion at scanner            |                  |
| Auto Registration             | C <u>M</u> anual registrat | ion at scanner            |                  |
| Auto Registration <u>Name</u> | C <u>M</u> anual registrat | ion at scanner            |                  |
| Address Information           | C Manual registrat         | ion at scanner            | 9)               |

### Launch application

Select the application among Document Manager / Windows Explorer / Other Application that will receive the scanner data.

### Application

Select the application program path to open the scanned image.

Save As File Type

Select the file type to save the scanned image.

Save To

Select the path to save the scanned image.

• Scanner reception notice Select the view mode of the scanner reception notice.

### <Address Information>

Select one of the following:

Auto Registration - The information below will be automatically registered in the Address Book of the device(s).

Manual registration at scanner - The Address Book of the device will be used to enter the computer's address manually.

### Name

Set the PC Name to be saved to the machine.

- Key Name Set the Key Name to be saved to the machine.
- Group ID

Set the Group ID (1 -99).

• Address Renewal Interval Set the period to update the address information to the machine.

## **Panasonic Communications Utility**

Right-click the Panasonic Communications Utility icon on the Task Bar. The Panasonic Communications Utility Window appears as shown below.

| Panasonic Communications Utility        |            | ×              |
|-----------------------------------------|------------|----------------|
| Application of double click starting    |            |                |
| Scanner Configuration                   |            |                |
| C EaxRecvlog                            |            |                |
| C Exit Panasonic Communications Utility |            |                |
| C Other                                 |            |                |
|                                         |            | Browse         |
|                                         |            |                |
|                                         | <u>0</u> K | <u>C</u> ancel |

Set the activate program when double-clicking the Panasonic Communications Utility Icon.

- Scanner Configuration Open the Scanner Configuration Window.
- Fax Receive Log Open the Fax Receive Log Window.
- Exit the Panasonic Communications Utility. The Panasonic Communications Utility is terminated.
- Other

Click the Browse button to set the application program.

## **General Description**

**Panafax Desktop** is a PC Faxing application specifically designed to compliment the Panasonic line of multi-function products

Document(s) created on the PC can be easily faxed to a remote location directly, without having to print a hard copy first and then using the fax machine to send. This improves the copy quality received at the remote location, saving the cost and time of printing the hard copy locally before faxing it.

### **Compatible Models**

### **Network Connected Models**

### Group 1

- DX-600 / 800
- DP-3510/3520/4510/4520/6010/6020 with Fax and I-Fax Options
- DP-2310/3010 with Fax and I-Fax Options

### Group 2

- DX-1000/2000
- DP-1810F with I-Fax Option
- DP-2000/2500/3000 with Fax and I-Fax Options

### **Local Connected Models**

- UF-490/525 (USA UF-490: Standalone System only)
- UF-590/790
- UF-890/990 (Tx only)
- DP-1810F

### Restriction(s)

### Common

- The size of the data that can be transmitted is limited to the size that is within the memory of the device. The transmission is canceled when the device's memory overflows during the transfer of the fax data.
- The maximum number of multi-station transmissions is up to 999.

### **Network Connected Models Only**

- The total number of direct dialing stations of the device limits the total number of stations that a fax message can be transmitted to. The transmission is canceled when it exceeds that number during the data transfer to the device from the PC.
- For **Simple Send Only System with Group 2 Device(s)**, the fax data is transferred to the device continuously without confirmation of the job. The transmission is canceled when it exceeds the maximum number of stations, number of jobs or memory size of the device during data transfer to the device from the PC.
- For Simple Send Only System or Send and Receive System with Group 1 Device(s), the fax data is transferred individually from the Panafax Desktop while obtaining the completion confirmation for each job, by means of the Job Completion Notice (Send Only) or Communication Journal (Send and Receive).

If you are running Anti-virus Software, it may interfere and/or cause the Panafax Desktop from sending a PC Fax Job to the Device properly. You may be required to disable the Anti-virus software when using the Panafax Desktop temporarily. Please consult your Network Administrator.

## **Connection Configurations (For the Network Connected Models)**

## For the Network Connected Models

There are two types of Panafax Desktop configurations, **Simple Send Only System** and **Send & Receive Network Shared System**.

|                                                                                                    | Device Setting                                                                                                    | PC Fax Setting                                                                                                    |
|----------------------------------------------------------------------------------------------------|----------------------------------------------------------------------------------------------------|----------------------------------------------------------------------------------------------------|
| Simple Send Only System <ul> <li>Peer To Peer Connection</li> <li>Email Server Not Required</li> </ul>                                    | <ul> <li>IP Address settings</li> <li>Relay XMT Password setting</li> <li>Relay XMT Report = Off setting*1</li> </ul>                                                        | Relay XMT Password setting                                                                                                    |
| <ul> <li>Send &amp; Receive Network</li> <li>Shared Network Connection</li> <li>Email Server and RX Email<br/>Account Required</li> </ul> | <ul> <li>IP Address settings</li> <li>Relay XMT Password setting</li> <li>Relay XMT Report = Always setting*2</li> <li>I-Fax setting</li> <li>Fax Forward setting</li> </ul> | <ul> <li>For the Server PC</li> <li>Email Address settings</li> <li>Relay XMT Password setting</li> <li>Server setting</li> <li>POP Receive setting</li> <li>For the Client PC</li> <li>Search Shared Server setting</li> </ul> |

### Note:

- \*1: The result of the Simple Send Only System transmission with Group 2 Device models (refer to the list of compatible models in the previous section), the Send Log and TX Confirmation Notice confirms the transfer to the device only. The only way to confirm whether it reached the final destination is with a transaction journal of the device. (Pages sent column is 0)
- \*2: The result of the Simple Send Only System and Send and Receive System transmission with Group 1 Device models and all other compatible models, is reflected in the Send Log and TX Confirmation Notice. (Actual Pages Sent)

## Simple Send Only System Connection Diagram

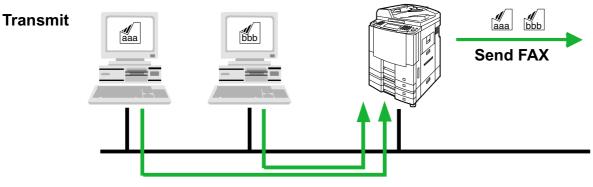

**Transfer Fax Data** 

## **Connection Configurations (For the Network Connected Models)**

## Send & Receive Shared Network System Connection Diagram

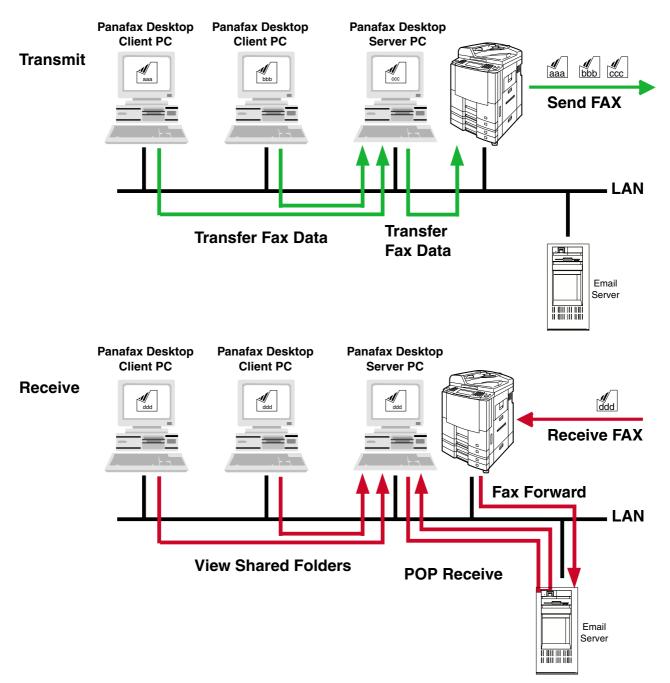

## **Connection Configurations (For Local Connected Models)**

## For Local Connected Models

There are two types of Panafax Desktop configurations, the Standalone System and the Network Shared System.

|                                                   | Device setting                                      | PC Fax Setting                                                                               |
|---------------------------------------------------|-----------------------------------------------------|----------------------------------------------------------------------------------------------|
| Standalone System - Standalone Connection         | - PC-FAX RCV MODE = Print / Upload & Print / Upload | - None                                                                                       |
| Network Shared System - Shared Network Connection | - PC-FAX RCV MODE = Print / Upload & Print / Upload | For the Server PC<br>- Server Setting<br>For the Client PC<br>- Search Shared Server setting |

Standalone System

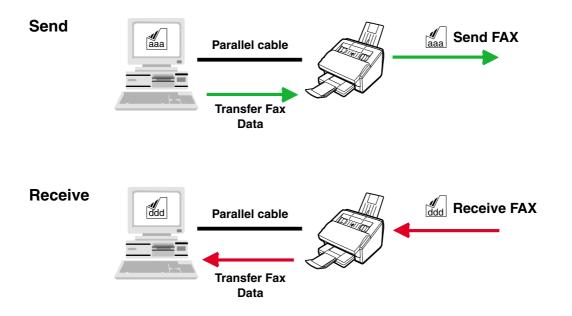

## **Connection Configurations (For Local Connected Models)**

### **Network Shared System**

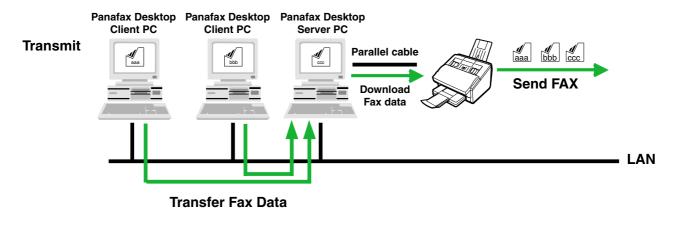

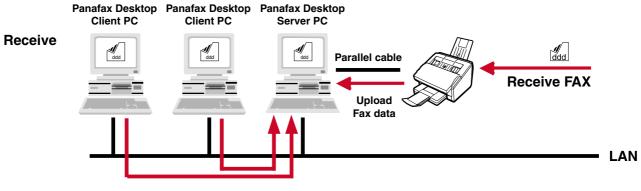

**View Shared Folders** 

## Installation and Setup (For the Network Connected Models)

## For the Network Connected Models

**Panafax Desktop** uses the fax modem in the Panasonic/Panafax models connected on your network (LAN) for fax communication.

Before using the **Panafax Desktop**, it is necessary to activate the Fax Modem and to setup certain parameters. Follow the steps below to setup the **Panafax Desktop**.

### Installation

| 1 | Confirm the following device settings.                                                                                                    |  |  |  |  |  |
|---|----------------------------------------------------------------------------------------------------|--|--|--|--|--|
|   | Send Only System settings:                                                                                                    |  |  |  |  |  |
|   | Connection to the network                                                                                                    |  |  |  |  |  |
|   | Set Internet parameters:                                                                                                    |  |  |  |  |  |
|   | - IP Address                                                                                                    |  |  |  |  |  |
|   | - Subnet Mask                                                                                                    |  |  |  |  |  |
|   | - Default Gateway IP Address                                                                                                    |  |  |  |  |  |
|   | Set Fax Parameters:                                                                                                    |  |  |  |  |  |
|   | - Set the <b>Relay XMT Report =</b> off (Fax Parameter No. 143)                                                                                                    |  |  |  |  |  |
|   | Send & Receive System settings:                                                                                                    |  |  |  |  |  |
|   | Connection to the network                                                                                                    |  |  |  |  |  |
|   | Set Internet parameters:                                                                                                    |  |  |  |  |  |
|   | - IP Address                                                                                                    |  |  |  |  |  |
|   | - Subnet Mask                                                                                                    |  |  |  |  |  |
|   | - Default Gateway IP Address                                                                                                    |  |  |  |  |  |
|   | - Email Address                                                                                                    |  |  |  |  |  |
|   | - Email Server Name/IP Address                                                                                                    |  |  |  |  |  |
|   | Set Fax Parameters:                                                                                                    |  |  |  |  |  |
|   | - Set the Relay XMT Report = Always (Fax Parameter No. 143)                                                                                                    |  |  |  |  |  |
|   | - Set the Fax Forward to Receive Email Account (Fax Parameter No. 054)                                                                                                    |  |  |  |  |  |
| 2 | Install the Document Management System.                                                                                                    |  |  |  |  |  |
|   | Refer to the Installation section of this Operating Instruction.                                                                                                    |  |  |  |  |  |
|   | Note:                                                                                                    |  |  |  |  |  |
|   | For the DP-1810F/DP-1810F (Network PC Fax) DP-2000/2310/2500/3000/3010/3510/3520/4510/4520/6010/<br>6020, the Panafax Desktop does not install automatically with the <b>TYPICAL</b> installation. Select <b>CUSTOM</b> installation and check the Panafax Desktop to be installed.                       |  |  |  |  |  |
|   | There is both a Parallel connection and Network connection Panafax Desktop for the DP-1810F. The model name of DP-1810F (Network PC Fax) is selected when using the <b>Network</b> version of Panafax Desktop and DP-1810F is selected when using the Local <b>(Parallel)</b> version of Panafax Desktop. |  |  |  |  |  |

## Installation and Setup (For the Network Connected Models)

Basic Setup (Send Only System /Send & Receive System)

| Panasonic Communications Utility     There is no usable PC fax device setup. Do you want to set it up now?           | Double-click the Randax<br>Developing icon on the Windows Desktop.                                                                                             |
|----------------------------------------------------------------------------------------------------|----------------------------------------------------------------------------------------------------|
| Cancel                                                                                                    | The Panasonic Communications Utility appears.                                                                                                    |
|                                                                                                    | Click the OK button.                                                                                                    |
| Device Search Ranges                                                                                                 | Device Search Ranges appears.                                                                                                    |
| Device Search Conditions                                                                                             | Click the Search Now button to start searching for the                                                                                                    |
| Network Connected Device(s)                                                                                          | Network Connected Devices.                                                                                                    |
| Shared Network Connected Device(s)     Shared Local Connected Device(s)      IP address (Start)     IP address (End) | Note:1 It searches for all the devices within<br>the default Subnet. Refine the<br>search range when there are many<br>devices connected in the Subnet, or<br> |
|                                                                                                    | the search range, click Add button and specify the range.                                                                                                    |
|                                                                                                    | Device Search Ranges - Network Connected Devic X                                                                                                    |
|                                                                                                    | IP address (Start) 10 74 229 235                                                                                                    |
| <u>A</u> dd <u>E</u> dit <u>D</u> elete                                                                              | IP address (End) 10 74 229 235                                                                                                    |
| Search Now Cancel                                                                                                    | Clear <u>O</u> K Cancel                                                                                                    |
| Vevice Search Ranges                                                                                                 |                                                                                                    |
| Device Search Conditions                                                                                             |                                                                                                    |
| Network Connected Device(s)                                                                                          |                                                                                                    |
| Shared Network Connected Device(s)     Shared Local Connected Device(s)                                              |                                                                                                    |
|                                                                                                    |                                                                                                    |
| IP address (Start)         IP address (End)           10.74.229.235         10.74.229.235                            |                                                                                                    |
| <u>Add</u> <u>Edit</u> <u>Delete</u><br><u>Search Now</u> <u>D</u> K <u>Cancel</u>                                   |                                                                                                    |

## Installation and Setup (For the Network Connected Models)

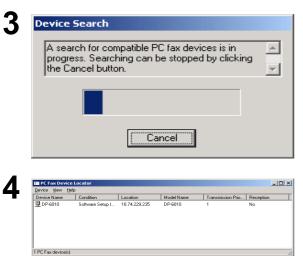

Starts searching for the PC Fax devices on the network.

The Network connected PC Fax device(s) are listed in the PC Fax Device Locator.

Select the desired Device and double-click or Click on **Properties** from the **Device** menu.

## Installation and Setup (For the Network Connected Models)

| Device Information                               |                                  |
|--------------------------------------------------|----------------------------------|
| Device <u>N</u> ame:                             | DP-6010                          |
| IP Address                                       | 10.74.229.235                    |
| Model Name:                                      | DP-6010                          |
| Paper Size:                                      | A4/Letter/Legal, B4, A3          |
| Resolution:                                      | Standard, Fine, Super Fine       |
| PC Fax Settings<br>Device's <u>E</u> mail Addres | ss: ifax01@network.panasonic.com |
| Device's Relay XMT I<br>Result Report Email A    | -                                |
|                                                  |                                  |

#### The PC Fax Properties appears.

<General> Tab

Input the PC Fax Settings.

### Send Only System:

- Device's Email Address This Setting is unnecessary.
- Device's Relay XMT Password
- The Relay XMT Password of the device. • Result Report Email Address
- This Setting is unnecessary. (See Note 1 and 3)

#### Send & Receive System:

- Device's Email Address
- Set the Email Address of the device. (See Note 2) • Device's Relay XMT Password
  - The Relay XMT Password of the device.
- Result Report Email Address
- Set the POP Email Address for the reception. (See Note 3)
- Note: 1. If you have your own Email Address and your device is set up to Internet Fax, set your Email Address here. You can receive the Result Report from the device. In that case, set the Relay XMT Report = Always (Fax Parameter No. 143).
  - 2. Only the Email forwarded to the receiving account from this Email Address will be received. Input it precisely, otherwise it will not receive if the Email address doesn't match.
  - 3. When the Relay Domain is set in the User Parameters of the device, it is required to be the within the same domain (The right part of @) of the Email address for the Result Report Email Address. If it doesn't correspond, transmission from the Panafax Desktop is rejected.
- <Transmission/Reception> Tab

### Transmission Setting

- Transmission Priority
  - If there are multiple devices available, you can set the transmit priority of the device.
- Dept counter mode On When the Department Code function is being used at the device, check the box and input the Identification Code
- Start Status Monitor at sending Starts Status Monitor automatically at sending. The condition of the device can be monitored. The Device Group 2 doesn't have this function.
- Reception Setting (Send & Receive System only)
- Makes Reception Effective Check this box if you want to enable reception with this device.
- Acquires Phone Book data from the device
- Device's Password

Device's Password to acquire the phone book data from the device, it is required to set the same password as the Password of the device.

Note:

- 1. The DX-600/800 uses the Remote Password. The DP-2310/3010/3510/3520/4510/4520/6010/6020 uses the Key Operator Password.
- 2. The Device Group 2 doesn't have this function.

Click on OK when you finish inputting the settings.

| °L Fax  | Properties                                                               |
|---------|--------------------------------------------------------------------------|
| General | Transmission/Reception                                                   |
| Tran    | smission Setting                                                         |
| Tra     | Insmission Priority:                                                     |
|         | Dept. counter <u>m</u> ode On                                            |
|         | Identification Code                                                      |
|         | Start Status Monitor at sending.                                         |
| Rece    | ption Setting                                                            |
| Г       | Makes Reception Effective                                                |
|         | The setup of Email POP Receive setting by "Detail Settings" is necessary |
| Acqu    | ires Phone Book data from the device                                     |
| De      | vice's Password:                                                         |
|         |                                                                          |

## Installation and Setup (For the Network Connected Models)

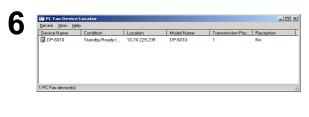

Confirm that the device's Condition is in Standby (It takes a little while) using the PC Fax Device Locator.

Click  $\underline{x}$  or select **Device** | **Exit** from the menu to close the PC Fax Device Locator.

For the **Send Only System**, the setup is completed. For the **Send & Receive System**, continue to the Receive Setup on the next section.

## Receive Setup (Send & Receive System only)

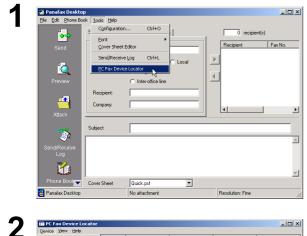

Click click click icon on the Windows Desktop.

The Panafax Desktop appears.

Select **Tools** | **PC Fax Device Locator** from the main menu.

| Delete          | n        | Location      | Model Name | Transmission Prio | Reception |
|-----------------|----------|---------------|------------|-------------------|-----------|
| Rename          | -Ready t | 10.74.229.235 | DP-6010    | 1                 | No        |
|                 |          |               |            |                   |           |
| Search          | •        |               |            |                   |           |
| Detail Settings |          |               |            |                   |           |
| Exit Ctrl+      | -8-      |               |            |                   |           |

The **PC Fax Device Locator** appears. Select **Device | Detail Settings** from the menu.

## Installation and Setup (For the Network Connected Models)

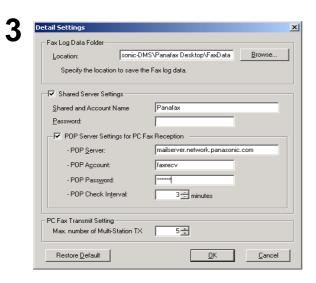

### The Detail Settings appears.

- Fax Log Data Folder

   Location
   Specify the location to save the Fax log data. The default setting is generally acceptable.
- Shared Server Settings
- The Shared and Account Name Set up when Panafax Desktop is used in shared mode.
- POP Server Settings for PC Fax Reception This is set up when Panafax Desktop uses the Receive function.

POP Server settings and the receiving Email Account.

- PC Fax Transmit Setting
- Max. number of Multi-Station TX Setup the maximum number of destinations to transmit to during one transmit request to a device.

If the number of the destinations exceed this number, it will be divided into more than one transmission. When it is divided into several transmissions, and there are other devices available, it will transmit a request to multiple devices.

Click on OK when you finish inputting the

settings.

- **Note:** 1. If your PC is running Windows NT/2000/XP and the client PC is running Windows 98/Me, it is necessary to use the Guest Account to use the Fax Server function. If a message comes up "Do you want to use the Guest Account?" click [Yes] to use the Guest Account.
  - 2. When the Guest Account is made effective, a security problem may occur.
    - -It will be possible to access common folders even if there is no account in Windows
    - -The possibility that a computer virus could enter through this account.

Please set it after you confer with the Network Administrator.

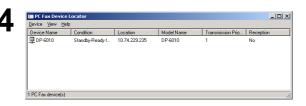

Select the desired Device and double-click or Click on **Properties** from the **Device** menu.

# Installation and Setup (For the Network Connected Models)

| General       Transmission/Reception         Transmission Setting       Transmission Priority:         Transmission Priority:       1 ==         Dept. counter mode On       Identification Code         Identification Code       Identification Code         Start Status Monitor at sending.       Reception Setting         Makes Reception Effective       The setup of Email POP Receive setting by "Detail Settings" is necessary         Acquires Phone Book data from the device       Device's Pagsword: | РС Ғаж Р | roperties                  |                 |                  |                     |           |
|----------------------------------------------------------------------------------------------------|----------|----------------------------|-----------------|------------------|---------------------|-----------|
| Transmission Priority:       1 =         Dept. counter mode On       Identification Code         Identification Code                                                                                                    | General  | Transmission/Re            | ception         |                  |                     |           |
| Dept. counter mode On     Identification Code     Start Status Monitor at sending.      Reception Setting     Makes Reception Effective     The setup of Email POP Receive setting by "Detail Settings" is necessary     Acquires Phone Book data from the device     Device's Pagsword:                                                                                                    | Transn   | nission Setting            |                 |                  |                     |           |
| Identificatiog Code  Stat Status Monitor at sending.  Reception Setting  Makes Reception Effective  The setup of Email POP Receive setting by "Detail Settings" is necessary  Acquires Phone Book data from the device  Device's Pagsword:                                                                                                    | Tran     | smission <u>P</u> riority: | 1 🛨             |                  |                     |           |
| Start Status Monitor at sending.     Reception Setting     Makes Reception Effective     The setup of Email POP Receive setting by "Detail Settings" is necessary     Acquires Phone Book data from the device     Device's Pagsword:                                                                                                    |          | ept. counter <u>m</u> od   | le On           |                  |                     |           |
| Reception Setting<br>Makes Reception Effective<br>The setup of Email POP Receive setting by "Detail Settings" is necessary<br>Acquires Phone Book data from the device<br>Device's Pagsword:                                                                                                    | 1        | dentificatio <u>n</u> Cod  | e               |                  |                     |           |
| Makes Reception Effective     The setup of Email POP Receive setting by "Detail Settings" is necessary     Acquires Phone Book data from the device     Device's Pagsword:                                                                                                    | IT S     | tart Status Monito         | or at sending.  |                  |                     |           |
| Acquires Phone Book data from the device<br>Device's Password:                                                                                                    | Recep    | tion Setting               |                 |                  |                     |           |
| Acquires Phone Book data from the device<br>Device's Pagsword:                                                                                                    |          | lakes Reception            | Effective       |                  |                     |           |
| Device's Pagsword:                                                                                                    | T        | e setup of Email           | POP Receive     | setting by "Deta | ail Settings'' is n | ecessary. |
|                                                                                                    | Acquire  | es Phone Book d            | ata from the de | evice            |                     |           |
|                                                                                                    | Devi     | ce's Password              |                 | Г                |                     | -         |
|                                                                                                    |          |                            |                 | 1                |                     |           |
|                                                                                                    |          |                            |                 |                  |                     |           |
| Delete DK Car                                                                                                    | Dele     | te                         |                 |                  | <u>0</u> K          | Cano      |
|                                                                                                    |          |                            |                 |                  |                     |           |
|                                                                                                    | -        |                            |                 |                  |                     |           |
| PC Fax Device Locator                                                                                                    |          |                            |                 |                  | (                   |           |
|                                                                                                    |          |                            |                 |                  |                     |           |

The PC Fax Properties appears.

Click **Transmission/Reception** tab and check the "Makes Reception Effective" box.

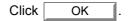

| Device Name | Condition       | Location      | Model Name | Transmission Prio | Reception |
|-------------|-----------------|---------------|------------|-------------------|-----------|
| 孠DP-6010    | Standby-Ready t | 10.74.229.235 | DP-6010    | 1                 | Yes       |
|             |                 |               |            |                   |           |

Confirm that the Reception status displays "**Yes**". It takes a moment.

Click  $\underline{x}$  or select **Device | Exit** from the menu to close the PC Fax Device Locator.

The Send & Receive System setup is completed.

# Installation and Setup (For the Network Connected Models)

### Client Setup (Send & Receive System)

| Panasonic Communications Utility     Image: Second Second Se | Click realize icon on the Windows Desktop.                                             |
|----------------------------------------------------------------------------------------------------|----------------------------------------------------------------------------------------|
| OK Cancel                                                                                                    | The Panasonic Communications Utility appears.                                          |
|                                                                                                    | Click the OK button.                                                                   |
| 2 Device Search Ranges                                                                                                    | Device Search Ranges appears.                                                          |
|                                                                                                    | Click on the [Shared Network Connected                                                 |
| Device Search Conditions                                                                                                    | Device(s)] radio button.                                                               |
| O Network Connected Device(s)                                                                                                    |                                                                                        |
| Shared Network Connected Device(s)                                                                                                    | Click the Search Now to start searching the shared                                     |
| C Shared Local Connected Device(s)                                                                                                    | Server.                                                                                |
| ·                                                                                                    | <b>Note:</b> Searching sometimes may take a long time                                  |
|                                                                                                    | when there are many PCs connected to your                                              |
| Look in Shared name                                                                                                    | network. In this case, we recommend to click<br>[Add] button and specify the Domain or |
|                                                                                                    | Workgroup, or specify the Computer Name                                                |
|                                                                                                    | directory to reduce the searching time.                                                |
|                                                                                                    | Device Search Ranges - Shared Network Connecte 🔀                                       |
|                                                                                                    | Look in:                                                                               |
|                                                                                                    | C Specified Domain or Workgroup                                                        |
| Add Edit Delete                                                                                                    | UT-ENG Browse                                                                          |
|                                                                                                    | Specified Computer Name                                                                |
| Search Now <u>O</u> K Cancel                                                                                                    | s04pc084 Browse                                                                        |
|                                                                                                    |                                                                                        |
| Device Search Ranges                                                                                                    | Shared <u>N</u> ame: Panafax                                                           |
| Device Search Conditions                                                                                                    |                                                                                        |
| C Network Connected Device(s)                                                                                                    | Password:                                                                              |
| Shared Network Connected Device(s)                                                                                                    |                                                                                        |
| Shared Local Connected Device(s)                                                                                                    | Clear <u>OK</u> Cancel                                                                 |
|                                                                                                    | Look in                                                                                |
|                                                                                                    | Specified Domain or Workgroup                                                          |
| Look in Shared name                                                                                                    | Input device's Domain or Workgroup.                                                    |
| S04PC084 Panafax                                                                                                    | Specified Computer Name                                                                |
|                                                                                                    | Input the Server Computer Name.                                                        |
|                                                                                                    | Shared Name                                                                            |
|                                                                                                    | Input the Server Shared Name if you changed from the default setting.                  |
|                                                                                                    | Password                                                                               |
|                                                                                                    | Input the Server Password if you changed from                                          |
| Edit Delete                                                                                                    | the default setting.                                                                   |
| Search Now OK Cancel                                                                                                    |                                                                                        |
|                                                                                                    |                                                                                        |

## Installation and Setup (For the Network Connected Models)

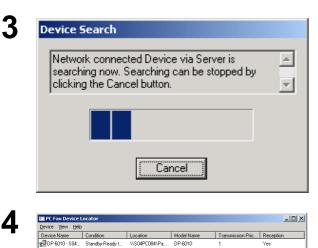

1 PC Fax device(s)

Start searching the Server for Network connected Devices.

The Network connected device via Server is listed in the PC Fax Device Locator.

Click  $\boxed{x}$  or select **Device | Exit** from the menu to close the PC Fax Device Locator.

PC Fax (Shared Device) Properties

 General Transmission/Reception

 Transmission Setting

 Transmission Priority:

 Transmission Priority:

 Start Status Monitor at sending.

 Reception Setting (Between Client and Shared PC)

 Makes Reception Effective

 Oreck Interval:

 Delete

 QK
 Qancel

The PC Fax (Shared Device) Properties appears. Click **Transmission/Reception** tab and checkout a box of "Makes Reception Effective".

| Click | OK .                                                                                                    |
|-------|----------------------------------------------------------------------------------------------------|
| Note  | The reception function is shown as "Yes" if the<br>shared device's reception function is effective. If<br>you do not wish to receive faxes, select the<br>Device and double-click or Click Device  <br>Properties from the menu. The PC Fax ( <b>Shared</b> |
|       | Device) Properties appears.Click<br>Transmission/Reception tab and checkout the<br>box for "Makes Reception Effective". Click                                                                                                    |

# Installation and Setup (For the Local Connected Models)

#### For Local Connected Models

Panafax Desktop uses the fax modem in the Panasonic/Panafax models connected with your computer by parallel cable.

Before using the Panafax Desktop, it is necessary to activate the Fax Modem and to setup certain parameters. Follow the steps below to setup the Panafax Desktop. Installation

| Select the type of setup you prefer. |                                                      |  |
|--------------------------------------|------------------------------------------------------|--|
| Typical - Install the most co        | ommonly used options.                                |  |
| Full - Install all the program       | options.                                             |  |
| Custom - Install only the se         | lected options.                                      |  |
| Client - Install Panafax Des         | Client - Install Panafax Desktop & Document Manager. |  |

or

| InstallShield Wizard                  |                               | ×      |
|---------------------------------------|-------------------------------|--------|
| Select Panafax Desktop Setup Type     |                               |        |
| The Setup type of the Panafax Desktop |                               |        |
| C Standalone/Server                   |                               |        |
|                                       |                               |        |
| InstallShield                         | < <u>B</u> ack <u>N</u> ext > | Cancel |

Confirm the following settings of the device.

If you wish to receive change the following parameter as "Upload & Print" or "Upload".

PC-FAX RCV MODE = Print / Upload & Print / Upload (Fax parameter No. 063)

Install the Document Management System.Refer to the Installation section of these Operating Instructions.

Note: 1. For the DP-1810F/DP-1810F (Network PC Fax) DP-2000/2310/2500/3000/ 3010/4510/6010, the Panafax Desktop does not install automatically with the *TYPICAL* installation. Select *CUSTOM* installation and check the Panafax Desktop to be installed.

There is both a Parallel connection and Network connection Panafax Desktop for the DP-1810F. The model name of DP-1810F (Network PC Fax) is selected when using the **Network** version of Panafax Desktop and DP-1810F is selected when using the Local (**Parallel**) version of Panafax Desktop.

2. For the Network Shared System, select

Client on the Select Setup Type screen during the installation.

### Installation and Setup (For the Local Connected Models)

### Setup for Standalone System

Special settings are unnecessary. It will be ready to send and receive fax massages if the device and PC are connected with the parallel cable and Panafax Desktop is started.

Note: Confirm that the device is not in the Energy Server Mode or Sleep Mode when you start Panafax Desktop.

### Setup for Network Shared System

### Server PC

Server Setup (Network Shared System)

| Efe Ed: those book       Code trigar attain         File: Ed: those book       Code trigar attain         Code trigar attain       Corti-O         Band       Cover Sheet Edor         Cover Sheet Edor       Inter-table line         Provisor       Inter-table line         Statistic       Subject:         Statistic       Subject:         Provisor       Cover Sheet         Correshoet       Cover Sheet         Correshoet       Cover Sheet         Correshoet       Cover Sheet         Correshoet       Cover Sheet         Provisor       Inter-table line         Provisor       Cover Sheet         Cover Sheet       Cover Sheet         Provisor       No attachment         Provisor       No attachment | Click icon on the Windows Desktop.<br>The <b>Panafax Desktop window</b> appears.<br>Select <b>Tools   PC Fax Device Locator</b> from the main<br>menu.                                                                                                    |
|----------------------------------------------------------------------------------------------------|----------------------------------------------------------------------------------------------------|
| III PC Fask Device Locator     III X       Device     View       Delete     P       Device     Nodel Name       Bennine     P       Search     P       Ded Settings     CH+Q       1PC Fask device(e)     ////////////////////////////////////                                                                                                    | The <b>PC Fax Device Locator</b> appears.<br>Select <b>Device   Detail Settings from</b> the menu.                                                                                                    |
| Detail Settings       X         Fax Log Data Folder                                                                                                    | <ul> <li>The Detail Settings window appears.</li> <li>Check the box for the "Shared Server Setting".</li> <li>Click on OK when you finish the settings.</li> <li>Fax Log Data Folder<br/>Location<br/>Specify the location to save the Fax log data.<br/>The default setting is usually all right.</li> <li>Shared Folder Settings<br/>This is set up when Panafax Desktop is to be shared.</li> </ul> |
| Restore Default DK Cancel                                                                                                    |                                                                                                    |

### etail Settings window appears.

# Installation and Setup (For the Local Connected Models)

### **Client PC**

Client Setup (Network Shared System)

| Panasonic Communications Utility                                        | Double-click the 🧱 icon on the Windows Desktop.                                                                                              |
|-------------------------------------------------------------------------|----------------------------------------------------------------------------------------------------|
| There is no usable PC fax device setup. Do you want to set it up now?   | The <b>Panasonic Communications Utility</b> window                                                                                           |
| Cancel                                                                  | appears.                                                                                                    |
|                                                                         | Click the OK button.                                                                                                    |
| Device Search Ranges                                                    | Device Search Ranges appears.                                                                                                    |
| Device Search Conditions                                                | Click the Search Now to start searching the shared                                                                                           |
| Network Connected Device(s)                                             | Server.                                                                                                    |
| Shared Network Connected Device(s)     Shared Local Connected Device(s) | <b>Note:</b> 1. Note: Searching sometimes may take a long time when there are many PCs connected to your natural. In this case, we recommand |
|                                                                         | your network. In this case, we recommend<br>you to click Add button and specify                                                              |
| Look in Shared name                                                     | the Domain or Workgroup, or specify the<br>Computer Name directory to reduce the<br>searching time.                                          |
|                                                                         | Device Search Ranges - Shared Local Connected D 🗙                                                                                            |
|                                                                         | Look in:                                                                                                    |
|                                                                         | C Specified Domain or Workgroup                                                                                                    |
|                                                                         | UT-ENG Browse                                                                                                    |
| <u>Add</u> <u>Edit</u> Delete                                           |                                                                                                    |
| Search Now DK Cancel                                                    | Specified <u>C</u> omputer Name     S04PC084     Browse                                                                                      |
|                                                                         |                                                                                                    |
| evice Search Ranges                                                     | Shared <u>N</u> ame: Panafax                                                                                                    |
| Network Connected Device(s)                                             |                                                                                                    |
| Shared Network Connected Device(s)                                      | Password:                                                                                                    |
| Shared Local Connected Device(s)                                        |                                                                                                    |
|                                                                         | Clear <u>QK</u> Cancel                                                                                                    |
| Look in Shared name<br>S04PC084 Panafax                                 | <ul> <li>Look in         <ul> <li>Specified Domain or Workgroup</li> </ul> </li> </ul>                                                       |
|                                                                         | Input the device's Domain or Workgroup.                                                                                                    |
|                                                                         | <ul> <li>Specified Computer Name<br/>Input the Server Computer Name.</li> </ul>                                                              |
|                                                                         | - Shared Name                                                                                                    |
|                                                                         | Input the Server Shared Name if you changed from the default setting.                                                                        |
| Add Edit Delete                                                         | Password                                                                                                    |
|                                                                         | Input the Server Password if it was changed from the default setting.                                                                        |
| <u>Search Now DK</u> Cancel                                             | the dolaalt ootting.                                                                                                    |

## Installation and Setup (For the Local Connected Models)

| Loc          | ce Search                                                   |
|--------------|-------------------------------------------------------------|
| nov          | w. Searching can be stopped by clicking the<br>ncel button. |
|              |                                                             |
|              | Cancel                                                      |
| PC Fax De    | evice Locator                                               |
| Device Name  |                                                             |
|              |                                                             |
|              |                                                             |
| PC Fax devic | 38(š)                                                       |
| PC Fa        | x (Shared Device) Properties                                |
| Genera       | al Transmission/Reception                                   |
| Tra          | ansmission Setting                                          |
| Т            | Fransmission Priority:                                      |
|              |                                                             |
|              | ception Setting (Between Client and Shared PC)              |
| 1            | Check Interval: 30 - Seconds                                |
|              | uneckingerva: Jury Seconds                                  |
|              |                                                             |
|              |                                                             |
|              |                                                             |
|              |                                                             |
|              |                                                             |
|              |                                                             |

Start searching the Server for Local connected Devices.

The Local connected devices via Server is listed in the PC Fax Device Locator.

Click  $\mathbf{x}$  or select **Device | Exit** from the menu to close the **PC Fax Device Locator**.

Note: The reception function is shown as "Yes" if the shared device's reception function is effective. If you do not wish to receive faxes, select the Device and double-click or Click Device | Properties from the menu. The PC Fax (Shared Device) Properties appears. Click Transmission/ Reception tab and checkout a box of "Makes

Reception Effective". Click

OK

### **Sending Document**

### Sending a Document via Windows Application

You can send a fax directly from any Windows Application by simply printing to the Panafax Desktop Driver. For example, compose a document from your word processor application. When you are finished and ready to fax it to a remote location, simply follow the procedure below.

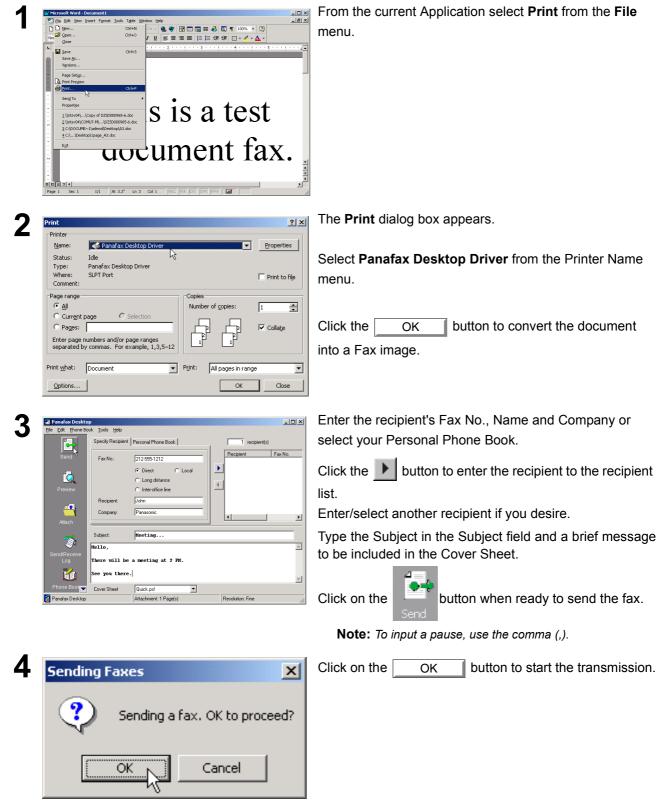

### **Sending Document**

### Sending a Document via the Panafax Desktop

You can send a fax directly from a file made in any Windows Application by simply attaching the file via the Panafax Desktop.

For example, compose a document from your word processor application. When you are finished and ready to fax it to a remote location, simply follow the procedure below.

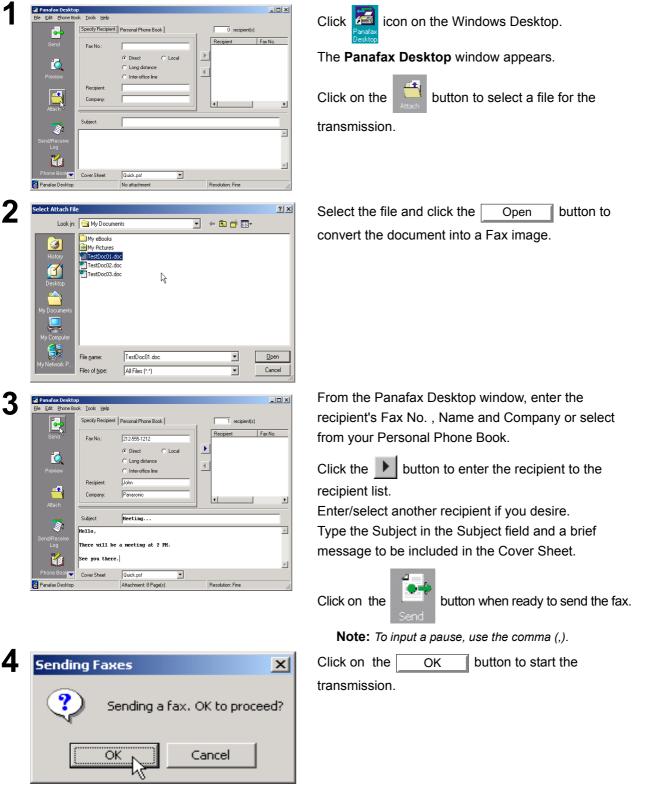

### **Sending Document**

### Sending a fax memo by Panafax Desktop

You can send a fax memo directly from the Panafax Desktop. This memo can be sent quickly and easily.

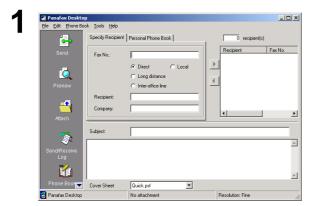

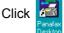

icon on the Windows Desktop.

The Panafax Desktop window appears.

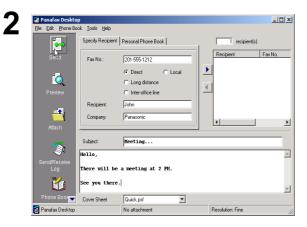

| Sending | Faxes X                                                        | J |
|---------|----------------------------------------------------------------|---|
| ٩       | It is going to send a fax with a cover sheet only. OK to send? |   |
|         | Cancel                                                         |   |

From the Panafax Desktop window, enter the recipient's Fax No. , Name and Company or select from your Personal Phone Book.

Click the button to enter the recipient to the recipient list.

Enter/select another recipient if you desire. Type the Subject in the Subject field and a brief message to be included in the Cover Sheet. If you wish, click Cover Sheet to change the Cover Sheet Type.

Note: To input a pause, use the comma (,).

Click on the OK button to start the

transmission.

## **Receiving Document**

### **Receive Setting**

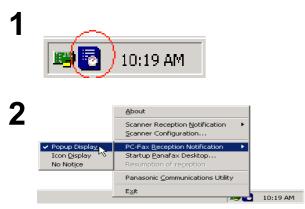

Confirm the Panasonic Communications Utility icon is in the taskbar tray.

Right-click the Panasonic Communications Utility Icon to show the menu and select the PC-Fax Reception Notification.

- Popup Display
- Icon Display
- No Notice

#### When a fax is received on the machine, it will proceed as follows:

| PC-Fax Reception Notice | ×             |
|-------------------------|---------------|
| FAX was received.       | Receiving LOG |
|                         | Close         |
|                         |               |

A receiving notice appears on the connected PC.

Click the Receiving LOG button.

or

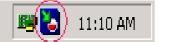

The Panasonic Communications Utility icon is changed. Double click the icon.

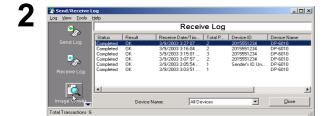

The Receive Log appears. Select a transaction from the log then click the

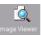

button to view the received fax.

The received fax is displayed on the PC.

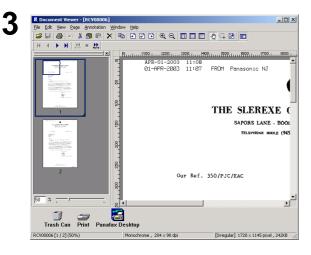

### **Registering the Personal Phone Book**

To register a recipient to the Personal Phone Book, follow the steps below:

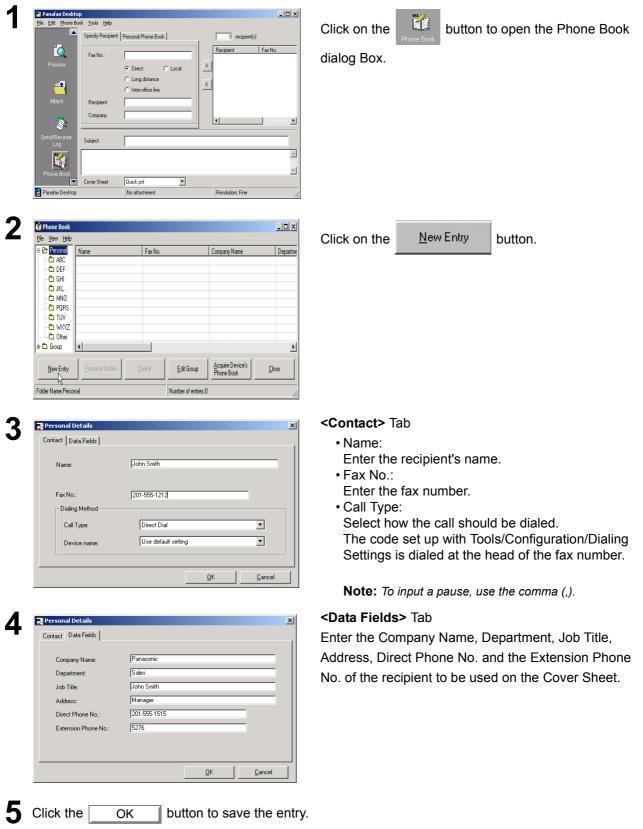

The maximum number entries is 2000. To add another entry, repeat from the step 2.

# **Registering the Personal Phone Book**

To register a group of recipients, follow the steps below:

| Ede Fandax Desktop       Image: Specify Recipient Personal Phone Book         Field Phone Book       Specify Recipient Personal Phone Book         Provide       Fan No:         Provide       Charge datance         Atlach       Charge datance         Book       Index office ine         Subject:       Index office ine         Provide       Subject:         Cover Sheet       Duck: pri         Pandax Desktop       No attachment                                                                                                    | Click the button.                                                                 |
|----------------------------------------------------------------------------------------------------|-----------------------------------------------------------------------------------|
| 1/f Phone Book                                                                                                    | The Phone Book dialog box appears.                                                |
| Ele         Yew         Help                € 00          Parsonic         Name         Fax No.         Company Name         Departme                ▲ ABC         Eric Store         201-555-1818         Parasonic         Service                ▲ DEF         John Smith         201-555-1819         Parasonic         Sales                ▲ GHU         Robert Cuci         201-555-1919         Parasonic         Maleting                ▲ JKL               ▲ OFF         Parasonic         Maleting                ▲ JKL               ▲ OFF              ■ OFF              ■                 ▲ TUV               ▲ OFF              ■ OFF              ■                 ▲ UNO               ▲ OFF              ■               ■                 ■ UVV               ▲ OFF              ■               ■                 ■ UVMC2               ■               ■               ■                 ■ Differe                ■               ■ | Click the Edit Group button.                                                      |
| New Entry Personal Details Delete Edit Group Phone Book Chose                                                                                                    |                                                                                   |
| Folder Name: Personal Number of entries: 3                                                                                                    |                                                                                   |
| Mame       Fax No.         Eric Stone       201-555-181         John Smith       201-555-121                                                                                                    | The <b>Group Registration</b> dialog box appears.<br>Click the <u>New</u> button. |
| Robert Curci 201-555-191                                                                                                    | The <b>Add New Group Name</b> dialog box appears.                                 |
| Group 001                                                                                                    | Enter the group name and click OK button                                          |

6

# **Registering the Personal Phone Book**

To register a group of recipients, follow the steps below:

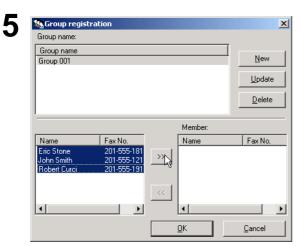

Select the desired recipients.

| Group name   |             |                                     |              |                |
|--------------|-------------|-------------------------------------|--------------|----------------|
| Group 001    |             |                                     |              | New            |
|              |             |                                     |              | <u>U</u> pdate |
|              |             |                                     |              | <u>D</u> elete |
|              |             |                                     | Member:      |                |
| Name         | Fax No.     |                                     | Name         | Fax No.        |
| Eric Stone   | 201-555-181 | $\left[\right\rangle \right\rangle$ | John Smith   | 201-555-12     |
| John Smith   | 201-555-121 |                                     | Eric Stone   | 201-555-181    |
| Robert Curci | 201-555-191 |                                     | Robert Curci | 201-555-191    |
|              |             | <<                                  |              |                |
| •            |             |                                     | •            |                |

| Click the | >> | button to add the recipient(s) to |
|-----------|----|-----------------------------------|
|-----------|----|-----------------------------------|

the Member List.

The maximum number of recipients is 999 for each group.

To add another group, repeat from step 3.

The maximum number of group's is 100.

If finished, click OK button to exit Group registration.

## **Registering the Personal Phone Book**

To Import/Export CSV data From/To your Personal Phone Book

The telephone data of CSV format file can be imported into your Personal Phone Book and telephone data of your Personal Phone Book can be exported to a CSV file. Note:

1. The "CSV file" means "Comma Separated Value" format file.

2. Though a pause usually is indicated as a comma (,) with Panafax Desktop, it is changed into "p" by the import and Export of the CSV file. Please input pause with "p" when you make a CSV file.

### Import from the CSV file

| <b>Ele Vew Help</b>                          |                                                                                                    | On the Phone Book dialog box, Select File   Import     |
|----------------------------------------------|----------------------------------------------------------------------------------------------------|--------------------------------------------------------|
| New Entry Ctrl+N<br>Edit group Ctrl+G        |                                                                                                    | from the menu.                                         |
| Personal Details,                            |                                                                                                    |                                                        |
| Select All Ctrl+A                            |                                                                                                    |                                                        |
| pelete Del                                   |                                                                                                    |                                                        |
|                                              |                                                                                                    |                                                        |
| e Device's Phone Book                        |                                                                                                    |                                                        |
| w Entry Eersonal Details                     | Delete Edit Group Acquire Device's Close                                                                                            |                                                        |
| Personal                                     | Number of entries:0                                                                                                    |                                                        |
|                                              |                                                                                                    |                                                        |
| elect import Phone Book file                 | <u>1</u>                                                                                                    | Select the file to be imported and click Open          |
| Look jn: 🔄 My Docum                          | ients 💽 🔶 😤 🖽 📰 -                                                                                                    |                                                        |
| My eBooks                                    |                                                                                                    |                                                        |
| History Miteldata.csv                        |                                                                                                    |                                                        |
|                                              |                                                                                                    |                                                        |
| Desktop                                      |                                                                                                    |                                                        |
|                                              |                                                                                                    |                                                        |
| My Documents                                 |                                                                                                    |                                                        |
|                                              |                                                                                                    |                                                        |
| My Computer                                  |                                                                                                    |                                                        |
| File <u>n</u> ame:                           | teldata.csv                                                                                                    |                                                        |
| Files of type:                               | CSV file Cancel S                                                                                                    |                                                        |
|                                              |                                                                                                    |                                                        |
| nport contents                               | ×                                                                                                    | Confirm the contents of the Data Field a               |
| D                                            |                                                                                                    | Addressbook Field match.                               |
| Data Field<br>Mr. AAAA                       | Addressbook Field                                                                                                    |                                                        |
| ✓ 212 555 0001                               | Fax No.                                                                                                    | Check off the item box if you do not want to import it |
| AAAA Company                                 | Company Name                                                                                                    |                                                        |
|                                              | Department                                                                                                    | Select the item and click Change Mapping               |
|                                              | Job Title                                                                                                    |                                                        |
| 님                                            | Address<br>Direct Blance Ma                                                                                                    | change the field setting if the Data Field a           |
| 님                                            | Direct Phone No.                                                                                                    | Addressbook Field doesn't mach.                        |
| lH                                           |                                                                                                    |                                                        |
|                                              | Device name                                                                                                    | Click OK if you completed.                             |
|                                              | (No allotment)                                                                                                    |                                                        |
|                                              | Change Mapping                                                                                                    |                                                        |
|                                              | Change <u>M</u> apping                                                                                                    |                                                        |
| -                                            |                                                                                                    |                                                        |
|                                              | <u> </u>                                                                                                    |                                                        |
|                                              |                                                                                                    | 1                                                      |
| 🕯 Phone Book                                 |                                                                                                    | The telephone data of CSV file is imported into yo     |
| jie View Help                                |                                                                                                    |                                                        |
| C ABC     Mr. AAAA     Mr. BBBB              | Fax No.         Company Name         Departme           212 555 0001         AAAA Company         213 555 0002         BBBB Company | Phone Book.                                            |
| GHI Mr. BBBB<br>GHI Mr. CCCC<br>JKL Mr. DDDD | 213 555 0003 CCCC Company<br>214 555 0004 DDDD Company                                                                              |                                                        |
| MNO Mr. EEEE<br>MNO Mr. FFFF                 | 214 555 0005 EEEE Company<br>215 555 0006 FFFF Company                                                                              |                                                        |
|                                              | 215 555 0007 GGGG Company<br>216 555 0008 HHHH Company                                                                              |                                                        |
| WXYZ Mr. III     Other Mr. JJJJ              | 216 555 0009 IIII Company<br>217 555 0010 JJJJ Company                                                                              |                                                        |
| Broup                                        |                                                                                                    |                                                        |
| New Entry Personal Details                   | Delete Edit Group Acquire Device's Dose                                                                                             |                                                        |
| older Name:Personal                          | Number of entries:10                                                                                                    |                                                        |
|                                              |                                                                                                    |                                                        |
|                                              |                                                                                                    |                                                        |
|                                              |                                                                                                    |                                                        |
|                                              |                                                                                                    |                                                        |

# **Registering the Personal Phone Book**

### Export to the CSV file

| Elle Yiew Help         | . –              |                   |                                |           |
|------------------------|------------------|-------------------|--------------------------------|-----------|
| New Entry              | Ctrl+N           | Fax No.           | Company Name                   | Departme  |
| Edit Group             | Ctrl+G           | 212 555 1234      | AAAA Company                   | Service D |
| Personal Details       |                  | 212 888 7894      | BBBB Company                   | Account   |
| Select All             | Ctrl+A           |                   |                                |           |
| Delete                 | Del              |                   |                                |           |
| Import                 |                  |                   |                                |           |
| Export                 |                  |                   |                                |           |
| Acquire Device's Phone | e Book           |                   |                                | F         |
| Close                  |                  | 1                 | 1                              | 1         |
| New Entry F            | 'ersonal Details | Delete Edit Group | Acquire Device's<br>Phone Book | Close     |

On the Phone Book dialog box,Select **File | Export...** from the menu.

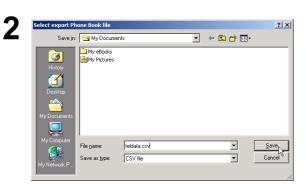

Enter the file name and click OK to save the CSV file.

# **Cover Sheet**

The **Cover Sheet** is attached to the first page of every fax and contains information such as the recipient's name, sender's name, date, title, etc.

### **Creating Cover Sheet**

\_

|                                                                                                    | Click the button.                                                                                                    |
|----------------------------------------------------------------------------------------------------|----------------------------------------------------------------------------------------------------|
| Comment<br>Subject:<br>Subject:<br>Subject | The Cover Sheet Editor window appears.<br>Edit the Cover Sheet.<br>Select <b>Save As</b> from the <b>File</b> menu.                                                                                                   |
| Save As           CoverPage         Quick.psf           General         Business.psf           flag.psf         free.psf           giraffe.psf         stamp.psf           stretch.psf         stretch.psf                                                                                                    | The <b>Save as</b> dialog box appears.<br>Select the Folder you wish to save it to, or<br>if you wish to save it into the New Folder,<br>click New Folder button,<br>enter the New Folder Name,<br>and then click OK. |
| Cover Sheet File Name Quick Comment New Folder Save Qancel                                                                                                    | Image: New Folder     Image: New Folder       Folder Name     Image: OK       Image: AAAA     Image: OK                                                                                                    |

# **Cover Sheet**

| Save As                                   |                                  |
|-------------------------------------------|----------------------------------|
| Cover Sheet File Name<br>AAAA             | psf                              |
| Comment<br>AAAA Cover Sheet<br>New Folder | Save <sub>3</sub> <u>C</u> ancel |

Enter the New Folder Name into the Cover Sheet File Name box.

Enter any comments into the Comment box if you want.

Click Save button to save the New Cover

Sheet.

#### [Edit] menu

| Page Size         | : | Sets the size of the cover sheet.                                                             |
|-------------------|---|-----------------------------------------------------------------------------------------------|
| Date Frame        | : | Inserts a date field.                                                                         |
| Text Frame        | : | Inserts a text box.                                                                           |
| Line/Box          | : | Inserts a line or box.                                                                        |
| Image Frame       | : | Inserts an existing image file (bmp file).                                                    |
| Recipient Details | : | Inserts the information set in the Contact and Data Fields tabs on the Personal Address Book. |
| Sender Details    | : | Inserts the information set in the Sender Details tab on the Tools menu.                      |
| Comments          | : | Inserts a comment field for typing a brief message when sending a fax.                        |
| Subject           | : | Inserts a subject field when sending a fax.                                                   |
| [View] menu       |   |                                                                                               |
| Show Grid         | : | Displays the grid.                                                                            |
| Preview           | : | Displays the preview of the cover sheet.                                                      |
| Show Status Bar   | : | Displays the status bar.                                                                      |
| Zoom              | : | Sets the ratio for the cover sheet editing screen.                                            |
| Scale unit        | : | Sets the scale unit of measure (cm/inch).                                                     |
| [Options] menu    |   |                                                                                               |
| Font              | : | Specifies the character font.                                                                 |
| Line Style        | : | Specifies the line style.                                                                     |
| Text Alignment    | : | Adjusts the text position.                                                                    |
| Date Format       | : | Sets the date format.                                                                         |
|                   |   |                                                                                               |

## **Main Window and Toolbar**

#### **Main Window**

| Send/Receive<br>Log<br>Phone Book<br>R | Image: Section of the section of the section of t |
|----------------------------------------|----------------------------------------------------------------------------------------------------|
| Cover Sheet<br>Editor<br>Pelpo         | iect: (7)                                                                                                    |
| E Panalax Desktop                      | No attachment (10) Resolution: Fine (11)                                                                                                    |

- (1) Fax No. Enter the destination fax number.
- (2) Line Select Check the line type to dial the preset code before the telephone number. See the Dialing Setting Tab of Configuration Menu.
- (3) Recipient When this is entered, reflected on the cover sheet.
- (4) Company When this is entered, reflected on the cover sheet.
- (5) recipient(s) Indicates a number of entered station(s).
- (6) Destination(s) Indicates entered destination station(s).
- (7) Subject When this is entered, reflected on the cover sheet.
- (8) Memo field When this is entered, reflected on the cover sheet.
- (9) Cover Sheet Select various cover sheet or no cover sheet.
- (10) Attachment Indicates a number of pages attached.
- (11) Resolution Indicates a current sending resolution.

## Main Window and Toolbar

### Toolbar

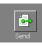

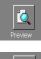

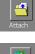

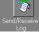

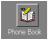

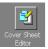

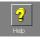

Used to start the transmission.

Used to view the cover sheet or transmission file.

Used to select the file to be sent.

Used to show the Send/Receive Log Manager.

Used to open your personal Phone Book.

Used to create or edit a Cover Sheet.

Used to show the On-line help.

### Configuration Menu

### **Configuration setting**

| 🛃 Configuration                                                                                |               |                            |          |                  | ×  |
|------------------------------------------------------------------------------------------------|---------------|----------------------------|----------|------------------|----|
| Send Option Cover Sheet Dia                                                                    | ling Settings | Sender Details             | PIN Code | Various Settings | _, |
| Device Selection                                                                               |               |                            |          |                  |    |
| Device Name:                                                                                   | Auto Sel      | ection                     |          |                  |    |
| Status:                                                                                        | Standby-F     | Standby-Ready to Fax       |          |                  |    |
| Location:                                                                                      | 10.74.22      | 9.131                      |          |                  |    |
| Paper Size:                                                                                    | A4/Letter     | A4/Letter/Legal            |          |                  |    |
| Resolution:                                                                                    | Standard      | Standard, Fine, Super Fine |          |                  |    |
| Page Setup<br>Resolution: Fine  Setup Quality: High Quality Use these as the default settings. |               |                            |          |                  |    |
|                                                                                                | <u>0</u> K    | <u>C</u> a                 | ncel     | Apply            |    |

| Configuration                                                                     | x lo totalono tital orali                                                                     |  |  |  |
|-----------------------------------------------------------------------------------|-----------------------------------------------------------------------------------------------|--|--|--|
| Send Option Cover Sheet Dialing Settings Sender Details PIN Code Various Settings |                                                                                               |  |  |  |
| C Cover Sheet with No specified fiel                                              | ds (Generic)                                                                                  |  |  |  |
| CoverPage     No Cover Sheet     General                                          | Quick.psf<br>business.psf<br>fileg.psf<br>free.psf<br>giralfe.psf<br>stamp.psf<br>stretch.psf |  |  |  |
| Quick.psf                                                                         |                                                                                               |  |  |  |
| New Folder Delete Folde                                                           | er Change Folder Cover Sheet Registration                                                     |  |  |  |
|                                                                                   | OK Cancel Apply                                                                               |  |  |  |

#### Send Option Tab Device Selection

### Device Name:

- A device can be chosen here when more than one device is connected with network connected type devices.
- Auto Selection:

Effective device is selected automatically by the priority setting order.

Rotation:
 Effective device

Effective device is selected automatically in rotation order. (load balancing)

- Device Name: Only the designated device is selected.
  Status/Location/Paper Size/Resolution:
- Status/Location/Paper Size/Resolution: When the device is specified, the attributes of the device are indicated.

#### Page Setup

#### Resolution:

Resolution to be used for the transmission. The selectable resolutions are dependent on the machine's capability connected to your PC.

- Setup Quality:
- Set the quality to be used for the transmission. • Use these as the default settings:

If checked, the settings selected are used each time a fax is sent.

### Cover Sheet Tab

Setting the usage of the Cover Sheet.

- · Cover Sheet with specified fields
  - The address information is inserted into the TO field of the Cover Sheet.

The transfer time to the device sometimes becomes long because the image data is sent to the device multiple times in the case of multi-station transmission.

• Cover Sheet with No specified fields (Generic) The address information is NOT inserted into the TO field of the Cover Sheet.

The transfer to the device is done efficiently because the image data is sent to the device only once and only the address information is sent in the case of multi-station transmission.

## **Configuration Menu**

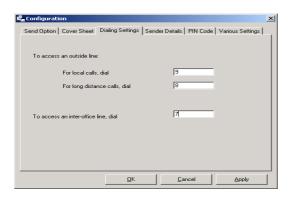

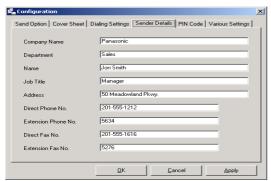

| 載, | Configuration                                                                             | × |
|----|-------------------------------------------------------------------------------------------|---|
|    | Send Option   Cover Sheet   Dialing Settings   Sender Details PIN Code   Various Settings |   |
|    |                                                                                           |   |
|    | <ul> <li>Not Used</li> </ul>                                                              |   |
|    | C Prefix                                                                                  |   |
|    | C Suffix                                                                                  |   |
|    | PIN Code                                                                                  |   |
|    |                                                                                           |   |
|    |                                                                                           |   |
|    |                                                                                           |   |
| -  | QK Cancel Apply                                                                           |   |

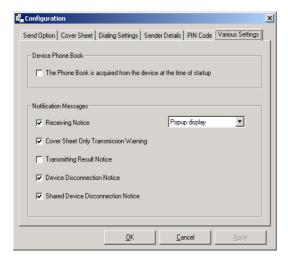

#### **Dialing Settings Tab**

Specify the local, long distance and Inter-office call access numbers. These access numbers are dialed before the phone numbers that are registered in the Personal Address Book depending on the Call Type settings.

#### Sender Details Tab

Used to identify yourself with various information on the Cover Sheet when sending a fax.

#### **PIN Code Tab**

Specify the PIN Code settings when required by your telephone system. Depending on the country, the device may not support this function.

#### Various Settings Tab

- Device Phone Book
   When this box is checked, the phone book data is acquired from the device at the time of startup, and it is added into the Personal Phone Book.
   When this is used with the client & server, this function is effective only with the server PC
   The setup of the password must be done for the device in the PC Fax Properties for the Network connected device.
- Notification Message Various notices can be set up.

# Send Log/Receive Log

### Send/Receive Log

The transmission and the reception can be confirmed.

|                                                                                                    | Click the button.                                                                                                    |
|----------------------------------------------------------------------------------------------------|----------------------------------------------------------------------------------------------------|
| Image: Section of the section of the section of t | Send/Receive Log window appears.<br>Click Send Log and Receive Log to switch the Log<br>window.<br>Status column<br>• Queuing: Send fax is queuing.<br>• Executing: Transferring the data to the device                                                                                                    |
|                                                                                                    | <ul> <li>Completed: Transferring the data is completed</li> <li>Result         <ul> <li>OK: The fax sending is completed from the device.</li> <li>Error Code: The fax sending is incomplete from the device.</li> </ul> </li> </ul>                                                                                                    |
|                                                                                                    | <ul> <li>Note: 1 For the Network Device Version of Simple Send Only System with the Device Group 2 (Please refer to the Compatible Models in General Description portion of this Operation Instruction), the Send Log shows whether only the transfer to the device succeeded (R-OK). "The fax sending is completed from the device" can be confirmed only by the Communication Journal of the device.</li> <li>2 For Network Device Version of the Simple Send Only System, the Receiving Log is not available.</li> <li>3 For the Network Device Version of the Simple Send &amp; Receive System and Local Device</li> </ul> |
| (g)         (g)         (g) <td>Send &amp; Receive System and Local Device<br/>Version of Network Shared System, there is<br/>an Administrator Send Log that can check all<br/>the client(s) sending transactions. Select<br/>General User to see the Own Send Log and<br/>Administrator to see the Administrator Send<br/>Log. The Administrator Send Log can be<br/>setup with a password for security. To see the<br/>Administrator Send Log, Login with<br/>Administrator mode and check View  <br/>Displays All Users Send Logs. from the menu</td>                                                                                                    | Send & Receive System and Local Device<br>Version of Network Shared System, there is<br>an Administrator Send Log that can check all<br>the client(s) sending transactions. Select<br>General User to see the Own Send Log and<br>Administrator to see the Administrator Send<br>Log. The Administrator Send Log can be<br>setup with a password for security. To see the<br>Administrator Send Log, Login with<br>Administrator mode and check View  <br>Displays All Users Send Logs. from the menu                                                                                                    |

# **Panafax Desktop**

### Send Log/Receive Log

### Save Log

The Send/Receive Log can be saved to a separate file.

At the default setting, when the log exceeds 999 transactions it is automatically deleted from the oldest transaction.

The log can be saved with the following steps.

#### Manual Save Log

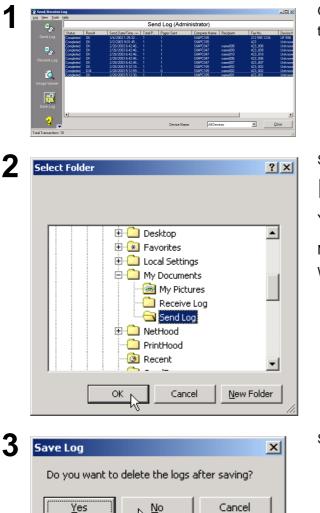

Νo

423,002 423,002 423,002 423,006 423,006 423,008 423,009 423,010 423,010 423 423 423 423

Unknow DX-800

10.74.229.182 10.74.229.131 10.74.229.131

@meda 🎯 🖏 - 🕥

On the Log window, select the transaction of the log that you wish to save and click [Save Log] icon.

Select the Folder that you want to save and click

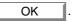

. # ×

You can make a new folder by clicking New Folder

Note: The New Folder button is not available on Windows NT/98.

Select if you wish to Delete the Logs after saving.

The tiff file data (.tif) and the transmit file log information file (.xml) are saved as a set.

The log list files (sendlog.html/recvlog.html) are made automatically in the same folder. They can be viewed with a Web browser (IE 5.5 or higher).

304PC1 304PC1 304PC1 304PC1 304PC1 S04PC04 S04PC10 S04PC10 S04PC10 S04PC10 S04PC10 03/02/28 18:42:4 03/03/02 21 01 43 03/03/02 21 01 45 03/03/02 21 01 45 03/03/02 21 01 45 03/03/02 21 01 45

0.0.4.0

Δ

# Send Log/Receive Log

### Automatic Save Log

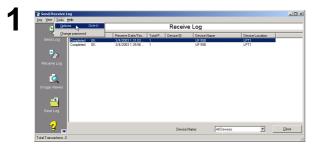

On the Log window, select **Tools | Options** from the menu.

| Number of Saved Send L<br>Saves the exceeded I                                                              | - ,                            | 999         | l        | 0~ | 999             |
|----------------------------------------------------------------------------------------------------|--------------------------------|-------------|----------|----|-----------------|
| <ul> <li>Windows Folder (TIF -<br/>Location:</li> <li>Creates HTML Log</li> <li>Document Manager</li> </ul> | C:\Panasonic\Panaso            | onic-DMS\Pa | anafax D |    | Br <u>o</u> wse |
| Number of Saved Receiver                                                                                    |                                | 999         | ĺ        | 0~ | 999             |
| Windows Folder (TIF -                                                                                       | + HTML)<br>C:\Panasonic\Panaso | onic-DMS\Pa | anafax D |    | Br <u>o</u> wse |

Option window appears.

Set the Save Log settings accordingly.

### **Network Device Locator**

# Select Panasonic —Panasonic Document Management System —Network MFP Utilities —Network Deceive Locator in Programs from the Start menu.

Upon activation of the Network Device Locator, attached printers will be automatically searched and displayed in the list.

| Network Device Locate                                  | or       |               |                   | _ 🗆 🗙                  |
|--------------------------------------------------------|----------|---------------|-------------------|------------------------|
| <u>D</u> evice <u>V</u> iew <u>T</u> ools <u>H</u> elp |          |               |                   |                        |
|                                                        | . ?      |               |                   |                        |
| Device Name                                            | Location | IP Address    | Make/Model        | Condition              |
| 🖳 Panasonic DP-6010                                    | DNC      | 10.74.229.249 | Panasonic DP-6010 | 💶 Device is in standby |
|                                                        |          |               |                   |                        |
|                                                        |          |               |                   |                        |
|                                                        |          |               |                   |                        |
|                                                        |          |               |                   |                        |
|                                                        |          |               |                   |                        |
|                                                        |          |               |                   |                        |
| •                                                      |          |               |                   | •                      |
|                                                        |          |               |                   | li.                    |

#### **Contents of List**

| ltem        | Status                                                                                                    |
|-------------|----------------------------------------------------------------------------------------------------|
| Device Name | Name of the device.                                                                                                    |
| Location    | Location of the device.                                                                                                    |
| IP Address  | IP address of the connected device.                                                                                         |
| Make/Model  | Make and model number of the device.                                                                                        |
| Condition   | Display of Normal, Warning, Error, Powersaving, etc will be indicated after the status of the connected device is detected. |

Right-click on your device to display the menu.

1. Status Monitor

Activates the Status Monitor.

- 2. **Configuration Editor** Activates the Configuration Editor (see page 181).
- 3. Address Book Editor Activates the Address Book Editor (see page 181).
- 4. Delete

Removes the device from the list.

5. Rename

Changes the name of the device.

- 6. Search
  - Device Search
     Search the devices manually.
  - Device Search Ranges Set the conditions to search the devices (see page 171).
- 7. Create Shortcut Creates a Shortcut of the program for the selected device.
- 8. Delete Shortcut Deletes the selected Shortcut.

### **Network Device Locator**

### Device Search Condition

Select Search — Device Search Ranges from the Device Menu.

| Device Search Condition<br>Search Condition<br>C Panasonic Printers<br>ADD IP Address Range<br>IP Address (START)<br>(3) Add (4) |
|----------------------------------------------------------------------------------------------------|
|----------------------------------------------------------------------------------------------------|

#### 1. Panasonic Printers

Select if searching for Panasonic printers only.

2. All Printers

Select if searching for all printers.

3. **Add** 

Add a new search range of IP addresses.

Click the Add button and enter the Start IP Address and End IP Address.

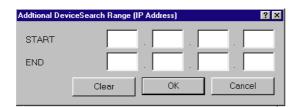

### 4. Edit

Edit the selected IP address range.

5. Delete

Delete the selected IP Address range.

#### 6. Detail

Enter the SNMP community name of the devices to be searched.

# Task Display

The Status Monitor is a Multi Functional Product (MFP) utility that monitors and displays the current status of connected devices.

Upon activation, the icon of the Status Monitor(up to 10 different printers) appear on the System Tray next to the system clock.

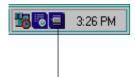

The Status Monitor indicates the device status by the icon lamp color as listed below.

| Lamp   | Status                                                                    |
|--------|---------------------------------------------------------------------------|
| Green  | Device is operational under standby, printing, scanning, or copying mode. |
| Yellow | Device inspection is required, paper supply, etc.                         |
| Red    | Need for toner replacement, open cover, paper jam, or device failure.     |
| Gray   | Device is in Energy Saver (sleep) Mode.                                   |

### Taskbar Menu

Right-clicking the Status Monitor icon in the System Tray displays the following pop-up menu.

| <ol> <li><u>Open Status Monitor</u></li> <li>Start the Configuration Editor</li> <li>Start the Address Book Editor</li> </ol>    |  |
|----------------------------------------------------------------------------------------------------|--|
| <ul> <li>4 Auto Start</li> <li>5 Job Completion Notice</li> <li>6 Message Display</li> <li>7 Pop up when error occurs</li> </ul> |  |
| <ul> <li>⑧ About</li> <li>⑨ Exit</li> </ul>                                                                                      |  |

#### 1. Open Status Monitor

Displays details about the current status of the device.

### 2. Start the Configuration Editor

Activates the Configuration Editor.

### 3. Start the Address Book Editor

Activates the Address Book Editor.

#### 4. Auto Start

Sets the Status Monitor for the device to start automatically when the PC is rebooted.

#### 5. Job Completion Notice

Sets the Job Completion Notification mode.

#### 6. Message Display

Displays the contents (file name, etc.) of the Job Completion Notice when it is set to Icon (No Notice).

#### 7. Pop up when error occurs

Selects whether or not a pop-up error message box appears when an error occurs on the connected device.

#### 8. About

Displays the version information about the Status Monitor.

#### 9. Exit

Closes the Status Monitor.

### **Display Status Details**

Right-clicking the Status Monitor icon in the System Tray and selecting **Open Status Monitor** in the pop-up menu displays the Status Monitor dialog box.

### Status Tab

| (5)            | Status Monitor - Panasonic DP-6010          Status       Configuration       Paper       Network       JUB List         Image: Status       Model       Panasonic DP-6010       Image: Status         Status       Status       Active       Image: Status         Status       Active       Image: Status         ControlPanel       Image: Status       Image: Status         Message       Image: Status       Image: Status         Image: Status       Image: Status       Image: Status         Image: Status       Image: Status       Image: Status         Image: Status       Image: Status       Image: Status         Image: Status       Image: Status       Image: Status         Image: Status       Image: Status       Image: Status         Image: Status       Image: Status       Image: Status         Image: Status       Image: Status       Image: Status         Image: Status       Image: Status       Image: Status         Image: Status       Image: Status       Image: Status         Image: Status       Image: Status       Image: Status         Image: Status       Image: Status       Image: Status       Image: Status         Image: Status       Image: Status       Image: Status       Image: Stat |  |
|----------------|----------------------------------------------------------------------------------------------------|--|
| OK Cancel Help |                                                                                                    |  |

### 1. Model

Displays the names and model number of the connected device.

#### 2. Status

Displays the current status of the device.

| If two or more items have been detected, clicking / buttons allows viewing of other items. |
|--------------------------------------------------------------------------------------------|
|--------------------------------------------------------------------------------------------|

#### 3. Control Panel

Displays information as it appears on the panel of the device.

| If two or more items have been detected, clicking |  | 1 |  | buttons allows viewing of other items. |
|---------------------------------------------------|--|---|--|----------------------------------------|
|---------------------------------------------------|--|---|--|----------------------------------------|

#### 4. Message

Displays the current status of the device in details. If two or more items have been detected, clicking \_\_\_\_\_ / \_\_\_ buttons allows viewing of other items.

#### 5. Status

Displays the communication status between the Status Monitor and the device.

# **Display Status Details**

### ■ Configuration Tab

| Status Monitor - Panasonic DP-6010(3) Status Configuration Paper Network JDB List                                                                                                    | <u>?</u> × |  |
|----------------------------------------------------------------------------------------------------|------------|--|
| Panasonic DP-6010                                                                                                    |            |  |
| Configuration<br>Cover : Front Panet: Closed<br>Cover : Right side panel on copier: Closed<br>Cover : Right side panel on stand: Closed<br>Cover : Right side panel on stand: Closed<br>Output bin:Bin:Available(Removable bin)<br>Tray : BYPASS TRAY': Unavailable<br>Tray : TRAY': Available<br>Tray : TRAY': Available<br>Tray : TRAY': Available<br>Tray : TAY': Available<br>Tray : TAY': Available<br>Tray : TONER : Exist<br>Waste toner : WASTE TONER CONTAINER : None<br>Developer : DEVELOPER : Exist<br>ADF : No paper<br>Flat Bed : Paper existence isn't clear<br>Textoner : TO |            |  |
|                                                                                                    | )          |  |
| OK Cancel                                                                                                    | Help       |  |

#### 1. Model

Displays the names and model number of the connected device.

### 2. Configuration

Displays a list with the current device configuration (optional devices, etc.).

#### 3. Status

Displays the communication status between the Status Monitor and the device.

# **Display Status Details**

### Paper Tab

| 🗑 Status I | fonitor - Panasonic DP-6            | 010             | 2                              | × |
|------------|-------------------------------------|-----------------|--------------------------------|---|
| Status     | onfiguration Paper Netwo            | rk 🛛 Job List 🗎 |                                |   |
| Pap        | ray Status<br>per Source Paper Type | Paper Size      | Approx. Paper Remaining        |   |
| Вура       |                                     |                 | No paper/50[sheets]            |   |
| Tray '     |                                     | Letter          | Less than<br>310/1550[sheets]  |   |
| Tray 2     | 2 Plain Paper                       | Α4              | Less than A<br>220/550[sheets] |   |
| Tray       | Plain Paper                         | Letter          | Less than All 110/550[sheets]  |   |
| Tray 4     | 1 Plain Paper                       | Ledger          | Less than A<br>330/550[sheets] |   |
|            |                                     |                 |                                |   |
|            |                                     |                 |                                |   |
| I          | ОК                                  | Cancel          | Help                           |   |
|            |                                     | Cancel          |                                |   |

The Paper tab displays the type, size, and paper status of each paper tray. A comment by the user can be entered in the Paper Type field.

# **Display Status Details**

### Network Tab

| Status Monitor - Panasonic DP-6010 Status Configuration Paper Network JOB List Model Panasonic DP-6010                                                                                                    | 2 × |
|----------------------------------------------------------------------------------------------------|-----|
| Network Information           Name: DP-6010           Operating time: 115107           Received packet (Loast):1559           Received packet (NLOast):2001           Received packet (NLOast):2001           Received packet (NLOast):2001           Sended packet (NLOast):2001           Sended packet (NLOast):2001           Sended packet (NLOast):2001           Preceived packet:0           IP receiving packet:00           IP received message:5           ICMP received message:5           ICMP received message:4           ICMP sended message:4 | ×   |
| OK Cancel Help                                                                                                    |     |

#### 1. Model

Displays the names and model number of the connected device.

### 2. Network Information

Displays a list of the current network status. (Number of packets for Sending/Receiving etc.)

# **Display Status Details**

### Job List Tab

| Status Monitor - Panasonic DP-6010       ? IX         Status Configuration       Paper       Network       JOB List         Model       Panasonic DP-6010       ①         JOB List |  |
|----------------------------------------------------------------------------------------------------|--|
| OK Cancel Help                                                                                                    |  |

### 1. Model

Displays the names and model number of the connected device.

### 2. JOB List

Displays the current print jobs if the optional Hard Disk Drive Unit (DA-HD30/HD60) is installed.

# **Job Completion Notice**

Before using the Job Completion Notice, choose the Status Monitor as follows;

| Pop up Display   | : | Notify with the Pop-up message.                                                |
|------------------|---|--------------------------------------------------------------------------------|
| Icon (Notice)    | : | Notify with the Icon appear on the desktop and change the Status Monitor icon. |
| Icon (No Notice) | : | Notify with the Status Monitor icon.                                           |
| None             | : | Do not notify.                                                                 |

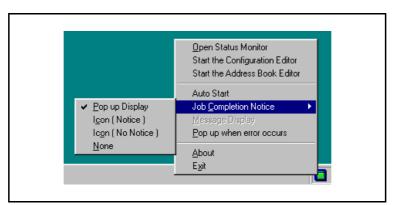

• Pop up Display

Displays the following message when the copy/print/fax job is completed.

| Status Monitor - DP-6010                  |
|-------------------------------------------|
| JobID:4003                                |
| Job Name:Test Page                        |
| Service classification:Print              |
| Start time:2/26/2002 18:3:50              |
| Finishing time:2/26/2002 18:3:59          |
| Page total:1                              |
| Error:0                                   |
| JOB condition:Normal(spool data deletion) |
|                                           |
| OK]                                       |

# **Job Completion Notice**

· Icon (Notice) and Icon (No Notice)

Monitor icon.

Displays the Notification Icon **the selected** on your desktop if **Icon (Notice)** is selected, and changes the Status

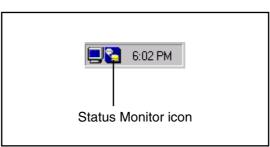

Select the Message Display to show the message.

| Open Status Monitor         Start the Configuration Editor         Start the Address Book Editor         Auto Start         Job Completion Notice         Message Display         Pop up when error occurs         About         Exit |                                |       |
|----------------------------------------------------------------------------------------------------|--------------------------------|-------|
| Start the Address Book Editor Auto Start Job Completion Notice  Message Display  Pop up when error occurs  About                                                                                                    | Upen Status Monitor            |       |
| Auto Start       Job Completion Notice       Message Display       Pop up when error occurs       About                                                                                                    | Start the Configuration Editor |       |
| Job Completion Notice <u>Message Display</u> Pop up when error occurs <u>A</u> bout                                                                                                    | Start the Address Book Editor  |       |
| Message Display<br>Pop up when error occurs<br>About                                                                                                    | Auto Start                     |       |
| Pop up when error occurs About                                                                                                    | Job <u>C</u> ompletion Notice  |       |
| About                                                                                                    | Message Display                |       |
| _                                                                                                    | Pop up when error occurs       |       |
| E <u>x</u> it                                                                                                    | About                          |       |
|                                                                                                    |                                |       |
| 10:05 PM                                                                                                    | <b>1</b> 0:                    | 05 PM |

### **General Description**

These utilities allow you to edit the device's Configuration or Address Book through the TCP/IP LAN network using the FTP protocol. The desired device is first chosen from the device list of the Network Device Locator and then the Network Configuration Editor or Network Address Book Editor can be started.

**Note:** Both utilities are installed when the "Administrator" mode is selected during the Panasonic-DMS installation (see page 86).

### **Activation Procedure**

### 1

| <u>D</u> evice <u>V</u> iew <u>I</u>                                                                                                    | ools <u>H</u> elp                                   |                                  |         |
|----------------------------------------------------------------------------------------------------|-----------------------------------------------------|----------------------------------|---------|
| 🛛 🖀 🔁 🛛                                                                                                    | 3 💽 🛄 💡                                             |                                  |         |
| Device Name                                                                                                    | Start Network                                       | Configuration Editor for this d  | evice M |
| 🖳 Panasonic DP-                                                                                                    |                                                     | 10.74.229.162                    | P       |
| 🖳 Panasonic DP-                                                                                                    | 6010 katou y                                        | oko 10.74.229.252                | P       |
| 🖳 Panasonic DP-                                                                                                    | 6010(1) Takagi                                      | yoko 10.74.229.251               | P       |
| 🖳 Panafax DX-80                                                                                                    | 0                                                   | 10.74.229.146                    | P       |
| 🖳 Panasonic DP-                                                                                                    | 4510                                                | 10.74.229.168                    | P       |
| 🛃 Network Dev                                                                                                    | vice Locator                                        |                                  |         |
| <u>D</u> evice ⊻iew                                                                                                    | [ools <u>H</u> elp                                  |                                  |         |
| 🗙 🖀 💋                                                                                                    | <u>S</u> tatus Monitor                              |                                  |         |
| Device Name                                                                                                    | Configuration Edito                                 | r IP Address                     | 1.5     |
| Panasonic D                                                                                                    | Address <u>B</u> ook Edite                          | 10.74.229.162                    | E       |
| Panasonic D                                                                                                    | Create Shortcut                                     | 10.74.229.252                    | F       |
| Panasonic D                                                                                                    | Delete Shortcut                                     | 10.74.229.251                    | F       |
| 📮 Panafax DX-στ                                                                                                    |                                                     | 10.74.229.146                    | F       |
| Panasonic DP-                                                                                                    |                                                     | 10 74 229 168                    | F       |
|                                                                                                    |                                                     |                                  |         |
| Network Configuration Editor                                                                                                    |                                                     |                                  | - 5     |
| DEE 6 0 5                                                                                                    | <b>F</b>                                            |                                  |         |
| Function: General Settings                                                                                                    |                                                     |                                  |         |
| ,,                                                                                                    |                                                     | Standard Setting Current Setting |         |
|                                                                                                    |                                                     |                                  |         |
| <ul> <li>User Parameters</li> <li>General Settings</li> <li>General Settings (Key Opera)</li> </ul>                                                                                                    | 00: Power on default mode<br>02: Sort memory status | 110 110                          |         |
| User Parameters<br>General Settings<br>Copier Settings<br>Copier Settings (Key Operato                                                                                                    |                                                     | off Off                          |         |
| User Parametere General Settings General Settings General Settings Copier Settings Copier Settings Copier Settings Printer Settings Printer Printer Printer  |                                                     | off joff                         |         |
| User Parameters General Settings General Settings (Key Opera Copier Settings Copier Settings Copier Settings Printer Settings Printer Settings Furiter Settings Furiter Setting Furiter Setting Furit |                                                     | ort jort                         |         |
| User Parameters General Settings General Settings Copier Settings Copier Settings Copier Settings Copier Settings Copier Settings Printer Settings Printer Settings Fixed Settings Department Code Department Code FaxCom Ournal                                                                                                    |                                                     | jorf                             |         |
| User Parametere General Settings General Settings General Settings Copier Settings Copier Settings Copier Settings Printer Settings Printer Printer Printer  |                                                     | jore jore                        |         |
| Uter Parameters General Settings General Settings General Setting (Key Open Copie' Setting (Key Openat Copie' Setting (Key Openat Priver Setting) Priver Settings Priver Settings Department Department Departme |                                                     | ore jore                         |         |

Start the **Network Device Locator**. (See page 170)

The Network Device Locator appears. From the <u>Toolbar</u>

Select the device from the list and click the

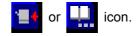

From the <u>Tools menu</u> Select the device in the list and select **Configuration Editor** or **Address Book Editor** from the **Tools** menu.

The Network Configuration Editor or Network Address Book Editor appears and retrieves the data from the device.

### **Create Shortcut Links**

### 1

3

4

| 8888              |                             |                                     |                   |          |
|-------------------|-----------------------------|-------------------------------------|-------------------|----------|
| Device Name       | Location                    | IP Address                          | Make/Model        | Conditio |
| Panasonic DP-601  | 0 Takaai wako               | 10.74.229.251                       | Panasonic DP-6010 | 📒 Ene    |
| 🖳 Panasonic DP-61 | <u>S</u> tatus Monitor      | 10.74.229.250                       | Panasonic DP-6010 | 🔁 Wai    |
| 🖳 Panasonic DP-61 | Configuration Editor        | 10.74.229.252                       | Panasonic DP-6010 | 🗐 Ene    |
| Panasonic DP-6    | Address <u>B</u> ook Editor | 10.74.229.162                       |                   | Device   |
| 🗐 sfdm tsukahara6 | Delete                      | 10.74.229.199                       | Panasonic DP-6010 | 🗖 Acti   |
| 👮 Panafax DX-800  | Rename                      | 10.74.229.146                       | Panafax DX-800    | 🔲 Ene    |
| 🗐 Panasonic DP-4! | Search                      | 10.74.229.165                       | Panasonic DP-4510 | 🗖 Wai    |
| 👰 Panasonic DP-C  | 200.011                     | 10.74.229.174                       | Pagasonic DP-CL16 | Un-supp  |
|                   | Create Shortcut             | <u>Status Monitor</u>               |                   |          |
|                   | Delete Shortcut             | <ul> <li>Configuration E</li> </ul> | ditor             |          |
| -                 |                             | Address Book B                      | Editor ,          |          |

Start the **Network Device Locator**. (See page 170)

Click on the device and select **Create Shortcut** —**Configuration Editor** or **Address Book Editor** from the **Tools** menu.

| Explanation                                |                                                      |
|--------------------------------------------|------------------------------------------------------|
| The shortcut of the Ac<br>it is specified. | ldress Book Editor program is made in the place when |
| Device Name                                | Panasonic DP-6010                                    |
| Preparation Place                          |                                                      |
| C Start Menu                               |                                                      |
| Desktop                                    |                                                      |
| C Startup Folder                           |                                                      |
|                                            |                                                      |

The Shortcut Preparation window appears.

Select a Preparation Place and click the

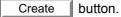

**Note:** As the shortcut or menu icon includes the IP Address, the shortcut or menu icon has to be recreated each time if the IP Address of the device is obtained using a DHCP server on the network.

The shortcut link is created at the selected place.

### Main Window

| Network Configuration                                                                                                    | Address Book                                                                                                    |
|----------------------------------------------------------------------------------------------------|----------------------------------------------------------------------------------------------------|
| Network Configuration Editor - [10 74 223 252]     Efe Edit Mew Tranter Look Mendow Help     Efe Edit Mew Tranter Look Mendow Help     Efe Edit Mendow Help     Efe Edit Mew Tranter Look Mendow Help     Efe Edit Mew Tranter Look Mendow | • Network Address Book Editor - [10,74,229,252 *]         • • • • • • • • • • • • • • • • • • •                                                                                                    |
| Image: Second Second            | Address Bock         Bo         It Address         Station Bock         For Concelle         Image: Concelle         Image: Concelle         Imad |
| Bettering completed 10.74 223 25:           Help Bar         Status Indicator                                                                                                    | [Enter Character] Max-dgits = 15. Available characters - All characters     [Enter     Retireving completed 10.74 223 25: ]       Help Bar     Status Indicator                                                                                                    |

Help Bar:

Input or operation guide help is indicated.

Status Indicator: Communication status and the latest communication result are indicated.

#### Menus and Icons

| Menu |                  | Toolbar<br>Icon | Description                                              |
|------|------------------|-----------------|----------------------------------------------------------|
| File | New              |                 | Creates a new blank file.                                |
|      | Open             | À               | Opens an existing file.                                  |
|      | Close            |                 | Closes the active file.                                  |
|      | Save             |                 | Saves the settings to a file with its current name.      |
|      | Save As          |                 | Saves the settings to a file with a new name.            |
|      | File Information |                 | Displays or changes the addresses of the device.         |
|      | Font             |                 | Selects the font which will print on reports.            |
|      | Print            | 6               | Prints the active folder content.                        |
|      | Delete           |                 | Deletes the file.                                        |
|      | Export file      |                 | Exports the active folder contents to a text file.       |
|      | Import           |                 | Imports the activate contents from a text file.          |
|      | Exit             |                 | Shuts down the application.                              |
|      | Quit             |                 | Closes the active window without saving data.            |
| Edit | Cut              |                 | Removes selected lines and places them on the clipboard. |
|      | Сору             |                 | Copies selection lines to the clipboard.                 |

### Main Window

| Menu     |                                | Toolbar<br>Icon | Description                                                                             |
|----------|--------------------------------|-----------------|-----------------------------------------------------------------------------------------|
|          | Paste                          |                 | Pastes the contents of the clipboard at the insertion point of the line.                |
|          | Insert Line                    |                 | Inserts a line at the insertion point of the line.                                      |
|          | Delete Line                    |                 | Deletes a line at the deletion point of the line.                                       |
|          | Find Parameter                 |                 | Searches for specified text in the active file.                                         |
|          | Set to default                 |                 | Sets all settings of the active folder to its default settings.                         |
| View     | List Mode                      | <b></b>         | Displays list mode.                                                                     |
|          | Detail Mode                    | 5               | Displays detail mode.                                                                   |
|          | Sort                           |                 | Selects the display sort mode.                                                          |
|          | Toolbar                        |                 | Shows or hides the Toolbar.                                                             |
|          | Status Bar                     |                 | Shows or hides the Status Bar.                                                          |
|          | Font                           |                 | Selects the display font.                                                               |
| Transfer | Retrieve                       | 5               | Retrieves the current settings from the device.                                         |
|          | Write                          |                 | Writes the settings to the device.<br>Selects either All data or Department Codes only. |
|          | Display Log                    |                 | Displays the transfer log.                                                              |
| Tools    | Device Address List            | 1               | Opens the Device Address List dialog.                                                   |
|          | Device Group List              |                 | Opens the Device Group List dialog.                                                     |
|          | Options   General              |                 | Opens the General setting dialog.                                                       |
|          | Options   FTP<br>Configuration |                 | Opens the FTP Settings dialog.                                                          |
| Window   | Tile Horizontal                |                 | Arranges the open windows in smaller sizes to all fit in the same window horizontally.  |
|          | Tile Vertical                  |                 | Arranges the open windows in smaller sizes to all fit in the same window vertically.    |
|          | Cascade                        |                 | Causes all windows to overlap so that each title bar is visible.                        |
|          | Close All                      |                 | Closes all open windows.                                                                |
| Help     | Help Topics                    |                 | Displays Help Topics.                                                                   |
|          | Supported Models               |                 | Displays a list of supported models.                                                    |
|          | About                          |                 | Displays information about Network Configuration Editor / Address Book Editor.          |

### **Basic Operation**

#### **Retrieve Data**

| User Parameters     General Settings     General Settings                                                                                                    | * Description<br>00: Power on default mode | Standard Setting | Current Setting |  |
|----------------------------------------------------------------------------------------------------|--------------------------------------------|------------------|-----------------|--|
| Copier Setting:<br>Copier Setting: (Key Operato<br>Science Setting:<br>Phinter Setting:<br>Phinter Setting:<br>Phinter Setting: (Key Operato<br>Paa/Email Setting:<br>Department:<br>Department:<br>Department:<br>Phane: Setting:<br>Department:<br>Phane: Setting:<br>Department:<br>Phane: Setting:<br>Department:<br>Phane: Setting:<br>Department:<br>Phane: Setting:<br>Department:<br>Phane: Setting:<br>Department:<br>Phane: Setting:<br>Department:<br>Department: | 02: Sort memory status                     | ore              | 011             |  |
|                                                                                                    |                                            |                  |                 |  |

Status Indication

| E- User Parameters                                                       | * Description             | Standard Setting | Current Setting |
|--------------------------------------------------------------------------|---------------------------|------------------|-----------------|
| General Settings                                                         | 00: Power on default node |                  | Copy            |
| - General Settings (Key Opera                                            | 02: Sort memory status    | 011              | 110             |
| Copier Settings<br>Copier Settings (Key Operato                          |                           |                  |                 |
| - Scanner Settings                                                       |                           |                  |                 |
| - Printer Settings                                                       |                           |                  |                 |
| <ul> <li>Printer Settings (Key Operato<br/>Fax/Email Settings</li> </ul> |                           |                  |                 |
| Department Code                                                          |                           |                  |                 |
| E- Fax Comm. Journal                                                     |                           |                  |                 |
| B Machine Setup Info.                                                    |                           |                  |                 |
| E- Counter Into.                                                         |                           |                  |                 |
|                                                                          |                           |                  |                 |
|                                                                          |                           |                  |                 |
|                                                                          |                           |                  |                 |
|                                                                          |                           |                  |                 |
|                                                                          |                           |                  |                 |
|                                                                          |                           |                  |                 |

When Network Configuration Editor or Network Address Book Editor is started from Network Device Locator or the pre-installed shortcut, it connects to the device, retrieves the data, and then displays it automatically.

A Process status is indicated in the bottom right side of the window.

Note: If the device password is changed (Key Operator Code) from the default value (0000), it is not possible to retrieve the data. In this case, enter the password in advance to the Default Password in the Tools →Options →FTP Configuration....

If you want to retrieve the latest data again

from the device, click the 51 icon, or select

#### Retrieve from the Transfer menu.

**Note:** If the device is in an operating condition (copying, printing, etc...), it is not possible to retrieve the data (Retrieving error). Try again later after the device enters the standby condition.

### **Basic Operation**

#### Edit Data

1

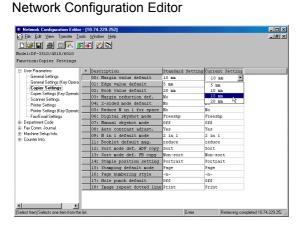

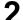

#### Network Address Book Editor

| Network Address Book Edito           |                                   |              |          |                 |                  |   |
|--------------------------------------|-----------------------------------|--------------|----------|-----------------|------------------|---|
|                                      |                                   |              |          |                 | _ 5              | 1 |
| 🗅 🚅 🖶 🍯 💽 🐴 😫                        | 5 ୶ 🙆 🕿                           |              |          |                 |                  |   |
| ode1:DP-3510/4510/6010               |                                   |              |          |                 | Entry: 3 /       | / |
| unction:Scanner Address 1            | Book                              |              |          |                 |                  |   |
| - Address Book                       | No + IP Address                   | Station Name | Key Name | Protocol        | Favorite         |   |
| - Scanner Address Book               | [01] 010.010.010.001              | Alex         | Alex     | PC              | 0ff              | ĩ |
| - Tandem Copy Address Book           | [02] 010.010.010.002              | Dennis       | Dennis   | PC              | 110              |   |
| - Fax Address Book                   | [03] 010.010.010.003              | Bob          | Bob      | PC              | 011              |   |
| Machine Setup Info.                  | [04]                              |              |          | PC              | 000              |   |
|                                      | [05]                              |              |          | PC              | 000              |   |
|                                      | [06]                              |              |          | PC              | Off              |   |
|                                      | [07]                              |              |          | PC              | Off              |   |
|                                      | [08]                              |              |          | PC              | Off              |   |
|                                      | [09]                              |              |          | PC              | 011              |   |
|                                      | [10]                              |              |          | PC              | 011              |   |
|                                      | [11]                              |              |          | PC              | 011              |   |
|                                      | [12]                              |              |          | PC              | Off              |   |
|                                      | [13]                              |              |          | PC              | Off              |   |
|                                      | [14]                              |              |          | PC              | Off              |   |
|                                      | [15]                              |              |          | PC              | Off              |   |
|                                      | [16]                              |              |          | PC              | Off              |   |
|                                      | [17]                              |              |          | PC              | 011              |   |
|                                      | [18]                              |              |          | PC              | 011              |   |
|                                      | [19]                              |              |          | PC              | 011              |   |
|                                      | [20]                              |              |          | PC              | 000              |   |
| •                                    | [21]                              |              |          | PC              | Off              |   |
| nter Characters] Max digits = 15. Av | ailable characters = All characte | 18.          | Edit     | Retrieving comp | eted 10.74.229.2 | ŝ |

Modify parameters using Network Configuration Editor.

When a function is chosen in the left pane of the window, the display of the right pane changes.

**Note:** Fields on the left show what items have been changed.

- \*: An item which is different from default setting.
- #: An item that has been changed.

Modify, add or delete Address Book entries using Network Address Book Editor.

The type of Address Book to view or work with is chosen in the left pane of the window.

- **Note:** 1. The Tandem Copy Address Book is available only when the optional Hard Disk Drive Unit (DA-HD30/ HD60) is installed in the device.
  - 2. The Fax Address Book is available only when the optional Fax Communication Board (DA--FG300/ FG600) is installed in the device.
  - 3. Before switching from the 200 to the 1,000 station Address Book style, please contact your authorized servicing dealer to initialize the existing Auto Dialers.

Document Management System Section

### **Basic Operation**

### Write Data

|                                                                                                    | If you want to write the edited data to the                                                                                                    |
|----------------------------------------------------------------------------------------------------|----------------------------------------------------------------------------------------------------|
| Der 5 dr 11 20                                                                                                    |                                                                                                    |
| Node1:DP-3510/4510/6010                                                                                                    | dovice plick the 📃 icon or coloct Write                                                                                                    |
| Function:Copier Settings                                                                                                    | device, click the 🛛 🗾 icon, or select Write                                                                                                    |
| User Parameters     * Description     Standard Setting     Uurent Setting     00: Maroin value default     10 m                                                                                                    |                                                                                                    |
| - General Settings (Key Opera OLL Educe you've de Soult E an                                                                                                    |                                                                                                    |
| Copier Settings<br>Copier Settings<br>Copier Settings Key Operate<br>02: Book value default 20 mm 20 mm                                                                                                    | from the <b>Transfer</b> menu.                                                                                                    |
| Scamer Setting: US: Hargin reduction der. No No                                                                                                    |                                                                                                    |
| Printer Settings 04: 2-sided mode default No No                                                                                                    |                                                                                                    |
| - Pinter Settings (Key Operator 05: Reduce N in 1 for space No No No<br>Fax/Email Settings 06: Digital skyshot mode Preeshp Preeshp                                                                                                    |                                                                                                    |
| DepartmentCode     07: Hanual skyshot node     0ff     0ff                                                                                                    |                                                                                                    |
| FaxComm Journal     O8: Auto contrast adjust. Yes     Yes     Machine Schupinfo                                                                                                    |                                                                                                    |
| Machine Selupinto.     09: W in 1 default mode 2 in 1 2 in 1     Counterinto.     11: Booklet default mag. reduce reduce                                                                                                    |                                                                                                    |
| 12: Sort mode def. ADF copy Sort Sort                                                                                                    |                                                                                                    |
| 13: Sort mode def. FB copy Non-sort Non-sort                                                                                                    |                                                                                                    |
| 14: Staple position setting Portrait Portrait                                                                                                    |                                                                                                    |
| 15: Stamping default node     Page     Page       16: Page numbering style     -n-     -n-                                                                                                    |                                                                                                    |
| 17: Hole punch default Off Off                                                                                                    |                                                                                                    |
| 18: Image repeat dotted line Print Print                                                                                                    |                                                                                                    |
|                                                                                                    |                                                                                                    |
|                                                                                                    |                                                                                                    |
| Retrieving completed 10.74 22                                                                                                    | 23.251 //                                                                                                    |
|                                                                                                    |                                                                                                    |
| Transfer Confirmation                                                                                                    | Select Ves to start writing to the                                                                                                    |
| Transfer Commination                                                                                                    | Select Yes to start writing to the                                                                                                    |
|                                                                                                    |                                                                                                    |
| Do you want to write the data to the device?                                                                                                    | device.                                                                                                    |
| •                                                                                                    |                                                                                                    |
|                                                                                                    |                                                                                                    |
|                                                                                                    |                                                                                                    |
|                                                                                                    |                                                                                                    |
|                                                                                                    | 1                                                                                                    |
| Yes Change Dest. No                                                                                                    | 1                                                                                                    |
| Yes <u>C</u> hange Dest. <u>N</u> o                                                                                                    |                                                                                                    |
| Yes <u>C</u> hange Dest. <u>N</u> o                                                                                                    |                                                                                                    |
|                                                                                                    |                                                                                                    |
| Network Configuration Editor - [10.74.222.252]                                                                                                    | Process status is indicated in the bottom rig                                                                                                    |
| Network Configuration Editor - [10.74.223.252]  P Die Edit Vew Transfer Tools Window (Edit                                                                                                    | . <u>.</u>                                                                                                    |
|                                                                                                    | Process status is indicated in the bottom rig                                                                                                    |
| Network Configuration Editor - [10.74.223.252]  P Die Edit Vew Transfer Tools Window (Edit                                                                                                    | side of the window.                                                                                                    |
| Network Configuration Editor - [10 74 222 252]   Ref Use Transfer Lob Wrdow Help  Ref Libr-3510/4510/6010  ParactantCopiet Setting  Use Parameter  () Use Parameter  () Paractant Setting  () Use Parameter  () Paractant Setting  () Use Parameter  () Paractant Setting  () Use Parameter  () Parameter  () Param | . <u>.</u>                                                                                                    |
|                                                                                                    | side of the window.  Note: If the device is in an operating                                                                                                    |
|                                                                                                    | side of the window.  Note: If the device is in an operating                                                                                                    |
|                                                                                                    | side of the window. Note: If the device is in an operating condition (copying, printing, etc)                                                                                                    |
| Network Configuration Editor - [10 74 229 252]     De Edi Ver Tgraffe Tolk Window Help     Deal Ver Tgraffe Tolk Window Help     Deal Settings     Deal Settings     Deal Settings     Do Targata value default 0 am 5 am     Do Targata value default 0 am 5 am     Do Targata value default 0 am     Do Targata value default 0 am     Do Targata value default 0 am     Do Targata value default 0 am     Do Targata value default 0 am     Do Targata value default 0 am     Do Targata value default 0 am     Do Targata value default 0 am     Do Targata value default 0 am     Do Targata value default 0 am     Do Targata value default 0 am     Do Targata value default 0 am     Do Targata value value default 0 am     Do Targata value default 0 am     Do Targata value default 0 am     Do Targata value value default 0 am     Do Targata value value default 0 am     Do Targata value value default 0 am     Do Targata value value value value value value value value value value value value value value value value value value value value value value value value value value value value value value value value value value value value value value value va   | side of the window.  Note: If the device is in an operating                                                                                                    |
|                                                                                                    | side of the window.<br>Note: If the device is in an operating<br>condition (copying, printing, etc)<br>is not possible to write the data                                                                                          |
| Notenak Configuration Editor - [10.74.222 759]     De Edi Yew Tarufer Jok Myndow Heb     Devision Statistics     Def Tarufer Jok Myndow Heb     Devision Statistics     Port Sering Hey Devis     Dor Margin value default 10 mm 15 mm 15 m   | side of the window.<br><b>Note:</b> If the device is in an operating<br>condition (copying, printing, etc)<br>is not possible to write the data<br>(Writing error). Try again later afte                                          |
| Network Configuration Editor - [10.74.229.252]     Restart Tool Window Help      Description     Description     Copie Setting     Copie Setting     Copie Setie Setting     Copie Setting     Copie Setting     Copie Seting     | side of the window.<br><b>Note:</b> If the device is in an operating<br>condition (copying, printing, etc)<br>is not possible to write the data<br>(Writing error). Try again later afte                                          |
|                                                                                                    | side of the window.<br><b>Note:</b> If the device is in an operating<br>condition (copying, printing, etc)<br>is not possible to write the data<br>(Writing error). Try again later after<br>the device enters the standby        |
| Network Configuration Editor - [10.74.223 :252]      Def Configuration Editor - [10.74.223 :252]      Def Configuration - [10.74.223 :252]      Def Configuration - [10.74.223 :252]      Def Configuration - [10.74.2   | side of the window.<br><b>Note:</b> If the device is in an operating<br>condition (copying, printing, etc)<br>is not possible to write the data<br>(Writing error). Try again later afte                                          |
|                                                                                                    | side of the window.<br><b>Note:</b> If the device is in an operating<br>condition (copying, printing, etc)<br>is not possible to write the data<br>(Writing error). Try again later after<br>the device enters the standby        |
| Network Configuration Editor - [10 74 223 252]     De Configuration Editor - [10 74 223 252]     De Configuration Editor - [10 74 223 252]     De Configuration Editor - [10 74 223 252]     De Configuration Editor - [10 74 223 252]     De Configuration Editor - [10 74 223 252]     De Configuration Editor - [10 74 223 252]     De Configuration Editor - [10 74 223 252]     De Configuration Editor - [10 74 223 252]     De Configuration Editor - [10 74 223 252]     De Configuration Editor - [10 74 223 252]     De Configuration Editor - [10 74 223 252]     De Configuration Editor - [10 74 223 252]     De Configuration Editor - [10 74 223 252]     De Configuration Editor - [10 74 252 252]     De Configuration Editor - [10 74 252 252]     De Configuration - [10 75 252]     De Configuration - [10 75 252]     De C   | side of the window.<br><b>Note:</b> If the device is in an operating<br>condition (copying, printing, etc)<br>is not possible to write the data<br>(Writing error). Try again later after<br>the device enters the standby        |
|                                                                                                    | side of the window.<br><b>Note:</b> If the device is in an operating<br>condition (copying, printing, etc)<br>is not possible to write the data<br>(Writing error). Try again later afte<br>the device enters the standby         |
|                                                                                                    | side of the window.<br><b>Note:</b> If the device is in an operating<br>condition (copying, printing, etc)<br>is not possible to write the data<br>(Writing error). Try again later afte<br>the device enters the standby         |
| Network Configuration Editor - [10 74 229 252]      Ref 2 We Transfer Tok Window Help      Red 1183110/4510/4610      Marcina Copies Sectings      Oremad Settings      Oremad Settings      Or     | side of the window.<br><b>Note:</b> If the device is in an operating<br>condition (copying, printing, etc)<br>is not possible to write the data<br>(Writing error). Try again later afte<br>the device enters the standby         |
|                                                                                                    | side of the window.<br><b>Note:</b> If the device is in an operating<br>condition (copying, printing, etc)<br>is not possible to write the data<br>(Writing error). Try again later afte<br>the device enters the standby         |
| Network Configuration Editor - [10 74 229 252]      Ref 2 We Transfer Tok Window Help      Red 1183110/4510/4610      Marcina Copies Sectings      Oremad Settings      Oremad Settings      Or     | side of the window.<br><b>Note:</b> If the device is in an operating<br>condition (copying, printing, etc)<br>is not possible to write the data<br>(Writing error). Try again later afte<br>the device enters the standby         |
| Network Configuration Editor - [10/4 229 259]     De Edit Ven Tennie Lok Wroke Heb     De Wroke Tennie Lok Wroke Heb     De Wroke Stephene Vender Vender Heb     De Wroke Stephene Vender Vender    | side of the window.<br>Note: If the device is in an operating<br>condition (copying, printing, etc)<br>is not possible to write the data<br>(Writing error). Try again later afte<br>the device enters the standby<br>condition.  |
| Network Configuration Editor - [10 /4 229 252]     Note of Configuration Editor - [10 /4 229 252]     Note of Configuration Editor - [10 /4 229 252]     N   | side of the window.<br>Note: If the device is in an operating<br>condition (copying, printing, etc)<br>is not possible to write the data<br>(Writing error). Try again later after<br>the device enters the standby<br>condition. |
| Network Configuration Editor - [10.14.221.252]     Die Gel Wew Trents Code Wroten Hob     The Configuration Editor - [10.14.221.252]     Die Gel Wew Trents Code Wroten Hob     The Configuration Editor - [10.14.221.252]     Die Gel Wew Trents Code Wroten Hob     The Configuration Editor - [10.14.221.252]     Die Gel Wew Trents     The Configuration Editor - [10.14.221.252]     Die Gel Wew Trents     Code String for Content     Code String for Content     Code String for   | side of the window.<br>Note: If the device is in an operating<br>condition (copying, printing, etc)<br>is not possible to write the data<br>(Writing error). Try again later after<br>the device enters the standby<br>condition. |
| Network Configuration Editor - [10 /4 2/20 252)     De Edit Seven Tardie Lok Monko Hele     Determine Configuration Editor - [10 /4 2/20 252)     Determine Configuration Editor - [10 /4 2/20 252)     Determine Configuration Editor - [10 /4 2/20 252)     Determine Configuration Editor - [10 /4 2/20 252)     Determine Configuration Editor - [10 /4 2/20 252)     Determine Configuration Editor - [10 /4 2/20 252)     Determine Configuration Editor - [10 /4 2/20 252)     Determine Configuration Editor - [10 /4 2/20 252)     Determine Configuration Editor - [10 /4 2/20 252)     Determine Configuration Editor - [10 /4 2/20 252)     Determine Configuration Configuration     Determine Configuration Configuration     Determine Configuration     Determine   | side of the window.<br>Note: If the device is in an operating<br>condition (copying, printing, etc)<br>is not possible to write the data<br>(Writing error). Try again later afte<br>the device enters the standby<br>condition.  |

### **Advanced Operation**

#### Save retrieved data file

| - Genesi Sening:<br>- Genesi Sening:<br>- Genesi Sening:<br>- Genesi Sening:<br>- Genesi Sening:<br>- Genesi Sening:<br>- Parte Sening:<br>- Parte Sening:<br>- Sening:<br>- Se | Standard Setting<br>10 mm<br>5 mm | Current Setting |
|----------------------------------------------------------------------------------------------------|-----------------------------------|-----------------|
| Oct Hargin value default       Oct Hargin value default       Oct Hargin value default value default       I                                                                                                    | 10 mm                             |                 |
| Cover String (Fey Open<br>Cover String (Fey Open<br>Cover String (Fey Open<br>Cover String (Fey Open<br>Press String (Fey Open<br>Press String (Fey Open<br>Press String (Fey Open<br>FacCani String (Fey Open<br>FacCani String (Fey Open<br>FacCa                                                                                                    |                                   | 15 nm           |
| Coster Schop (Feg Operer<br>Screme Schop)<br>Preter Schop<br>Preter Schop                                                                                                    |                                   | 5 nn            |
| Our Bargin Centre Serring Mer General     Prever Serring Mer General     Prever Serring Mer General     Prever Serring Mer General     Sorring Serring Mer General     Sorring Serring Mer General     Sorring Serring Mer General     Dis Intro Constant Billion     Dis Intro Constant Billion     Sorring Serring Mer General     Sorring Serring Mer General     Sorring Mer General     Sorring Mer General     Sorring Mer General     Sorring Mer General     Sorring Mer General     Sorring Mer General     Sorring Mer General     Sorring Mer General     Sorring Mer General                                                                                                    | 20 mm                             | 20 mm           |
| Oka 2-stada node default     Oka 2-stada node default     Oka 2-stada node default     Oka 2-stada stade node default     Oka 2-stada stade node default     Oka 2-stada stade node default     Oka 2-stada stade node default     Oka 2-stada node note note     Oka 2-stada node note note     Oka 2-stada node note note     Oka 2-stada node note note     Oka 2-stada node note note     Oka 2-stada node note     Oka 2-stada node note     Oka 2-stada node note     Oka 2-stada node note     Oka 2-stada node note     Oka 2-stada node note     Oka 2-stada node note     Oka 2-stada node note     Oka 2-stada node     Oka 2-stada node note     Oka 2-stada node note     Oka 2-stada node note     Oka 2-stada node     Oka 2-stada node note     Oka 2-stada node     Oka 2-stada node     Oka 2-stada node note     Oka 2-stada node     Oka 2-stada node note     Oka 2-stada node     Oka 2-stada node     Oka 2-stada node     Oka 2-stada node     Oka 2-stada node     Oka 2-stada node     Oka 2-stada node     Oka 2-stada node     Oka 2-stada node     Oka 2-stada node     Oka 2-stada node     Oka 2-stada node     Oka 2-stada node     Oka 2-stada node     Oka 2-stada     Oka 2-stada node     Oka 2-stada node     Oka 2-stada node     Oka 2-stada     Oka 2-stada     Oka 2-stada                                                                                                    | No                                | No              |
| Content Simple     Portunal Simple     Portunal Simple and     Portunal Simple and     Portunal S                                                                                                    | No                                | No              |
| Depointer Coe     FacCon. Jond     FacCon. Jond                                                                                                    |                                   | No              |
| Sarcon Journal     Second Journal     Second J                                                                                                    | Freeshp                           | Freeshp         |
| Machene Setup Into     Conter Into     Conter     Conter Into     Conter Into     Conter                                                                                                    |                                   | 0ff             |
| Conterinto     Ti tookits default and     Ti tookits default and     T                                                                                                    |                                   | Yes             |
| II Poolate default lang     II To control default     II To control default     II To the lange default     II To the lange default     II To the lange default     II To the punch default     II To the punch default     I                                                                                                    | 2 in 1                            | 2 in 1          |
| 13: Sort node def. 70 corp.     15: Stapie position metting     15: Staping default node     16: Frage makering atyle     17: Nole punch default     10: Takye repeat dotted line     sees the active line     Save As     Save in:                                                                                                    | reduce                            | reduce          |
| its Stapping declaration setting<br>1 Stapping declaration acting<br>1 Stapping declaration<br>1 Stapping declaration<br>1 Stapping de                                                                                                    | Sort                              | Sort            |
| 11: Stamping default node     11: Stamping default node     12: Those punch default     12: Those punch default     10: Those repeat dotted line     Sover Reactive line     Save As     Save in:                                                                                                    |                                   | Non-sort        |
| 16: Page mubering style 18: Take put hefensit 18: Take put hefensit 18: Take put hefensit Seven the active file Save As Save in: 🔁 Userdata                                                                                                    | Portrait                          | Portrait        |
| IP: Role punch default<br>IP: Role punch default<br>IP: Role repeat dotted line<br>Saves the active file.<br>Saves file.<br>Save file.<br>Userdata                                                                                                    |                                   | Page            |
| III: Image repeat dotted line Save As Save in: 🕞 Userdata                                                                                                    | -n-                               | -n-             |
| Save the active file.                                                                                                    |                                   | Off<br>Print    |
| Save jn: 🔄 Userdata                                                                                                    |                                   |                 |
|                                                                                                    | E                                 |                 |
| File name: MFP_No1                                                                                                    |                                   | OK              |

#### Open saved file

| 1 | Network Configuration   | on Editor                                 |                             |
|---|-------------------------|-------------------------------------------|-----------------------------|
|   | Eile ⊻iew Transfer Io   |                                           |                             |
| • |                         |                                           |                             |
|   | Opens an existing file. | Retinving                                 | completed 10.74.229.252 🏑   |
|   | opens an existing ne.   | LIGUIDANIQ L                              | 011010100 10.14.223.232 /// |
| 0 |                         |                                           |                             |
| 2 | Open                    |                                           | ? ×                         |
|   | Look jn: 🔁              | Userdata 💽 🖻 💆 🖆                          |                             |
|   | MFP_No1                 | nce                                       |                             |
|   | File <u>n</u> ame:      | MFP_No1.nce                               | ОК                          |
|   | Files of type:          | Network Configuration Editor Data (*.nce) | Cancel                      |

To save the retrieved setting data, click the

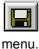

icon, or select **Save As** from the **File** 

To Save File:

- 1. Select an existing file from the list or enter a new file name.
- 2. Click the OK button. The data is saved to a file.

To open a saved file, click the  $\searrow$  icon, or

select **Open** from the **File** menu.

**Note:** To start Network Configuration Editor or Network Address Book Editor, click [Configuration Editor] or [Address Book Editor] without selecting the device in the Network Device Locator. The editor will open without retrieving data from the device.

To open a file:

- 1. Select a file from the list.
- 2. Click the OK button.

### **Advanced Operation**

#### Create new file

| . Network Address   |               |                |     | _                             |
|---------------------|---------------|----------------|-----|-------------------------------|
| Eile ⊻iew Transfer  |               |                |     |                               |
| <u> Čen s i</u>     | 3 H S - S 🖄 📚 |                |     |                               |
| New                 |               |                |     |                               |
|                     |               |                |     |                               |
|                     |               |                |     |                               |
|                     |               |                |     |                               |
|                     |               |                |     |                               |
|                     |               |                |     |                               |
|                     |               |                |     |                               |
|                     |               |                |     |                               |
|                     |               |                |     |                               |
|                     |               |                |     |                               |
|                     |               |                |     |                               |
|                     |               |                |     |                               |
|                     |               |                |     |                               |
|                     |               |                |     |                               |
|                     |               |                |     |                               |
|                     |               |                |     |                               |
|                     |               |                |     |                               |
| Creates a new file. |               |                |     | Retrieving completed 10.74.22 |
| <i>.</i>            |               |                | ,   |                               |
|                     |               |                |     |                               |
|                     |               |                |     |                               |
| File Informati      |               |                |     |                               |
| The monitau         | 211           |                |     |                               |
|                     |               |                |     |                               |
|                     | Device Name   | Panasonic DP-6 | 010 |                               |
|                     |               |                |     |                               |
|                     | 1             | Slaes Departme | - 4 |                               |

Model Number: DP-3510/4510/6010

IP Address: 133.185.251.108

Adrs List

ок

Cancel

Password: \*\*\*\*

| Save As    |           |     |         |          | ?)   |
|------------|-----------|-----|---------|----------|------|
| Savejn: 🔂  | Userdata  | ▼ € | <u></u> | <b>C</b> |      |
| 🏟 1.nae    |           |     |         |          |      |
|            |           |     |         |          |      |
|            |           |     |         |          |      |
|            |           |     |         |          |      |
| File name: | SalesDept |     | _       |          | OK N |

4

| Ele Edit View Transfer In                            |                      |              |          |          |          |      |
|------------------------------------------------------|----------------------|--------------|----------|----------|----------|------|
| _<br>D # 8 8 5 5 1                                   | a a a a              |              |          |          |          |      |
| Model:DP-3510/4510/6010                              |                      |              |          |          | Entry: 1 | / 60 |
| Function: Scanner Address H                          | Book                 |              |          |          |          |      |
|                                                      |                      |              |          |          |          |      |
| - Address Book - Scanner Address Book                | No + IP Address      | Station Name | Key Name | Protocol | Favorite | 1-   |
| - Scanner Address Book<br>- Tandem Copy Address Book | [01] 010.010.010.010 | Tom          | Ton      | PC       | 011      |      |
| - Fax Address Book                                   | [02]                 |              |          | PC       | 011      |      |
| I Machine Setup Info.                                | [03]                 |              |          | PC       | 011      |      |
| E indenne serop inte                                 | [04]                 |              |          | PC       | 011      |      |
|                                                      | [05]                 |              |          | PC       | Off      |      |
|                                                      | [06]                 |              |          | PC       | Off      |      |
|                                                      | [07]                 |              |          | PC       | Off      |      |
|                                                      | [08]                 |              |          | PC       | Off      |      |
|                                                      | [09]                 |              |          | PC       | 011      |      |
|                                                      | [10]                 |              |          | PC       | 011      |      |
|                                                      | [11]                 |              |          | PC       | 000      |      |
|                                                      | [12]                 |              |          | PC       | 011      |      |
|                                                      | [13]                 |              |          | PC       | Off      |      |
|                                                      | [14]                 |              |          | PC       | Off      |      |
|                                                      | [15]                 |              |          | PC       | Off      |      |
|                                                      | [16]                 |              |          | PC       | Off      |      |
|                                                      | [17]                 |              |          | PC       | 220      |      |
|                                                      | [18]                 |              |          | PC       | 022      |      |
|                                                      | [19]                 |              |          | PC       | 000      |      |
|                                                      | [20]                 |              |          | PC       | 000      |      |
| • •                                                  | [21]                 |              |          | PC       | 000      | -    |
| [Enter Characters] Max digits = 15. Av               |                      | 18.          | Edit     |          |          | 1.   |

To create a new file, for example to perform registration of an address book without

connecting to the device, click the icon,

or select New from the File menu.

**Note:** To start Network Editor, click [Configuration Editor] or [Address Book Editor] without selecting the device in the Network Device Locator. The editor will open without retrieving data from the device.

The File Information window appears.

Click  $\boxed{\mathbf{v}}$  to select the model number.

Enter the device name, location and IP Address of the device (optional).

Enter the login password (Key Operator Code) of the device (optional).

Click the OK button.

The Save As window appears.

Enter a new file name.

Click the OK button.

The editing window appears.

Edit items as necessary.

### **Advanced Operation**

#### **Registering the Device Address List**

| File View Transfer Looks Help     | ടികികി              |   |
|-----------------------------------|---------------------|---|
| D <b>el 5 de 1</b>                |                     |   |
|                                   | Device Address List |   |
|                                   |                     |   |
|                                   |                     |   |
|                                   |                     |   |
|                                   |                     |   |
|                                   |                     |   |
|                                   |                     |   |
|                                   |                     |   |
|                                   |                     |   |
|                                   |                     |   |
|                                   |                     |   |
|                                   |                     |   |
|                                   |                     |   |
|                                   |                     |   |
|                                   |                     |   |
|                                   |                     |   |
|                                   |                     |   |
|                                   |                     |   |
| Register the Device Address List. |                     | 1 |
| The grade the Device Address Ess. |                     | ) |
|                                   |                     |   |
|                                   |                     |   |

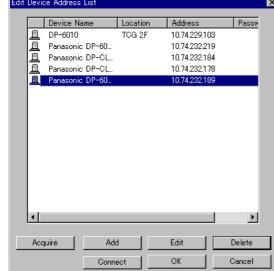

#### To open the Device Address List, click the

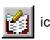

icon.

#### Click the:

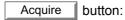

To acquire the network address list of the Network Device Locator.

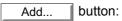

To enter a new address setting into the dialog boxes.

#### Edit button:

To select the address that you want to edit and edit the current settings.

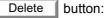

To select the address that you want to delete.

#### Connect button:

To connect the address that you want to retrieve and display the data.

#### button: OK

To make the changes effective, and to close the window.

#### Cancel button:

To discard all changes and close the window.

Update Delet

10.... 10....

OK Cancel

### **Advanced Operation**

### **Registering the Group List**

2

Device Name Loc

에 여 여 여 여 여 여 여 여 여 명 8

dress Pa:

Acquire

10.74.22 10.74.22 10.74.22 10.74.22 10.74.22 10.74.22

De

e Lo

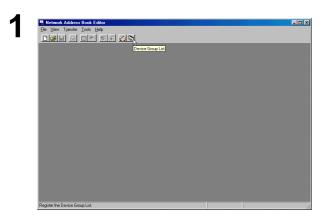

To open the Device Group List, click the icon.

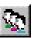

The Group Name List, lists the registered groups.

#### **Click the:**

New button:

To create a new group.

Enter a name and click

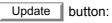

To change the name of the selected group.

OK

Enter a new name and click OK

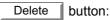

To delete the selected group.

The Device Address List, lists the addresses of registered devices.

#### **Click the:**

Acquire button:

To acquire your network address list that the Network Device Locator detected.

The Group Member section lists registered addresses for the selected group.

|    | >> |  |
|----|----|--|
| םו |    |  |

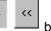

buttons to add or delete the Use the selected address from the group members.

### Advanced Operation

### Using the Device Address List and Device Group List

The destination can be specified in the Address Book or Group List.

|                                                                                                    |   | Transfer Confirmation                                                                                                    |
|----------------------------------------------------------------------------------------------------|---|----------------------------------------------------------------------------------------------------|
|                                                                                                    |   | Do you want to retrieve the data from the device?                                                                                                    |
| <form></form>                                                                                                    |   | Yes     Change Dest.     No                                                                                                    |
|                                                                                                    |   | Transfer Confirmation                                                                                                    |
|                                                                                                    |   | Do you want to write the data to the device?                                                                                                    |
| Manual Input Device Address List       Device Name:       Device Name:       Device                                                                                                    |   | <u>Y</u> es <u>C</u> hange Dest. <u>N</u> o                                                                                                    |
| Manual Input Device Address List       Device Name:       Device Name:       Device                                                                                                    |   |                                                                                                    |
| Passeduis       Immer         Immer       Immer         Immer       Immer <t< th=""><th>,</th><th>Manual Input     Device Address List       Device Name:    </th></t<>                                                                                                    | , | Manual Input     Device Address List       Device Name:                                                                                                    |
| Options       OK       Cancel         Change Dastination - Wile       Office Name       Office Name                                                                                                    |   | Pessword:                                                                                                    |
| Manual Input Device Address List       Period Name         Device Name       Image: Device Name         Location       Image: Device Name         Location       Image: Device Name         Passonic D.       10.74 229         Passonic D.       Image: Device Name         Passonic D.       Image: Device Name         Passonic D.       Image: Device Name         Passonic D.       Image: Device Name         Passonic D.       Image: Device Name         Passonic D.       Image: Device Name         Image: Device Name       Image: Device Name         Image: Device Name       Image: Device Name         Image: Device Name       Image: Device Name         Image: Device Name       Image: Device Name         Image: Device Name       Image: Device Name         Image: Device Name       Image: Device Name         Image: Device Name       Image: Device Name         Image: Device Name       Image: Device Name         Image: Device Name       Image: Device Name         Image: Device Name       Image: Device Name         Image: Device Name       Image: Device Name         Image: Device Name       Image: Device Name         Image: Device Name       Image: Device Name         Image                                                                                                    |   |                                                                                                    |
| Manual Input       Device Address List         Device Name       Location         IP Address       III Address         Password:       III Finite         Image: Input Sector       III Address         Password:       III Finite         Image: Input Sector       III Address         Password:       III Finite         Image: Input Sector       III Address         Image: Input Sector       III Finite         Image: Input Sector       III Finite         Image: Input Sector       III Finite         Image: Input Sector       III Finite         Image: Input Sector       III Finite         Image: Input Sector       III Finite         Image: Input Sector       IIII Finite         Image: Input Sector       IIII Finite         Image: Input Sector       IIII Finite         Image: Input Sector       IIIIIIIIIIIIIIIIIIIIIIIIIIIIIIIIIIII                                                                                                    |   | Destinations                                                                                                    |
| Location       PAdress:         Password:       Image: Image: Image                                                          |   | Device Name Location Address                                                                                                    |
| Password:       Imer         Imer       Imer         Imer       Imer                                                                                                    |   | Location                                                                                                    |
| Timer         Understanding         Options:       OK         Options:       OK         Options:       Options:         Options:       Options:         Options:       Options:         Options:       Options:         Options: <td></td> <td></td>                                                                                                    |   |                                                                                                    |
| Date::::::::::::::::::::::::::::::::::::                                                                                                    |   | Timer                                                                                                    |
| Decisionism: Indexe     Image: Control of the second second          |   | Date : 7 💌 - 23 👻 (mm-dd)                                                                                                    |
| Manual lagati     Device Address List       Device Name     Location       Device Name     Location       Device Name     Locatio                                                                                                    |   | Options OK Carcel                                                                                                    |
| Manual Inguit     Device Address List       Device Name     Lacation       Device Name     Lacation       Device Name     Lacatio                                                                                                    |   |                                                                                                    |
| Dr64010       DNC       10.74.221         Passesic Dr6401.       nod ev       10.74.221         Passesic Dr6401.       10.74.221         Passesic Dr6401.       10.74.221         Passesic Pr611.       10.74.221         Passesic                                                                                                    | • | Manual Input Device Address List Destination (Only one address can be specified) Device Name Location Address                                                                                     |
| Image: state state |   | Device Name         Location         Address           A. DP-6010         DNC         15.74.221.2           A. Panasonic DP-611         15.74.221           A. Panasonic DP-610         15.74.221 |
|                                                                                                    |   | Timer<br>F Enable<br>Date : : : : : : : : : : : : : : : : : : :                                                                                                    |
|                                                                                                    |   |                                                                                                    |

The confirmation window appears before retrieving or writing data.

Click the Change Dest. button.

#### Destination section:

This shows the addresses currently chosen.

Manual Inpu tab:

Enter the address and click the *>>* button to add the address to the destination.

#### Device Address List tab:

The addresses which the Address List and Group List registered are shown.

Select an address, and add or delete it by

clicking the >> or

**Note:** Multiple destinations can be entered only when Dept Code only is selected from the Transfer | Write menu. [Options...] is indicated when

there is a writing option.

<<

button.

Click OK to return to the

Confirmation window.

5

### **Advanced Operation**

#### **Using Timer Communication**

| 10  | nsfer Confir                                                                                                    | mation       |                                                                                                    |          |                                                                 |                          |                  |
|-----|----------------------------------------------------------------------------------------------------|--------------|----------------------------------------------------------------------------------------------------|----------|-----------------------------------------------------------------|--------------------------|------------------|
| D   | io you war                                                                                                    | nt to ret    | rieve the                                                                                                    | e data i | from the                                                        | e devic                  | æ?               |
| S   | Yes                                                                                                    |              | <u>C</u> hai                                                                                                    | nge De   | st.                                                             |                          | <u>N</u> o       |
| ra  | nsfer Confir                                                                                                    | mation       |                                                                                                    |          |                                                                 |                          |                  |
| D   | lo you war                                                                                                    | nt to wr     | ite the d                                                                                                    | ata to t | he devi                                                         | ce?                      |                  |
|     |                                                                                                    | 11 10 41     |                                                                                                    |          |                                                                 |                          |                  |
|     |                                                                                                    |              |                                                                                                    |          |                                                                 |                          |                  |
|     | Yes                                                                                                    |              | <u>C</u> ha                                                                                                    | nge De   | st.                                                             |                          | <u>N</u> o       |
|     |                                                                                                    |              |                                                                                                    |          |                                                                 |                          |                  |
|     |                                                                                                    |              |                                                                                                    |          |                                                                 |                          |                  |
|     |                                                                                                    |              |                                                                                                    |          |                                                                 |                          |                  |
| han | ge Destination -                                                                                                    | Write        |                                                                                                    |          | Destinations                                                    | _                        |                  |
|     | ual Input Device A                                                                                                    | Address List |                                                                                                    | 1        | (More than o                                                    |                          | can be specifi   |
| Man | ual Input Device A<br>Device Name<br>DX-800                                                                                                    |              | Address<br>10.74.229.1                                                                                                    |          | (More than o                                                    | Name L                   |                  |
| Man | ual Input Device A<br>Device Name<br>DX-800<br>NPI03C9ED<br>Panafax DX-80                                                                                                    | Address List | Address<br>10.74.229.1<br>10.74.229.1<br>10.74.229.1                                                                                                    |          | (More than o                                                    | Name L                   | ocation Ac       |
| Man | ual Input Device A<br>Device Name<br>DX-800<br>NPI03C9ED<br>Panafax DX-80<br>Panasonic DP<br>Panasonic DP                                                                                    | Address List | Address<br>10.74.229.1<br>10.74.229.1<br>10.74.229.1<br>10.74.229.1<br>10.74.229.1<br>10.74.229.2                                                                                                    | >>       | (More than o                                                    | Name L                   | ocation Ac       |
|     | ual Input Device A<br>Device Name<br>DX-800<br>NPI03C9ED<br>Panafax DX-80<br>Panasonic DP<br>Panasonic DP<br>Panasonic DP<br>Panasonic DP                                                    | Address List | Address<br>10.74.229.1<br>10.74.229.1<br>10.74.229.1<br>10.74.229.1<br>10.74.229.1<br>10.74.229.2<br>10.74.229.2<br>10.74.229.1                                                                                                    | 35       | (More than o                                                    | Name L                   | ocation Ac       |
|     | ual Input Device A<br>Device Name<br>DX-800<br>NPD3C9ED<br>Panafax DX-80<br>Panasonic DP<br>Panasonic DP<br>Panasonic DP<br>Panasonic DP<br>Panasonic DP                                     | Address List | Address<br>10.74.229.1<br>10.74.229.1<br>10.74.229.1<br>10.74.229.1<br>10.74.229.2<br>10.74.229.2<br>10.74.229.1<br>10.74.229.1<br>10.74.229.1                                                                                                    |          | (More than o                                                    | Name L                   | ocation Ac       |
|     | ual Input Device A<br>Device Name<br>DX-800<br>NP/03C9ED<br>Panafax DX-80<br>Panasonic DP<br>Panasonic DP<br>Panasonic DP<br>Panasonic DP<br>Panasonic DP<br>Panasonic DP<br>Panasonic DP    | Address List | Address<br>10.74.229.1<br>10.74.229.1<br>10.74.229.1<br>10.74.229.1<br>10.74.229.2<br>10.74.229.2<br>10.74.229.1<br>10.74.229.1<br>10.74.229.1<br>10.74.229.1<br>10.74.229.1<br>10.74.229.1                                                                                     |          | (More than o                                                    | Name L                   | ocation Ac       |
|     | ual Input Device A<br>Device Name<br>DX-800<br>Panafax DX-80<br>Panasonic DP<br>Panasonic DP<br>Panasonic DP<br>Panasonic DP<br>Panasonic DP<br>Panasonic DP<br>Panasonic DP<br>Panasonic DP | Address List | Address<br>10.74.229.1<br>10.74.229.1<br>10.74.229.1<br>10.74.229.1<br>10.74.229.2<br>10.74.229.2<br>10.74.229.2<br>10.74.229.1<br>10.74.229.1<br>10.74.229.1                                                                                                    |          | (More than o<br>Device<br>Panaso                                | Name L                   | ocation Ac       |
|     | ual Input Device A<br>Device Name<br>DX-800<br>NP/03C9ED<br>Panafax DX-80<br>Panasonic DP<br>Panasonic DP<br>Panasonic DP<br>Panasonic DP<br>Panasonic DP<br>Panasonic DP<br>Panasonic DP    | Address List | Address<br>10.74.229.1<br>10.74.229.1<br>10.74.229.1<br>10.74.229.1<br>10.74.229.2<br>10.74.229.2<br>10.74.229.1<br>10.74.229.1<br>10.74.229.1<br>10.74.229.1<br>10.74.229.1<br>10.74.229.1                                                                                     |          | (More than o<br>Device<br>Panaso                                | Name L                   | ocation Ac       |
|     | ual Input Device A<br>Device Name<br>DX-800<br>NP/03C9ED<br>Panafax DX-80<br>Panasonic DP<br>Panasonic DP<br>Panasonic DP<br>Panasonic DP<br>Panasonic DP<br>Panasonic DP<br>Panasonic DP    | Address List | Address<br>10.74.229.1<br>10.74.229.1<br>10.74.229.1<br>10.74.229.1<br>10.74.229.2<br>10.74.229.2<br>10.74.229.1<br>10.74.229.1<br>10.74.229.1<br>10.74.229.1<br>10.74.229.1<br>10.74.229.1                                                                                     |          | (More than o<br>Device<br>Panaso                                | Name Li                  | ocation Ac       |
|     | ual Input Device A<br>Device Name<br>DX-800<br>NP/03C9ED<br>Panafax DX-80<br>Panasonic DP<br>Panasonic DP<br>Panasonic DP<br>Panasonic DP<br>Panasonic DP<br>Panasonic DP<br>Panasonic DP    | Address List | Address           10,74,229,1           10,74,229,1           10,74,229,1           10,74,229,1           10,74,229,1           10,74,229,1           10,74,229,1           10,74,229,1           10,74,229,1           10,74,229,2           10,74,229,1           10,74,229,1 |          | (More than o<br>Device<br>Panaso<br>Timer<br>F Enable<br>Date : | Name L<br>nic D<br>7 💽 - | ocation Ac<br>10 |
|     | ual Input<br>Device Iname<br>DX-800<br>NP03C920<br>Panasonic DP<br>Panasonic DP<br>Panasonic DP<br>Panasonic DP<br>Panasonic DP<br>Panasonic DP<br>Panasonic DP                              | Address List | Address<br>10.74.229.1<br>10.74.229.1<br>10.74.229.1<br>10.74.229.1<br>10.74.229.2<br>10.74.229.2<br>10.74.229.1<br>10.74.229.1<br>10.74.229.1<br>10.74.229.1<br>10.74.229.1<br>10.74.229.1                                                                                     |          | (More than o<br>Device<br>Panaso                                | Name L<br>nic D<br>7 💽 - | ocation Ac<br>10 |
|     | ual Input Device A<br>Device Name<br>DX-800<br>NP/03C9ED<br>Panafax DX-80<br>Panasonic DP<br>Panasonic DP<br>Panasonic DP<br>Panasonic DP<br>Panasonic DP<br>Panasonic DP<br>Panasonic DP    | Address List | Address           10,74,229,1           10,74,229,1           10,74,229,1           10,74,229,1           10,74,229,1           10,74,229,1           10,74,229,1           10,74,229,1           10,74,229,1           10,74,229,2           10,74,229,1           10,74,229,1 |          | (More than o<br>Device<br>Panaso<br>Timer<br>F Enable<br>Date : | Name L<br>nic D<br>7 💽 - | ocation Ac<br>10 |

The confirmation window appears before retrieving or writing data.

Click the Change Dest. button.

Timer section:

Click **Enable** and select the time that you want to start communication.

Click OK to create the job to standby

in the spooler until the start time.

### **Cancel Timer Communication**

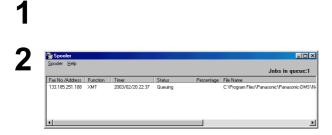

Click **Spooler** in the taskbar to open the Spooler.

If you need to cancel the job, select the job and choose **Delete** from the **Spooler** menu.

### **Advanced Operation**

#### Editing the Address Book Editor – Copy and Paste Address Book data

| Setwork Address Book Editor                                                                                                    |                                                                                                    |                      |                               |                                        |                                              |
|----------------------------------------------------------------------------------------------------|----------------------------------------------------------------------------------------------------|----------------------|-------------------------------|----------------------------------------|----------------------------------------------|
| Eile Edit View Transfer Lools                                                                                                    | Window <u>H</u> elp                                                                                                    |                      |                               |                                        |                                              |
| 0 🛋 🖬 🚳 🙆 🅤 🍠                                                                                                    |                                                                                                    |                      |                               |                                        |                                              |
| C:\Program Files\Panasonic                                                                                                    |                                                                                                    | MEP IIbilities\CofgE | ditor\UserData\Se             | viceDept.pae                           |                                              |
| Model:DP-3510/4510/6010                                                                                                    |                                                                                                    |                      |                               |                                        | Entry:                                       |
| Function:Scanner Address E                                                                                                    | Book                                                                                                    |                      |                               |                                        | 1-                                           |
| H-Address Rook                                                                                                    | No + IP Address                                                                                                    | Station Name         | Key Name                      | Protocol                               | Favori                                       |
| - Scanner Address Book                                                                                                    | 1014 001.001.001.001                                                                                                    | Shige                | Shige                         | 2000002                                | Off                                          |
| - Tandem Copy Address Book<br>- Fax Address Book<br>B- Machine Setup Info.                                                                                           | [02] 001.001.001.002                                                                                                    | Denis                | Denis                         | PC                                     | Off                                          |
|                                                                                                    | [03] 001.001.001.003                                                                                                    | Eric                 | Eric                          | PC                                     | Off                                          |
|                                                                                                    | [04] 001.001.001.004                                                                                                    | Bob                  | Bob                           | PC                                     | Off                                          |
|                                                                                                    | 1051 001.001.001.005                                                                                                    | Kizawa               | Kizawa                        | PC                                     | 110                                          |
|                                                                                                    |                                                                                                    |                      |                               |                                        |                                              |
| x                                                                                                    | 1061                                                                                                    |                      |                               | PC                                     | 110                                          |
| C:\Program Files\Panasonic<br>Mode1:DP-3510/4510/6010                                                                                                    | Panasonic-DMS\Network                                                                                                    |                      | ditor\UserData\Sa             | lesDept.nae                            |                                              |
| C:\Program Files\Panasonic<br>Nodel:DP-3510/4510/6010<br>Punction:Scanner Address E                                                                                  | Panasonic-DMS\Network                                                                                                    |                      | ditor\UserData\Sa<br>Key None | lesDept.nae                            |                                              |
| CAProgram FilesAPanasonic<br>Model:DP-3510/4510/6010<br>Function:Scamer Address E<br>Address Book<br>- Scamer Address Book                                           | Apanasonic-DMS\Network                                                                                                    | MFP Utilities\EnfgE  |                               | lesDept.nae                            | Entry:                                       |
| CAProgram Files APanasonic<br>Model: DP-3510/4510/6010<br>Punction: Scanner Address E<br>Carner Address Book<br>- Scarner Address Book<br>- Tandem Copy Address Book | APanasonic-DMS\Network<br>Book<br>No + IP Address                                                                                                    | MFP Utilities\EnfgE  |                               | esDept.nee<br>Protocol                 | Entry:<br>Favori                             |
| CAProgram FilesAPanasonic<br>Model:DP-3510/4510/6010<br>Function:Scanner Address Book<br>Scanner Address Book<br>Tandem Copy Address Book<br>Fan Address Book        | APanasonic-DMS\Network     Sook     No + IP Address     [01]     [02]     [03]                                                                                                    | MFP Utilities\EnfgE  |                               | esDept.nee<br>Protocol<br>PC           | Entry:<br>Favori<br>Off<br>Off<br>Off        |
| CAProgram Files APanasonic<br>Nodel: DP-3510/4510/6010<br>Panction: Scanner Address E<br>CAPTER Address Book<br>- Scarner Address Book<br>- Tandem Copy Address Book | Image: state state         Image: state           Sook         Image: state         Image: state           [01]         Image: state         Image: state           [02]         Image: state         Image: state           [03]         Image: state         Image: state           [04]         Image: state         Image: state | MFP Utilities\EnfgE  |                               | Protocol<br>PC<br>PC<br>PC<br>PC<br>PC | Entry:<br>Favori<br>Off<br>Off<br>Off<br>Off |
| CAProgram FilesAPanasonic<br>Model:DP-3510/4510/6010<br>Function:Scanner Address Book<br>Scanner Address Book<br>Tandem Copy Address Book<br>Fan Address Book        | APanasonic-DMS\Network     Sook     No + IP Address     [01]     [02]     [03]                                                                                                    | MFP Utilities\EnfgE  |                               | Protocol<br>PC<br>PC<br>PC             | Entry:<br>Favori<br>Off<br>Off<br>Off        |

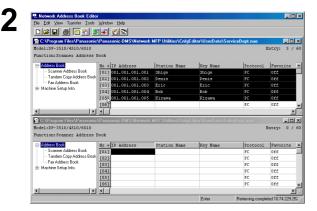

| Network Address Book Edito                                                                                                    |                                                 |                     |                     |                                  | _                                  |
|----------------------------------------------------------------------------------------------------|-------------------------------------------------|---------------------|---------------------|----------------------------------|------------------------------------|
| ie Edit ⊻iew Transfer Iools                                                                                                    | Window <u>H</u> elp                             |                     |                     |                                  |                                    |
| Dee 🖬 🗃 🛅 💁 💁                                                                                                    | <b>5 - 5</b>                                    |                     |                     |                                  |                                    |
| C:\Program Files\Panasonic                                                                                                    | Panasonic-DMS\Network                           | MFP Utilities\CnfgE | ditor\UserData\Serv | viceDept.nae                     | - 0                                |
| Model:DP-3510/4510/6010                                                                                                    |                                                 |                     |                     | 1                                | Entry: 5                           |
| Function:Scanner Address                                                                                                    | Book                                            |                     |                     |                                  |                                    |
| ⊟-Address Book                                                                                                    | No + IP Address                                 | Station Name        | Key Nane            | Protocol                         | Favorite                           |
| - Scanner Address Book                                                                                                    | [01] 001.001.001.001                            | Shige               | Shige               |                                  | 066                                |
| <ul> <li>Tandem Copy Address Book</li> <li>Eav Address Book</li> </ul>                                                                | [02] 001.001.001.002                            | Denis               | Denis               |                                  | Off                                |
| Hax Address Book     Machine Setup Info.                                                                                              | [03] 001.001.001 003                            | Role                | Eric                |                                  | Off                                |
| <ul> <li>Machine Serub Init.</li> </ul>                                                                                               | [04] 001.001.001 Cu                             |                     | Bob                 |                                  | 930                                |
|                                                                                                    | [05] 001.001.001                                | ste Otri+V          | Kizawa              | PC                               | 220                                |
|                                                                                                    | [06]                                            | ste Collev -        |                     | PC                               | 110                                |
| <[ ] ]                                                                                                    | विन                                             |                     |                     |                                  |                                    |
|                                                                                                    |                                                 |                     |                     |                                  |                                    |
| C:\Program Files\Panasonic                                                                                                    | Panasonic-DMS\Network                           | MFP Utilities\CnfaE | ditor\UserData\Sale | sDept.nae                        | - 10                               |
|                                                                                                    | :\Panasonic-DMS\Network                         | MFP Utilities\CnfgE | ditor\UserData\Sale |                                  | [<br>Intry: 0                      |
| Model:DP-3510/4510/6010                                                                                                    |                                                 | MFP Utilities\CnfgE | ditor\UserData\Sale |                                  | [<br>Entry: 0                      |
| Iode1:DP-3510/4510/6010                                                                                                    |                                                 | MFP Utilities\CnfgE | ditor\UserData\Sale |                                  | Entry: 0                           |
| Model:DP-3510/4510/6010<br>Nunction:Scanner Address                                                                                   | Book                                            |                     |                     | I                                |                                    |
| Todel:DP-3510/4510/6010 Aunction:Scanner Address Address Book Scanner Address Book Tandem Copy Address Book                           | Book<br>No + IP Address<br>[01]                 |                     |                     | Protocol                         | Entry: 0<br>Favorite               |
| Rodel:DP-3510/4510/6010 Punction:Scanner Address : Conner Address Book Scanner Address Book Tandem Copy Address Book Fax Address Book | Book<br>No + IP Address                         |                     |                     | Protocol<br>PC                   | Entry: 0<br>Favorite<br>Off        |
| Andel:DP-3510/4510/6010 Punction:Scanner Address AddressBook Scanner AddressBook Tandem Copy Address Book                             | Book<br>No + IP Address<br>[01]<br>[02]         |                     |                     | Protocol<br>PC<br>PC             | Entry: 0<br>Pavorite<br>Off<br>Off |
| Rodel:DP-3510/4510/6010 Punction:Scanner Address : Conner Address Book Scanner Address Book Tandem Copy Address Book Fax Address Book | Book<br>No + IP Address<br>[01]<br>[02]<br>[03] |                     |                     | Protocol<br>PC<br>PC<br>PC<br>PC | Entry: 0<br>Favorite<br>Off<br>Off |

| <u>File Edit View Transfer Tools</u>                                                                                                | Window Help                                             |                      |                    |                                  |                                                    |
|----------------------------------------------------------------------------------------------------|---------------------------------------------------------|----------------------|--------------------|----------------------------------|----------------------------------------------------|
| D <b>FR</b> 8 05 5                                                                                                    |                                                         |                      |                    |                                  |                                                    |
| C:\Program Files\Panasonic                                                                                                    | Panasonic-DMS\Network                                   | MEP Utilities\CnfgE  | ditor\UserData\Ser | viceDeet.nac                     | -10                                                |
| Mode1:DP-3510/4510/6010                                                                                                    |                                                         |                      |                    | 1                                | Entry: 5 /                                         |
| Function:Scanner Address 1                                                                                                    | Book                                                    |                      |                    |                                  |                                                    |
| E Address Book                                                                                                    | No + IP Address                                         | Station Name         | Key Name           | Protocol                         | Favorite                                           |
| - Scanner Address Book                                                                                                    | [01] 001.001.001.001                                    | Shige                | Shige              | PC                               | 011                                                |
| - Tandem Copy Address Book                                                                                                    | [02] 001.001.001.002                                    | Denis                | Denis              | PC                               | 011                                                |
| Fax Address Book                                                                                                    | [03] 001.001.001.003                                    | Eric                 | Eric               | PC                               | orr                                                |
| E - Machine Setup Info.                                                                                                    | [04] 001.001.001.004                                    | Bob                  | Bob                | PC                               | Off                                                |
|                                                                                                    | [05] 001.001.001.005                                    | Kizawa               | Kizava             | PC                               | Off                                                |
|                                                                                                    | [06]                                                    |                      |                    | PC                               | Off                                                |
| ()                                                                                                    | 1                                                       |                      |                    |                                  |                                                    |
|                                                                                                    | Panasonic-DMS\Network                                   | MED IDilition Color. | ditor\UserData\Sal | esDept nae                       |                                                    |
|                                                                                                    |                                                         |                      |                    |                                  |                                                    |
| CAProgram Files\Panasonic<br>Model:DP-3510/4510/6010                                                                                | - An an asonic-Dim S (Network                           | Mill Otinios (Chige) |                    |                                  | Entry: 0 /                                         |
|                                                                                                    |                                                         | Mit Oundessenge      |                    |                                  |                                                    |
| Model:DP-3510/4510/6010                                                                                                    |                                                         | Station Name         | Key Name           |                                  |                                                    |
| Model:DP-3510/4510/6010<br>Function:Scanner Address 1<br>Address Book<br>- Scanner Address Book                                     | Book<br>No + IP Address                                 |                      |                    | 1                                | Entry: 0 /                                         |
| Model:DP-3510/4510/6010<br>Punction:Scanner Address ]<br>Address Book<br>Scanner Address Book<br>Tandem Copy Address Book           | Book<br>No + IP Address                                 |                      |                    | Protocol                         | Entry: 0 /                                         |
| Model:DP-3510/4510/6010 Punction:Scanner Address 1 Address Book Scarner Address Book Tandem Copy Address Book Fax Address Book      | Book<br>No + IP Address<br>[01]                         |                      |                    | Protocol<br>20                   | Entry: 0 /<br>Favorite                             |
| Model:DP-3510/4510/6010<br>Punction:Scanner Address ]<br>Address Book<br>Scanner Address Book<br>Tandem Copy Address Book           | Book<br>No + IP Address<br>[01]<br>[02]                 |                      |                    | Protocol<br>PC<br>PC             | Entry: 0 /<br>Favorite<br>Off<br>Off               |
| Model:DP-3510/4510/6010  Punction:Scanner Address 1  Address Book  Scarner Address Book  Tandem Copy Address Book  Fax Address Book | Book<br>No + IF Address<br>[01]<br>[02]<br>[03]         |                      |                    | Protocol<br>RC<br>PC<br>PC       | Entry: 0 /<br>Favorite<br>Off<br>Off               |
| Model:DP-3510/4510/6010 Punction:Scanner Address 1 Address Book Scarner Address Book Tandem Copy Address Book Fax Address Book      | Book<br>No + IP Address<br>[01]<br>[02]<br>[03]<br>[04] |                      |                    | Protocol<br>PC<br>PC<br>PC<br>PC | Entry: 0 /<br>Favorite<br>Off<br>Off<br>Off<br>Off |

Click on the first number where you want to paste the data.

Open the source data file and target data file. (See page 181) Select **Window** →**Tile Horizontal**.

Select the range that you want to copy.

Click on the first number that you want to copy and then click on the last number that you want to copy while pressing **[Shift]** key.

or

Click on the first number that you want to copy and drag the mouse until you reach the last number you want to copy.

Right-click on the selection and select **Copy**, or select **Copy** from the Edit menu.

Continued on the next page ...

3

Δ

### **Advanced Operation**

5

|                                                                                                    | ানা তাজ                                                                                                   |                     |                      |                      |                          |
|----------------------------------------------------------------------------------------------------|----------------------------------------------------------------------------------------------------|---------------------|----------------------|----------------------|--------------------------|
| C:\Program Files\Panasonic                                                                                                    |                                                                                                    | MFP Utilities\CnfqE | ditor\UserData\Ser   | viceDept.nae         | _ [0]                    |
| Model:DP-3510/4510/6010                                                                                                    |                                                                                                    |                     |                      |                      | Entry: 5 /               |
| Function:Scanner Address 1                                                                                                    | Book                                                                                                    |                     |                      |                      |                          |
| ⊟- <mark>Address Book</mark>                                                                                                    | No + IP Address                                                                                           | Station Name        | Key Name             | Protocol             | Favorite                 |
| - Scanner Address Book                                                                                                    | [01] 001.001.001.001                                                                                      | Shige               | Shige                | PC                   | 0ff                      |
| Tandem Copy Address Book     Fax Address Book     Fax Address Book     Fax Address Book                                            | [02] 001.001.001.002                                                                                      | Denis               | Denis                | PC                   | Off                      |
|                                                                                                    | [03] 001.001.001.003                                                                                      | Eric                | Eric                 | PC                   | Off                      |
| I Machine Setup Info.                                                                                                    | [04] 001.001.001.004                                                                                      | Bob                 | Bob                  | PC                   | 011                      |
|                                                                                                    | [05] 001.001.001.005                                                                                      | Kizawa              | Kizawa               | PC                   | 110                      |
|                                                                                                    | [06]                                                                                                    |                     |                      | PC                   | 110                      |
| x [ )                                                                                                    | ान                                                                                                    |                     |                      |                      |                          |
| C.\Program Files\Panasonic                                                                                                    | Panagania DMCMaturat                                                                                      | MED Hilling CefeE   | diter (HearData) Cal | neDont nan           |                          |
|                                                                                                    |                                                                                                    | orrestoringe        |                      |                      | Entry: 0 /               |
|                                                                                                    |                                                                                                    |                     |                      |                      | snory: 0 /               |
| Model:DP-3510/4510/6010                                                                                                    | Book                                                                                                    |                     |                      |                      |                          |
| Function:Scanner Address 1                                                                                                    |                                                                                                    |                     |                      |                      |                          |
| Function:Scanner Address 1                                                                                                    | No + IP Address                                                                                           | Station Name        | Key Name             | Protocol             | Favorite                 |
| Punction: Scanner Address I   Address Book  Scanner Address Book                                                                   | No + IP Address                                                                                           | Station Name        | Key Name             | PC                   | Off                      |
| Function:Scanner Address 1                                                                                                    | No + IP Address                                                                                           | Station Name        | Key Nane             | PC<br>PC             | 044<br>110               |
| Function: Scanner Address I<br>Address Book<br>- Scanner Address Book<br>- Tandem Copy Address Book                                | No + IP Address<br>[0] Cut Cut+X<br>[0] Copy Cut+C<br>[0] Pate Cut+Y                                      | Station Name        | Key Name             | PC<br>PC<br>PC       | 110<br>110<br>110        |
| Punction:Scanner Address I<br>- Scanner Address Book<br>- Scanner Address Book<br>- Tandem Copy Address Book<br>- Fax Address Book | No + IP Address<br>[0] Cut Cut-X<br>[0] Cut Cut-X<br>[0] Copy Cut-C<br>[0] Paste Cut-V<br>[0] Paste Cut-V | Station Name        | Key Name             | PC<br>PC<br>PC<br>PC | 110<br>110<br>110<br>110 |
| Punction:Scanner Address I<br>- Scanner Address Book<br>- Scanner Address Book<br>- Tandem Copy Address Book<br>- Fax Address Book | No + IP Address<br>[0] Cut Cut+X<br>[0] Copy Cut+C<br>[0] Pate Cut+Y                                      | Station Name        | Key Name             | PC<br>PC<br>PC       | 110<br>110<br>110        |

Right-click and select **Paste**, or select **Paste** from the Edit menu.

The data is pasted at the designated point.

**Note:** The data which exceeds the maximum number of allowable addresses will be lost.

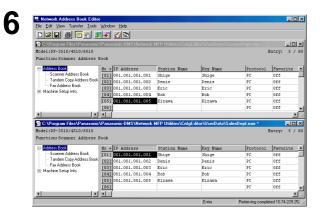

### **Advanced Operation**

#### Editing Address Book Editor – Import Address Book data from other application

Address Book data created using other applications, such as Microsoft Excel, can be imported.

| Ele Edit View I   | prest Format Tools | Data Window Halo |        |         |                       |           |     |
|-------------------|--------------------|------------------|--------|---------|-----------------------|-----------|-----|
| D 🛩 🖬 🖨 M         |                    |                  |        |         | 21 40-                |           |     |
| U 🛩 🖬 😂 🖷         |                    |                  |        |         |                       |           |     |
| Arial             | • 10 • B I         | U = = = E        | 3 \$ % | , 38 -3 | € <b>⋿</b> € <b>⋿</b> | - 🖽 🕶 🔁 🕶 | A - |
| A1 💌              | = 010.01           | 0.010.001        |        |         |                       |           |     |
| A                 | B                  | C                | D      | E       | F                     | G         | н   |
| 1 010.010.010.001 | Shige              | Shige            | 1      |         |                       |           |     |
| 2 010.010.010.002 | 2 Dennis           | Dennis           |        |         |                       |           |     |
| 3 010.010.010.003 |                    | Eric             |        |         |                       |           |     |
| 4 010.010.010.004 |                    | Bob              |        |         |                       |           |     |
| 5 010.010.010.00  | 5 Kizawa           | Kizawa 👗 Cu      |        |         |                       |           |     |
| 6                 |                    | BB 😋             | ру 📐   |         |                       |           |     |
| 7                 |                    | E 20             |        |         |                       |           |     |
| 8                 |                    | Ra               |        |         |                       |           |     |
| 9                 |                    |                  |        |         |                       |           |     |
| 10                |                    | Ins              | ert    | -11     |                       |           |     |

| 🛄 Network Address Book Edite              | or - [C:\Program Files\Pan       | asonic\Panasonic-DN | AS\Network MFP L | Itilities\CnfgEditor | UserD           |
|-------------------------------------------|----------------------------------|---------------------|------------------|----------------------|-----------------|
| Eile Edit View Transfer I                 | ools <u>W</u> indow <u>H</u> elp |                     |                  |                      |                 |
| D 🛋 🖬 🔿 🛅 🛃 🙎                             | <b>5</b> - <b>7</b> - <b>7</b>   |                     |                  |                      |                 |
| Model:DP-3510/4510/6010                   |                                  |                     |                  |                      | Entry:          |
| Function:Scanner Address 1                | Book                             |                     |                  |                      |                 |
| ⊟- Address Book                           | No + IP Address                  | Station Name        | Key Name         | Protocol             | Favorite        |
| - Scanner Address Book                    | E01 Cut Onl+X                    |                     |                  | PC                   | 011             |
| - Tandem Copy Address Book                | [02 Copy Orl+C                   |                     |                  | PC                   | Off             |
| Fax Address Book<br>E-Machine Setup Info. | [02 Paste Orl+V v                |                     |                  | PC                   | Off             |
| <ul> <li>Machine Setup Init.</li> </ul>   | [04]                             |                     |                  | PC                   | 110             |
|                                           | [05]                             |                     |                  | PC                   | 110             |
|                                           | [06]                             |                     |                  | PC                   | 110             |
|                                           | [07]                             |                     |                  | PC                   | 0ff             |
| •                                         | [08]                             |                     |                  | PC                   | Off             |
|                                           |                                  |                     | Enter            | Retrieving comp      | xieted 10.74.22 |

| Eile Edit View Transfer Id                   | ools <u>W</u> indow <u>H</u> elp             |              |             |          | <u> </u>   |
|----------------------------------------------|----------------------------------------------|--------------|-------------|----------|------------|
| 028888                                       | <b>7 - 7 - 7</b>                             |              |             |          |            |
| Model:DP-3510/4510/6010                      |                                              |              |             |          | Entry: 5   |
| Function:Scanner Address H                   | look                                         |              |             |          |            |
| ⊟- Address Book                              | No + IP Address                              | Station Name | Key Name    | Protocol | Favorite   |
| - Scanner Address Book                       | [01] 010.010.010.001                         | Shige        | Shige       | PC       | Off        |
| <ul> <li>Tandem Copy Address Book</li> </ul> | F021 010.010.010.002                         | Dennis       | Dennis      | PC       | Off        |
|                                              |                                              |              |             |          |            |
| Fax Address Book                             | [03] 010.010.010.003                         | Eric         | Eric        | PC       | Off        |
|                                              | [03] 010.010.010.003<br>[04] 010.010.010.004 | Eric<br>Bob  | Eric<br>Bob | PC<br>PC | 0ff<br>0ff |
|                                              |                                              |              |             |          |            |
|                                              | [04] 010.010.010.004<br>[05] 010.010.010.005 | Bob          | Bob         | PC       | 110        |
| Fax Address Book.<br>⊞-Machine Setup Info.   | [04] 010.010.010.004                         | Bob          | Bob         | PC<br>PC | 110<br>110 |

Copy the Address Book data from the other application.

The data format must be Address (IP Address/ Fax number/Email Address), Destination Name and Key Name.

Click on the number where you want to paste the data.

Right-click and select **Paste**, or select **Paste** from the Edit menu.

Data is pasted at the designated point.

**Note:** The data which exceeds the maximum number of allowable addresses will be lost.

### Windows 98/Me/NT/2000/XP

If you wish to use your machine as a printer on the NetWare environment, install the set-up utility fist using the Custom installation menu for the Panasonic Document Management System (See page 86).

#### **Compatible Models**

• DP-3520/4520/6020 with IPX/SPX Printer Module (DA-GC601, PC601, MC601) **Note:** DA-GC601 is not available in the USA and Canada.

Select Panasonic — Panasonic Document Management System — IPX-SPX Setup Wizard from **Programs** on the Start menu to activate the utility. To configure your PC for the NetWare environment, follow the procedure below:

| 1 | Device Search         | X                                                                                                    | The machine(s) that are available on the        |
|---|-----------------------|----------------------------------------------------------------------------------------------------|-------------------------------------------------|
|   |                       |                                                                                                    | NetWare environment are shown on the list.      |
|   |                       | Please specify which print device will be setup by the wizard.                                                |                                                 |
|   | Panasonic             | Network print devices will automatically be displayed in the list below.                                      | <b>-</b>                                        |
|   | Panasonic             | Please select the printer to be configured from the list below, or you may<br>enter the device name manually. | Select the desired machine and click the        |
|   | Standard Printered    | When finished selecting the device press "Next" to continue.                                                  | Next button.                                    |
|   |                       |                                                                                                    | Next button.                                    |
|   |                       | Device name MA006CEE Search again                                                                             |                                                 |
|   |                       |                                                                                                    |                                                 |
|   |                       | Device name Model IP address                                                                                  |                                                 |
|   |                       | MA006CF9 Panasonic DP-6020 10.74.229.249<br>MA006CF9 Panasonic DP-6020 10.74.229.242                          |                                                 |
|   |                       |                                                                                                    |                                                 |
|   |                       |                                                                                                    |                                                 |
|   |                       |                                                                                                    |                                                 |
|   |                       | < <u>Back</u> <u>N</u> ext>Cancel Help                                                                        |                                                 |
| • |                       |                                                                                                    | Make sure that the <b>Do not use NetWare</b> is |
| Ζ | NetWare mode settings | ×                                                                                                    |                                                 |
|   |                       | Selecting the Netware mode type                                                                               | not selected.                                   |
|   |                       | Please select the Netware mode type to be setup.                                                              |                                                 |
|   |                       | Do not check the "Do not use NetWare" box, unless the printer is                                              | Select the desired NetWare mode and click       |
|   |                       | connected on a remote network.                                                                                |                                                 |
|   | Sec.                  |                                                                                                    | the Next button.                                |
|   |                       | □ Do not use NetWare                                                                                          |                                                 |
|   |                       | NetWare mode                                                                                                  | 1. NDS print server                             |
|   |                       | NDS print server                                                                                              | 2. Bindery print server                         |
|   |                       | C Bindery print server                                                                                        | 3. Remote printer                               |
|   |                       | C Remote printer                                                                                              | 3. Remote printer                               |
|   |                       |                                                                                                    |                                                 |
|   |                       |                                                                                                    |                                                 |
|   |                       | <u> </u>                                                                                                    |                                                 |
| 2 | Neblileus Fuerre      | ×                                                                                                    | Select the Frame type and click the             |
| 3 | NetWare Frame         |                                                                                                    |                                                 |
|   |                       | Selecting the Netware frame type                                                                              | Next button.                                    |
|   |                       | Please select the Netware frame type.                                                                         |                                                 |
|   |                       |                                                                                                    |                                                 |
|   |                       |                                                                                                    | 1. Automatic                                    |
|   |                       |                                                                                                    | 2. IEEE 802.2                                   |
|   |                       |                                                                                                    | 3. IEEE 802.3                                   |
|   |                       |                                                                                                    | 4. ETHERNET II                                  |
|   |                       | Frame type Automatic                                                                                          | 5. IEEE SNAP                                    |
|   |                       |                                                                                                    |                                                 |
|   |                       |                                                                                                    |                                                 |
|   |                       |                                                                                                    |                                                 |
|   |                       |                                                                                                    |                                                 |
|   |                       | <u> </u>                                                                                                    |                                                 |

### Windows 98/Me/NT/2000/XP

| <b>4</b> a | NDS print server settings             | X                                                                                                    | <for nds="" print="" server=""></for>                                                                                                    |
|------------|---------------------------------------|----------------------------------------------------------------------------------------------------|----------------------------------------------------------------------------------------------------|
|            |                                       | Configuring the NDS print server         Enter the "Tree" name and "Cortext" for which the print server will log in to. The "Print error name", "Password", and "Printer port name" will be set arbitrarily.         Tree       DEDTREENWSE         Context       ED         Print server name       PRINTER_187         Print server password       messes | Set the Tree, Context, Print server name,<br>Printer server password and Print port<br>name for the NDS Printer Server and click the<br>Next button.<br>Note: Logon to the NetWare using an account<br>with administrator rights. |
|            |                                       | < Back Next > Cancel Help                                                                                                    |                                                                                                    |
|            | NDS print queue settings              | Configuring the print queue<br>Please enter a name to be used for the Print Queue.                                                                                                    | Enter the <b>Print queue name</b> and click the Next button.                                                                                                    |
|            |                                       | Context JED<br>Print queue name PRINTER_187-01                                                                                                    |                                                                                                    |
|            | NDS queue <del>v</del> olume settings | <pre></pre>                                                                                                    |                                                                                                    |
|            |                                       | Setting the queue volume<br>Enter the "Queue volume" name in the box below.                                                                                                    | Enter the <b>Queue volume</b> and click the Next button.                                                                                                    |
|            |                                       | Context ED Queue volume VOLUME Browse                                                                                                    |                                                                                                    |
|            |                                       | <u>≺Back N</u> ext> Cancel Help                                                                                                    |                                                                                                    |

| Win | dows 98/N                     | /le/NT/2000/XP                                                                                                    |                                                                                        |
|-----|-------------------------------|----------------------------------------------------------------------------------------------------|----------------------------------------------------------------------------------------|
| 4b  | Bindery print server settings | ×                                                                                                    | <for bindery="" print="" server=""></for>                                              |
|     |                               | Configuring the Bindery print server<br>Please select the file sever which the printer server will log into.<br>Then enter the "Print server name" and "print server password".                                                                                                    | Set the File server, Print server name and Print server password for the Bindery print |
|     | No fee                        | File server DEDNW/5E                                                                                                    | server and click the <u>Next</u> button.                                               |
|     |                               | Print server name PRINTER_187                                                                                                    | <b>Note:</b> Logon to the NetWare using an account with administrator rights.          |
|     |                               | < <u>Back Next&gt;</u> Cancel Help                                                                                                    |                                                                                        |
|     | Bindery print queue settings  | Configuring the Print Queue The print queue on the file server that you are currently logged into will be displayed under the drop down menu for the "Print queue". When creating a new queue please enter the name in the "Print queue" box below and this will add the new queue to the file server. File server PEDNW/SE Print queue DP-6020-Q1 | Enter the <b>Print queue</b> and click the Next button.                                |
| 10  | Remote printer settings       | <back next=""> Cancel Hep</back>                                                                                                    | <for printer="" remote=""></for>                                                       |
| 40  |                               | Configuring the remote printer                                                                                                    | ·                                                                                      |
|     |                               | To configure a remote printer, the NetWare print server must be created in                                                                                                    | Set the Printer port name for the Remote                                               |
|     |                               | advance on the file server, and the NetWare print server must be statted.          NetWare print server         Y         Printer port name         REMOTE_P                                                                                                    | printer and click the <u>Next</u> button.                                              |
|     |                               | < <u>B</u> ack Next> Cancel Help                                                                                                    |                                                                                        |

### Windows 98/Me/NT/2000/XP

| 5 | Settings check X                                                                                                    | The settings are shown on the list.        |
|---|----------------------------------------------------------------------------------------------------|--------------------------------------------|
| J | Confirming device settings         Confirming device settings         Creating the context of the settings below.         Creating the context of the settings below.         Creating the context of the settings below.         Creating the context of the settings below.         Creating the context of the settings below.         Creating the context of the context of the settings below.         Creating the context of the context of the co | Click the Next button.                     |
| 6 | Data transmission         Transmit device settings.         OK         Cancel                                                                                                    | Click the OK button to apply the settings. |
| 7 | Completion          Transmission of the device settings has completed         Click the "Finish" button and reset power to the device                                                                                                    | Click the Finish button.                   |

# Troubleshooting

### **Printing Operation Fails**

If the printing operation fails, check the following items first:

- The connection cable (Parallel/USB cable or Ethernet LAN cable) is properly connected.
- Power of the device is turned ON.
- Paper is loaded properly in the device.
- An error message is not displayed on the device. (See Note 1)

The above points can be verified by printing a test page. Refer to the following for procedures on test page printing:

| Windows 98/Me   | [General Tab] | (See page 43) |
|-----------------|---------------|---------------|
| Windows NT 4.0  | [General Tab] | (See page 52) |
| Windows 2000/XP | [General Tab] | (See page 63) |

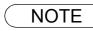

## **Document is Not Printed Correctly**

| Problem                                                                      | Possible Solution(s)                                                                                                    |  |  |  |
|------------------------------------------------------------------------------|----------------------------------------------------------------------------------------------------|--|--|--|
| Printing position is wrong or print is missing at the edge.                  | Paper size or printing orientation is different between the application settings and<br>the printer driver settings. Specify the settings again.<br>The specified paper has not been loaded on the device.<br>Specify the settings again or load the appropriate paper.<br>The document margin is not sufficient. On the machine, a margin of approx. 0.1<br>inch (2.5 mm) or more is required at the sheet edges.<br>(Recommended printing margin) Adjust the margin correctly. |  |  |  |
| Characters and symbols not used in documents are printed.                    | Verify that your machine has been selected as the printer driver.                                                                                                    |  |  |  |
| Printing operation takes excessive time.                                     | <ul> <li>The wait time for printing operations depends on the spool settings.</li> <li>Select Spool print jobs so program finishes printing faster in spool settings.</li> <li>Reference :         <ul> <li>Windows 98/Me</li> <li>[Details Tab]</li> <li>(See page 44)</li> <li>Windows NT 4.0</li> <li>[Scheduling Tab]</li> <li>(See page 54)</li> <li>Windows 2000/XP</li> <li>[Advanced Tab]</li> <li>(See page 66)</li> </ul> </li> </ul>                                  |  |  |  |
| Although print data is transferred to the digital copier, it does not print. | <ul> <li>Make sure the printer is on line.</li> <li>Make sure the machine is not in the Shutdown Mode. Press ENERGY SAVER key to return to standby mode. See the Operating Instructions for Copier &amp; Network Scanner for details.</li> </ul>                                                                                                    |  |  |  |

### Troubleshooting

# Error Messages Displayed on the Computer

| Problem                                                                | Possible Solution(s)                                                                                                    |  |  |
|------------------------------------------------------------------------|----------------------------------------------------------------------------------------------------|--|--|
| Error writing to LPT1/USB.<br>Unable to write to the Specified device. | Verify that the device is connected to the computer correctly.<br>Verify that the power of the device is turned On.<br>Verify that the paper is properly loaded.                                                                                                    |  |  |
| Error writing to LPT1/USB.<br>Printer timeout error occurred.          | Verify that the power of the device is turned On.         Excessive data volume or number of pages may overflow the device's memory disabling data reception.         Increase the timeout setting value in properties (for transmission retry).         • Reference :         Windows 98/Me       [Details Tab]         (See page 44)         Windows NT 4.0       [Ports Tab]         (See page 53)         Windows 2000/XP       [Ports Tab] |  |  |
| Printing is disabled due to an error in the current printer settings.  | Differences in settings such as paper size or printing orientation exist between the application and the printer driver. Specify the correct settings.                                                                                                    |  |  |

# Appendix

## **Printing/Scanning Area**

When printing to the device, there is a 0.1 inch (2.5 mm) non-printable area on all 4 sides.

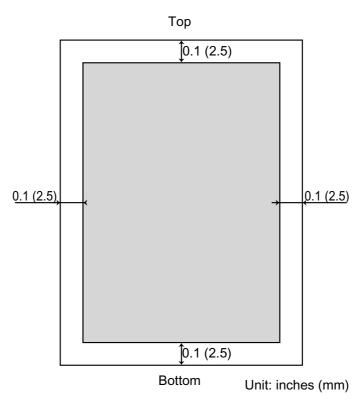

#### WARRANTY

PANASONIC DIGITAL DOCUMENT COMPANY MAKES NO WARRANTIES, GUARANTEES OR REPRESENTATIONS, EXPRESSED OR IMPLIED, TO THE CUSTOMER WITH RESPECT TO THIS PANASONIC MACHINE, INCLUDING BUT NOT LIMITED TO, ANY IMPLIED WARRANTY OF MERCHANTABILITY OR FITNESS FOR A PARTICULAR PURPOSE.

PANASONIC DIGITAL DOCUMENT COMPANY ASSUMES NO RISK AND SHALL NOT BE SUBJECT TO LIABILITY FOR ANY DAMAGE, INCLUDING, BUT NOT LIMITED TO DIRECT, INDIRECT, SPECIAL, INCIDENTAL OR CONSEQUENTIAL DAMAGES OR LOSS OF PROFITS SUSTAINED BY THE CUSTOMER IN CONNECTION WITH THE USE OR APPLICATION OF THIS PANASONIC MACHINE. SEE YOUR DEALER FOR DETAILS OF DEALER'S WARRANTY.

For Service, Call:

Panasonic Digital Document Company Unit of Matsushita Electric Corporation of America Two Panasonic Way Secaucus, New Jersey 07094 Website: http://panasonic.co.jp/pcc/en/ Panasonic Canada Inc. 5770 Ambler Drive Mississauga, Ontario L4W 2T3

For Customer Support (Except for USA and Canada Users): Panasonic Communications Co., Ltd. Fukuoka, Japan http://www.panasonic.co.jp/global/

T0901-3113 DZSD002100-3 November 2003 Published in Japan